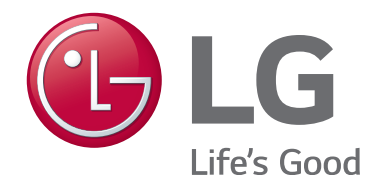

 **32LT570H 40LT570H 43LT570H 49LT570H**

# **Lodging Guest Interactive Pro:Centric ® TVs**

# **Commercial Mode Setup Guide**

Note: Selected features shown in this guide may not be available on all models.

# **EXPERIENCED INSTALLER**

EZ-Manager Wizard pages [12](#page-11-0) – [20](#page-19-0)

Custom Master TV Setup pages [36](#page-35-0) – [38](#page-37-0)

Cloning Procedures pages [39](#page-38-0) – [44](#page-43-0)

# <span id="page-1-0"></span>For Customer Support/Service, please call: **1-888-865-3026**

The latest product information and documentation is available online at:

# **www.lg.com/us/business**

### MODEL and SERIAL NUMBER

The model and serial numbers of this TV are located on the back of the cabinet. For future reference, LG suggests that you record those numbers here:

Model No. \_\_\_\_\_\_\_\_\_\_\_\_\_\_\_\_\_\_\_\_\_\_\_Serial No.

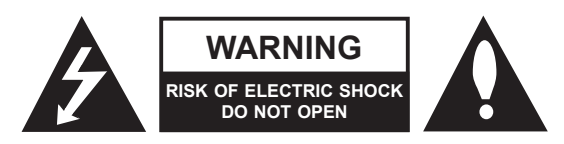

# **WARNING:**

TO REDUCE THE RISK OF ELECTRIC SHOCK DO NOT REMOVE COVER (OR BACK). NO USER-SERVICEABLE PARTS INSIDE. REFER TO QUALIFIED SERVICE PERSONNEL.

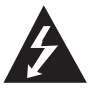

 The lightning flash with arrowhead symbol, within an equilateral triangle, is intended to alert the user to the presence of uninsulated "dangerous voltage" within the product's enclosure that may be of sufficient magnitude to constitute a risk of electric shock to persons.

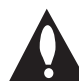

 The exclamation point within an equilateral triangle is intended to alert the user to the presence of important operating and maintenance (servicing) instructions in the literature accompanying the appliance.

# **WARNING:**

TO PREVENT FIRE OR SHOCK HAZARDS, DO NOT EXPOSE THIS PRODUCT TO RAIN OR MOISTURE.

# **WARNING:**

This product contains chemicals known to the State of California to cause cancer and birth defects or other reproductive harm. *Wash hands after handling*.

### **NOTE TO CABLE/TV INSTALLER:**

This reminder is provided to call the cable TV system installer's attention to Article 820-40 of the National Electrical Code (U.S.A.). The code provides guidelines for proper grounding and, in particular, specifies that the cable ground shall be connected to the grounding system of the building, as close to the point of the cable entry as practical.

# **REGULATORY INFORMATION:**

This equipment has been tested and found to comply with the limits for a Class B digital device, pursuant to Part 15 of the FCC Rules. These limits are designed to provide reasonable protection against harmful interference when the equipment is operated in a residential installation. This equipment generates, uses and can radiate radio frequency energy and, if not installed and used in accordance with the instruction manual, may cause harmful interference to radio communications. However, there is no guarantee that interference will not occur in a particular installation. If this equipment does cause harmful interference to radio or television reception, which can be determined by turning the equipment off and on, the user is encouraged to try to correct the interference by one or more of the following measures:

- Reorient or relocate the receiving antenna.
- Increase the separation between the equipment and receiver.
- Connect the equipment to an outlet on a circuit different from that to which the receiver is connected.
- Consult the dealer or an experienced radio/TV technician for help.

# **CAUTION:**

Do not attempt to modify this product in any way without written authorization from LG Electronics U.S.A., Inc. Unauthorized modification could void the user's authority to operate this product.

# **COMPLIANCE:**

The responsible party for this product's compliance is: LG Electronics U.S.A., Inc. 1000 Sylvan Avenue, Englewood Cliffs, NJ 07632, USA • Phone: 1-201-816-2000

> Marketed and Distributed in the United States by LG Electronics U.S.A., Inc. 1000 Sylvan Avenue, Englewood Cliffs, NJ 07632

# **IMPORTANT SAFETY INSTRUCTIONS**

- <span id="page-2-0"></span>**1. Read these instructions.**
- **2. Keep these instructions.**
- **3. Heed all warnings.**
- **4. Follow all instructions.**
- **5. Do not use this apparatus near water.**
- **6. Clean only with dry cloth.**
- **7. Do not block any ventilation openings. Install in accordance with the manufacturer's instructions.**
- **8. Do not install near any heat sources, such as radiators, heat registers, stoves, or other apparatus (including amplifiers) that produce heat.**
- **9. Do not defeat the safety purpose of the polarized or grounding-type plug. A polarized plug has two blades with one wider than the other. A grounding-type plug has two blades and a third grounding prong. The wide blade or the third prong are provided for your safety. If the provided plug does not fit into your outlet, consult an electrician for replacement of the obsolete outlet.**
- **10. Protect the power cord from being walked on or pinched, particularly at plugs, convenience receptacles, and the point where it exits from the apparatus.**
- **11. Only use attachments/accessories specified by the manufacturer.**
- **12. Use only with the cart, stand, tripod, bracket, or table specified by the manufacturer or sold with the apparatus. When a cart is used, use caution when moving the cart/ apparatus combination in order to avoid injury from tip-over.**

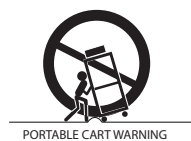

- **13. Refer all servicing to qualified service personnel. Servicing is required when the apparatus has been damaged in any way, such as power-supply cord or plug is damaged, liquid has been spilled or objects have fallen into the apparatus, the apparatus has been exposed to rain or moisture, does not operate normally, or has been dropped.**
- **14.** Never touch this apparatus or antenna during a thunder or lightning storm.
- **15.** Do not apply pressure on or scratch the TV panel during handling. Do not press against the TV panel with your hand or a sharp object such as a nail, pencil, or pen.

### **16. Power Cord**

## **Caution: Check the TV specifications in the Owner's Manual to determine power requirements.**

Periodically examine the cord of your appliance, and if its appearance indicates damage or deterioration, unplug it, discontinue use of the appliance, and have the cord replaced with an exact replacement part by an authorized servicer. Protect the power cord from physical or mechanical abuse, such as twisting, kinking, or pinching or being closed in a door or walked upon. Pay particular attention to plugs, wall outlets, and the point where the cord exits the appliance.

Do not use a damaged or loose power cord. Be sure to grasp the plug when unplugging the power cord. Do not pull on the power cord to unplug the TV.

Do not stick metal objects or any other conductive material into the power cord. Do not touch the end of the power cord while it is plugged in.

# **17. Overloading**

Do not connect too many appliances to the same AC power outlet as this could result in fire or electric shock. Do not overload wall outlets. Overloaded wall outlets, loose or damaged wall outlets, extension cords, frayed power cords, or damaged or cracked wire insulation are dangerous. Any of these conditions could result in fire or electric shock.

### **18. Outdoor Use/Wet Location**

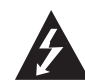

### **Warning: To reduce the risk of fire or electrical shock, do not expose this product to rain, moisture or other liquids.**

Do not touch the TV with wet hands. Do not install this product near flammable objects such as gasoline or candles or expose the TV to direct air conditioning.

Do not expose to dripping or splashing and do not place objects filled with liquids, such as vases, cups, etc., on or over the apparatus (e.g., on shelves above the unit).

# **19. Grounding**

(Except for devices that are not grounded) Ensure that you connect the earth ground wire to prevent possible electric shock (i.e., a TV with a three-prong grounded AC plug must be connected to a three-prong grounded AC outlet). If grounding methods are not possible, have a qualified electrician install a separate circuit breaker. Do not try to ground the unit by connecting it to telephone wires, lightning rods, or gas pipes.

### **20. Disconnect Device**

The power plug is the disconnecting device. The power plug must remain readily accessible.

As long as this unit is connected to the AC wall outlet, it is not disconnected from the AC power source even if the unit is turned off.

# **IMPORTANT SAFETY INSTRUCTIONS**

(Continued from previous page)

### **21. Outdoor Antenna Grounding**

If an outside antenna or cable system is connected to the product, follow the precautions below.

An outdoor antenna system should not be located in the vicinity of overhead power lines or other electric light or power circuits or where it can come into contact with such power lines or circuits as death or serious injury can occur.

Be sure the antenna system is grounded so as to provide some protection against voltage surges and built-up static charges.

Article 810 of the National Electrical Code (NEC) in the U.S.A. provides information with respect to proper grounding of the mast and supporting structure, grounding of the lead-in wire to an antenna-discharge unit, size of grounding conductors, location of antenna-discharge unit, connection to grounding electrodes, and requirements for the grounding electrode.

# **Antenna Grounding According to NEC, ANSI/NFPA 70**

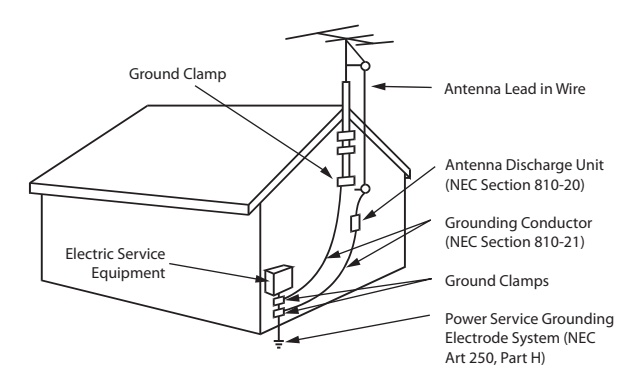

# **22. Cleaning**

When cleaning, unplug the power cord and wipe gently with a soft cloth to prevent scratching. Do not spray water or other liquids directly on the TV as electric shock may occur. Do not clean with chemicals such as alcohol, thinners or benzene.

# **23. Transporting Product**

Make sure the TV is turned off and unplugged and that all cables have been removed. It may take two or more people to carry larger TVs. Do not press against or put stress on the front panel of the TV.

### **24. Ventilation**

Install the TV where there is proper ventilation. Do not install in a confined space such as a bookcase. Do not cover the TV with cloth or other materials (e.g., plastic) while it is plugged in. Do not install in excessively dusty places.

**25.** If you smell smoke or other odors coming from the TV or hear strange sounds, unplug the power cord, and contact an authorized service center.

- **26.** Keep the product away from direct sunlight.
- **27.** When mounting a TV on the wall, make sure that none of the electrical cabling bears any of the weight of the TV. Install in accordance with the manufacturer's instructions.
- **28.** Do not install this product on a wall if it could be exposed to oil or oil mist. This may damage the product and cause it to fall.
- **29.** Do not allow an impact shock or any objects to fall into the product, and do not drop objects onto the screen.
- **30.** Do not touch the ventilation openings, as they may become hot while the TV is operating. This does not affect the performance of the product or cause defects in the product.
- **31.** Do not use high voltage electrical equipment near the TV (e.g., a bug zapper). This may result in product malfunction.

### **32. Dot Defect**

This panel is an advanced product that contains millions of pixels. In a very few cases, you could see fine dots on the screen while you are viewing the TV. Those dots are deactivated pixels and do not affect the performance and reliability of the TV.

## **33. Generated Sound**

"Cracking": A cracking noise that occurs while the TV is on or when it is turned off is generated by plastic thermal contraction due to temperature and humidity. This noise is common for products where thermal deformation is required.

Electrical circuit humming/panel buzzing: A low level noise is generated from a high-speed switching circuit, which supplies a large amount of current to operate a product. It varies depending on the product. This generated sound does not affect the performance and reliability of the product.

- **34.** If the TV feels cold to the touch, there may be a small "flicker" when it is turned on. This is normal; there is nothing wrong with the TV. Some minute dot defects may be visible on the screen, appearing as tiny red, green, or blue spots. However, they have no adverse effect on the TV's performance. Avoid touching the screen or holding your finger(s) against it for long periods of time. Doing so may produce some temporary distortion effects on the screen.
- <span id="page-3-0"></span>**35.** Displaying a still image for a prolonged period of time may cause image burn-in. Avoid displaying a fixed image on the TV screen for an extended length of time.

<span id="page-4-0"></span>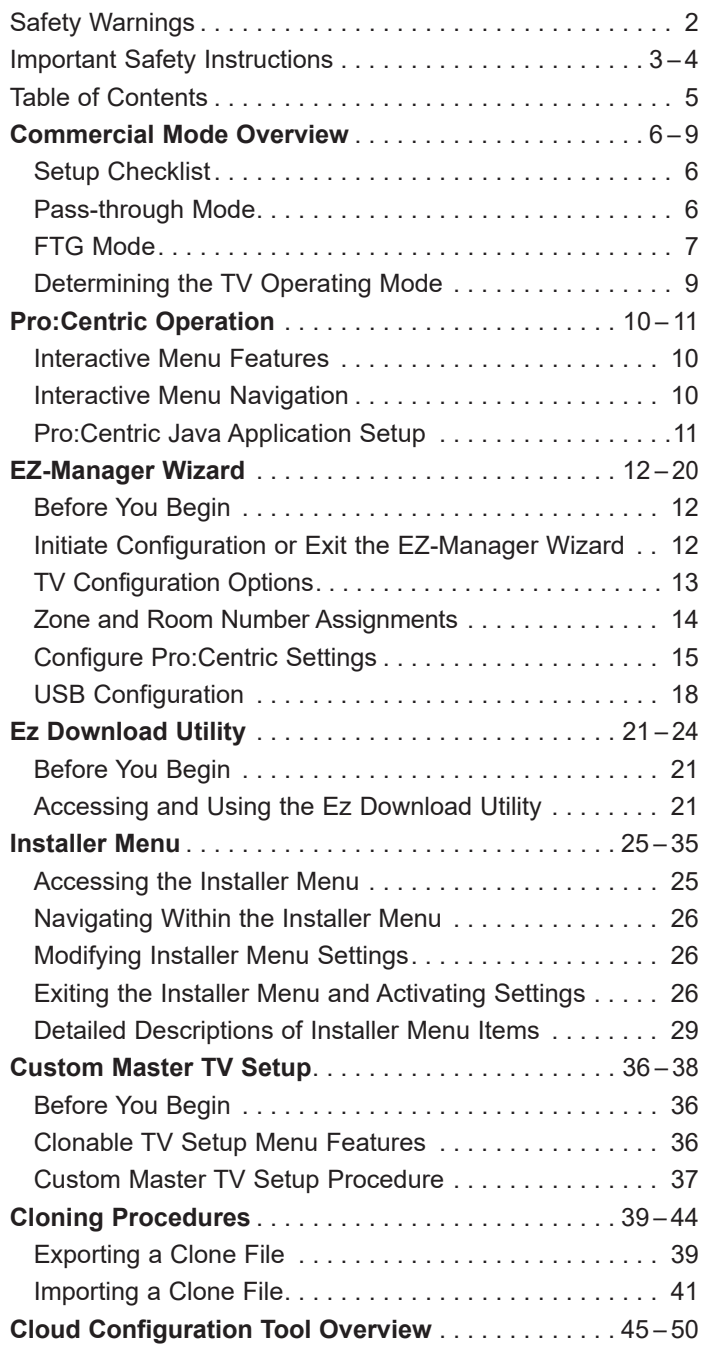

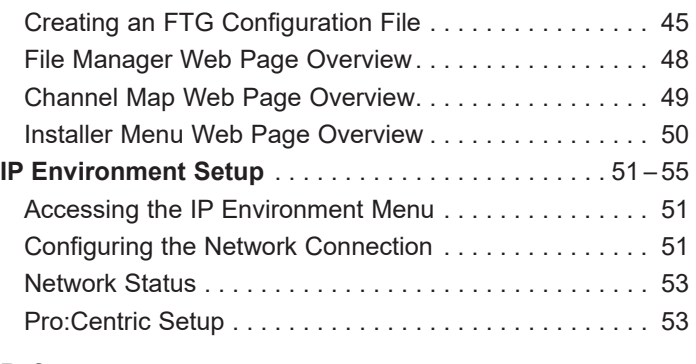

# **References**

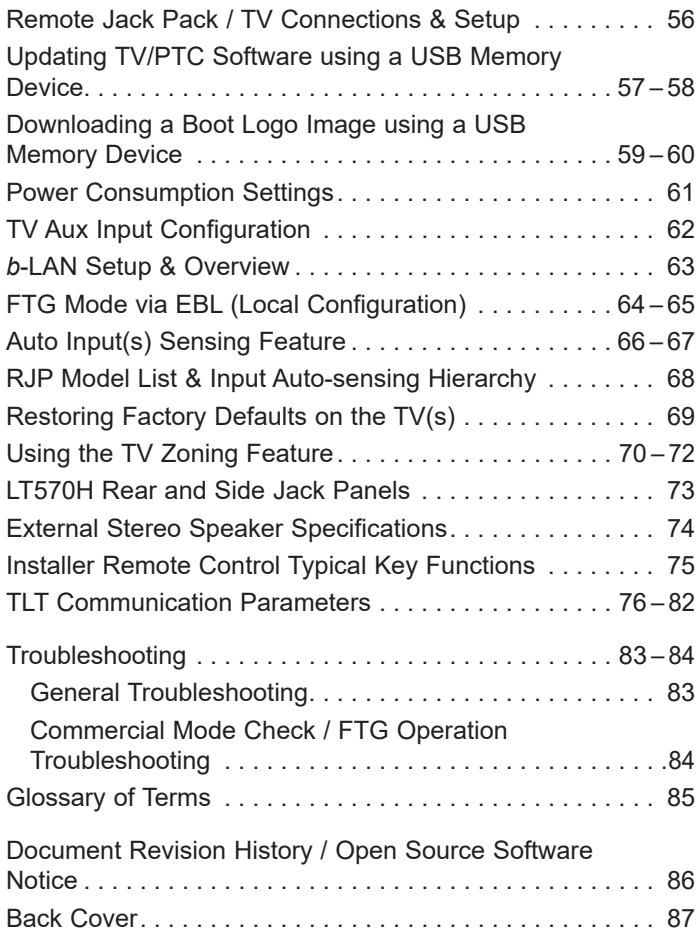

### **Notes**

- Installer Menu content is intended for use primarily by qualified TV installation technicians.
- Refer to the applicable Owner's Manual and/or Easy Setup Guide for additional information on TV installation, specifications, maintenance, and safety instructions.

<sup>•</sup> Design and specifications subject to change without prior notice. This document provides examples of typical TV displays. Your displays may vary from those shown in this document.

<span id="page-5-0"></span>This document describes how to set up LT570H Pro:Centric<sup>®</sup> TVs for Commercial Mode operation. LG commercial TV functionality is based on "ownership" of the Channel Map; that is, the Channel Map resides in the TV's CPU, Protocol Translation Controller (PTC), or embedded *b*-LAN™ (EBL) module, or it resides in a Pro:Centric application or an external device from the solution provider.

These TV models support several different operational modes: LG's Free-To-Guest (FTG) Mode via the TV CPU, FTG Mode via the TV's EBL module, or Pass-through Mode (default). When in Pass-through Mode, these TV models can also be externally controlled via Multiple Protocol Interface (MPI) or TV-Link Tuner (TLT) interface (RS-232C).

# **Setup Checklist**

**Note:** This document provides information specific to Commercial Mode operation. Refer to the Owner's Manual and/or Easy Setup Guide for information on TV installation and hardware and cable connections.

# **Installation**

- Unpack TV and all accessories.
- \_\_ Install batteries in the Installer Remote.
- Install TV on VESA mount or stand.
- **Note:** It may be advisable to make all cable connections before installing on VESA mount or stand, as appropriate.

# **Cable Connections**

Make all rear jack panel connections, as appropriate.

# **Commercial Mode Setup**

Complete appropriate procedures as described in this document for Commercial Mode operation.

# **Hardware Connections**

\_\_ Install any additional hardware as appropriate to your institution, LAN, etc.

# **Pass-through Mode**

This mode allows you to configure individual TVs for Pro:Centric and/or FTG Mode via CPU operation. This mode also allows external control via either the GAME CONTROL/MPI port or the TLT (RS-232C) port on the TV rear jack panel.

There are two methods for configuring individual TVs that are currently in Pass-through Mode: either using the EZ-Manager Wizard or the Custom Master TV Setup procedure.

# **EZ-Manager Wizard**

When the TV is in a factory default state, the EZ-Manager Wizard provides automated or manual options for configuring essential items for Pro:Centric operation and also provides an option for using a USB memory device to configure the TV. Use the Installer Remote to make selections and complete each step. See "EZ-Manager Wizard" on pages [12](#page-11-0) to [20](#page-19-0) for detailed information.

# **Custom Master TV Setup**

The Custom Master TV Setup procedure enables you to create a customized Master TV Setup for Pass-through Mode or FTG Mode via CPU configuration purposes. Use the Installer Remote to configure Installer Menu items as required for TV operation and set up TV features (Channels, Picture, Sound, etc.). See "Custom Master TV Setup" on pages [36](#page-35-0) to [38](#page-37-0) for detailed information.

# *Installer Menu*

To create a Master TV Setup, you will need to know how to access the commercial controller (PTC) Installer Menu and make changes to the default values as required. If necessary, familiarize yourself with the Installer Menu and how to make and save changes. See pages [25](#page-24-0) to [35](#page-34-0) for information on accessing the Installer Menu and for detailed descriptions of the Installer Menu items.

# *TV Setup Menus*

On-screen setup menus control the features of the TV. Use the Installer Remote to access the TV setup menus, and set the TV features to the desired configuration for the end user.

# *Cloning*

Cloning refers to the process of using a Master TV Setup to configure a Target TV. The Master TV's clonable setup menu features should be configured as part of the Master TV Setup. If there are features in the Master TV's setup—channel icons or labels, digital font options, etc.—that are not set or that are set incorrectly, those features also will not be set or will be set incorrectly in the Target TVs. See pages [39](#page-38-0) to [44](#page-43-0) for detailed information on Clone (.tlx) files and cloning requirements and procedures.

# **External MPI Control**

To control the TV using an external MPI control device, you must use the TV's GAME CONTROL/MPI port for communication purposes. In these TVs, Installer Menu item 118 POWER SAVINGS controls the power circuitry for both the embedded *b*-LAN module and the GAME CONTROL/MPI port; therefore, to ensure that the GAME CONTROL/ MPI port circuitry is powered, thus enabling MPI communication, Installer Menu item 118 POWER SAVINGS must be set appropriately. See Installer Menu item descriptions as well as Reference section, "*b*-LAN Setup & Overview," for further information.

To control the TV using an external TLT control device, you must use the TV's RS-232C port for communication purposes. See Reference section, "TLT Communication Parameters," for further information.

# <span id="page-6-0"></span>**FTG Mode**

In this mode, an FTG Channel Map enables the decryption of each Pro:Idiom® encrypted channel. The FTG Channel Map also provides logical channel mapping of physical RF channels (digital and analog) and Aux inputs. The method for creating the FTG Channel Map is ultimately determined by which element of the TV will "own" the FTG Channel Map—the CPU or the EBL.

For these TV models, there are two FTG Modes—FTG Mode via CPU and FTG Mode via EBL—which are separate and distinct FTG Modes of operation, each with its own unique advantages and requirements, as outlined below.

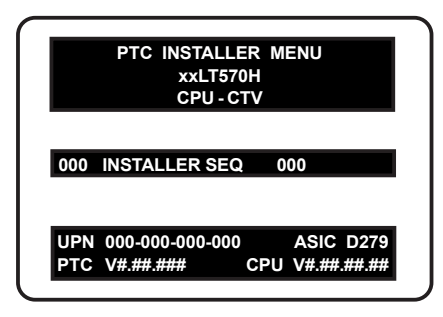

Typical Installer Menu

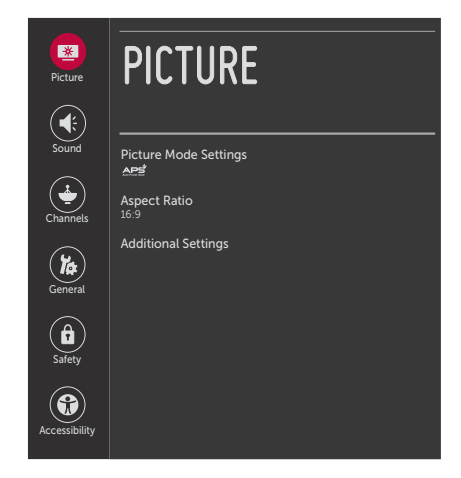

TV Setup Menus

When the TV CPU is configured with an FTG Channel Map, the CPU controls and restricts the tuning operation of the TV, and when the EBL is configured with an FTG Channel Map, the EBL controls and restricts the tuning operation of the TV. In these models, FTG Mode via CPU also provides the option to select either logical or physical tuning (see note below) during configuration. You must determine which element of the TV will own the FTG Channel Map before you can begin configuration.

**Note:** Logical channel mapping of physical RF channels eliminates dash tuning; for example, physical 19-3 can be mapped to logical channel 9. It also allows physical RF channels and Aux inputs to be listed in any order, not only in physical numeric ascending order. Physical channel tuning requires that you include the dash when direct entering RF channel numbers and Aux inputs (the latter designated by 130-0 through 137-0).

# **FTG Mode via CPU**

This mode provides the following features:

- Logical or physical channel tuning of physical RF channels and Aux inputs.
- Mapping of RF channels with minor (program) numbers up to 999.
- FTG Channel Map of up to 600 channels.
- Start Channel set for RF or Aux input delivered content.
- Pro:Centric data delivery over RF or IP.
- TV Zoning (including channel restrictions by Zone) option for location-specific configurations.

LG's Cloud Configuration Tool enables you to create an FTG Configuration (.tlx) file, which may be used to configure the CPU for FTG Mode. You can also create a Clone (.tlx) file from a Master TV Setup that may be used to configure the CPU for FTG Mode.

**Note:** The TV Zoning feature is supported via ".tlx" file. See Reference section, "Using the TV Zoning Feature," for further information.

In this mode, the CPU is the owner of the FTG Channel Map and must be configured with an FTG Channel Map and FTG Installer Menu settings using one of the following processes:

- Local: Configure an individual LT570H TV via its USB port using a USB memory device / ".tlx" file. The file may be either a Clone file (see "Cloning Procedures" on pages [39](#page-38-0) to [44\)](#page-43-0) or an FTG Configuration file (see "Cloud Configuration Tool Overview" on pages [45](#page-44-0) to [50\)](#page-49-0).
- Remote: Configure all LT570H TVs at the site using a Pro:Centric server head end device (Example: PCS400R). Refer to the *Pro:Centric Server Admin Client User Guide* for further information.

# **FTG Mode via EBL**

This mode provides the following features:

- Logical channel tuning of physical RF channels and Aux inputs.
- Mapping of RF channels with minor (program) numbers up to 255.
- FTG Channel Map of up to 141 logical channels.
- Start Channel set for RF or Aux input delivered content.
- Pro:Centric data delivery over RF.

LG's FTG Device Configuration Application PC software is required to configure the EBL. In this mode, the EBL is the owner of the FTG Channel Map and must be configured with an FTG Channel Map and FTG Installer Menu settings using one of the following processes:

**Note:** In order to create an FMA Configuration (.fma) file for these models that can be used for remote management of FTG Installer Menu settings, you will need to "Read" FTG Installer Menu settings from a Master TV. See Reference section, "FTG Mode via EBL (Local Configuration)," for further information.

- Local: Configure an individual LT570H TV's EBL via its TV-LINK CFG jack using a direct PC-to-TV (EBL) connection and the FTG Device Configuration Application. See Reference section, "FTG Mode via EBL (Local Configuration)," for information on the "Write" process for an FTG Channel Map and FTG Installer Menu settings.
- Remote: Configure all LT570H TV EBLs at the site using a Free-To-Guest Management Appliance (FMA) head end device (Example: FMA-LG102). Refer to the *Free-To-Guest (FTG) Device Configuration Application User Guide* and/or the Installation & Configuration Guide for the FMA device for further information.

While the TV is in FTG Mode:

- Users can still access the Installer Menu using an LG Installer Remote; however, all Installer Menu items will be read-only.
- FTG Mode via CPU configuration changes must be made using a ".tlx" file (typically edited in the Cloud Configuration Tool), while FTG Mode via EBL configuration changes must be made using the FTG Device Configuration Application. Channel Map and Installer Menu configuration utilities in both applications enable you to make changes, respectively, to the FTG Channel Map and FTG Installer Menu settings as necessary. Based on the initial method used to configure the TV for FTG Mode operation (via CPU or EBL), all subsequent changes must be transferred to either the TV CPU or the EBL via a process that is in accordance or compatible with that method (see information on local configuration in this document or refer to documentation for the head end device/server for information on remote management).
- If it becomes necessary to restore the TV to Pass-through Mode, there are several options that will enable you to do so. See Reference section, "Restoring Factory Defaults on the TV(s)," for further information.

Pages [45](#page-44-0) to [50](#page-49-0) provide overviews of the utilities that comprise the Cloud Configuration Tool. Refer to the *Cloud Configuration Tool User Guide* for further information on the Cloud Configuration Tool. Refer to the *Free-To-Guest (FTG) Device Configuration Application User Guide* for information on the FTG Device Configuration Application.

# **Remote Management in FTG Mode**

When the TV is configured for FTG Mode via CPU, remote management of the FTG Channel Map and FTG Installer Menu settings is provided by a Pro:Centric server, via a Clone/Configuration (.tlx) file loaded on the Pro:Centric Admin Client. See the *Pro:Centric Server Admin Client User Guide* for further information.

When the TV is configured for FTG Mode via EBL, the *b*-LAN module, which is internal to the TV, allows hotel/institution head end equipment (for example, an FMA-LG102) with *b*-LAN technology to provide remote management of the FTG Channel Map and FTG Installer Menu settings. See Reference section, "*b*-LAN Setup & Overview," for further information.

# **Determining the TV Operating Mode**

To determine the operating mode of the TV, press **MENU SETTINGS** on the Installer Remote. The menu displayed depends on the operating mode. See examples below.

<span id="page-8-0"></span>If the Function Menu appears, the TV is in a mode (FTG, PPV, etc.) that does not allow the end user to change the fundamental TV setup. If the TV setup menus appear, the TV is in Pass-through Mode.

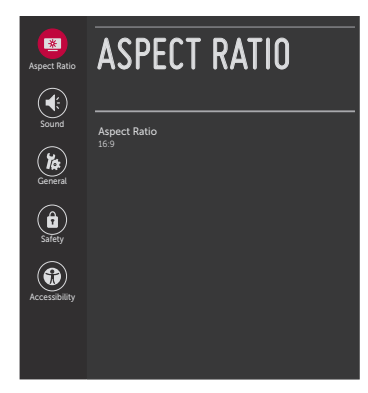

**Function Menu** Indicates the TV is not in Pass-through Mode. While the TV is in this mode, Installer Menu settings can be accessed as read-only.

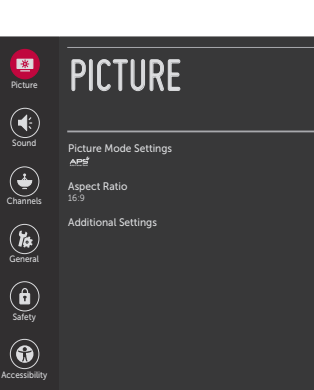

<span id="page-8-1"></span>**TV Setup Menus** Shows that the TV is in Pass-through Mode.

# <span id="page-9-0"></span>**Interactive Menu Features**

LG's Pro:Centric Java (GEM) application enables guests to locate and select television entertainment using an interactive channel guide, check the daily weather, view hotel and surrounding amenities, etc. via custom portal interactive menus. The application provides multiple templates for portal interactive menus.

Pro:Centric application features include:

- Portal and information screens/pages (including a "Welcome" page) that include branding logos.
- An optional customized user interface (custom "skins").
- Billboards and points-of-interest maps that can be customized to focus on hotel amenities, local attractions and businesses, restaurants, news, events, etc.
- An optional Weather billboard that includes a local radar map, current conditions, and a four day forecast.
- An interactive channel guide that provides a channel list with channel icons. An electronic program guide (EPG) is an optional feature that displays up to three days of programming information viewable by channel and time.
- Video spooling that enables the hotel to deliver a video file to guest TVs for promotion and information purposes.

The Pro:Centric Admin Client web editor/content wizard is provided for customer configuration of portal content.

**Note:** Customized content is typically defined by the service integrator and/or hotel administrators. LG does not provide hotel-specific content.

# <span id="page-9-1"></span>**Interactive Menu Navigation**

An LG Pro:Centric-capable TV remote control provides access to both interactive menus and regular TV features. Press **PORTAL** on the remote to access the interactive menus.

*Example: Pro:Centric Java (GEM) Application Portal*

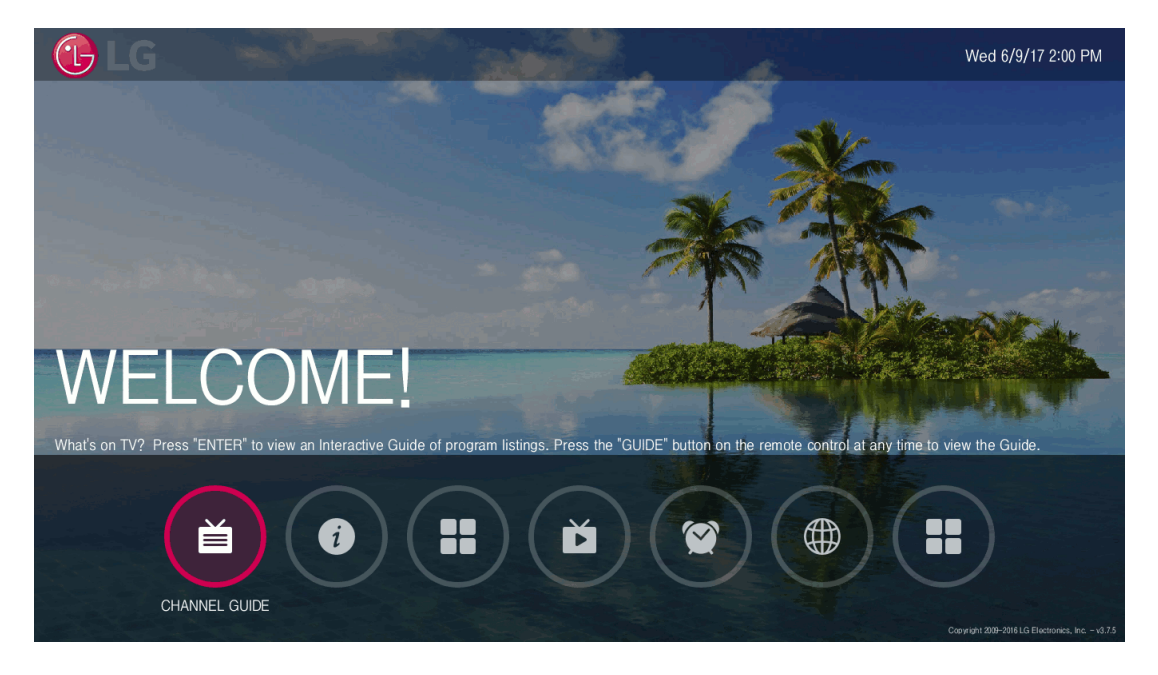

**Note:** Interactive menu options may vary, depending on Pro:Centric features enabled for the site. This example shows typical portal interactive menus.

# **Pro:Centric Java Application Setup**

The Pro:Centric Java (GEM) application operates in conjunction with FTG and PPV Modes. This section provides an overview of the setup required for the Pro:Centric features. Administration and management options for the Pro:Centric server are described in detail in the *Pro:Centric Server Admin Client User Guide*. This document describes only those settings that must be specified on the TVs to enable Pro:Centric remote management and/or the Pro:Centric application.

- Remote management (TV E-Z Installation): The Pro:Centric Admin Client provides remote management facilities for downloading boot logo image and software updates as well as facilities for downloading a Clone/Configuration (.tlx) file for FTG Mode via CPU configuration.
- Pro:Centric application: The application comprises the Pro:Centric interactive menus/features described on the previous page. Pro:Centric application settings are managed via the Pro:Centric Admin Client for the Java application.

The Pro:Centric remote management facilities and application download are based on Installer Menu item settings that are used to set up the TV's Pro:Centric features. The Installer Menu / Pro:Centric server settings can be configured using one of the methods described below.

# **TV in Factory Default State**

When the TV is in a factory default state, the EZ-Manager Wizard provides automated or manual options for configuring the TV's Pro:Centric server settings. See "EZ-Manager Wizard" on pages [12](#page-11-0) to [20](#page-19-0) for further information.

The EZ-Manager Wizard also provides a USB configuration option that enables you to configure a TV for FTG Mode via CPU using a Clone/Configuration (.tlx) file stored on a USB memory device. The ".tlx" file incorporates FTG Installer Menu settings, including Installer Menu items 098 PRO:CENTRIC and 119 DATA CHANNEL, which are used to set up the TV's Pro:Centric feature.

# **TV in Pass-through Mode**

If the EZ-Manager Wizard has been exited and the TV is in Pass-through Mode, either:

- Set Installer Menu items 098 PRO:CENTRIC and 119 DATA CHANNEL to the appropriate values. See Installer Menu information on pages [25](#page-24-0) to [35](#page-34-0) for further details. Also, as necessary, refer to "Custom Master TV Setup" on pages [36](#page-35-0) to [38](#page-37-0) and/or cloning information on pages [39](#page-38-0) to [44](#page-43-0).
- Configure the appropriate Pro:Centric server settings in the IP Environment / Pro:Centric Menu. You must use this option, in particular, if you wish to configure IP settings for the Pro:Centric server. See "Accessing the IP Environment Menu" on page [51](#page-50-1) and "Pro:Centric Setup" on pages [53](#page-52-1) to [55](#page-54-0) for further information.

**Note:** When the TV is in either Pass-through Mode or FTG Mode via CPU, you can also leave Installer Menu item 119 DATA CHANNEL set to its default value (255) to enable the TV's Data Channel Auto Search feature to set the DATA CHANNEL value. See item 119 description on page [34](#page-33-0) for additional information.

# **TV in FTG Mode**

<span id="page-10-0"></span>If the TV is already in FTG Mode (via CPU or EBL), use the appropriate FTG application to update Installer Menu items #98 Pro:Centric and #119 Data Channel (along with their affiliated fields). Then, transfer the FTG Installer Menu settings to the TV in accordance with the FTG Mode of configuration. Refer to the FTG Mode overview on pages [7](#page-6-0) to [9](#page-8-1) for further information on FTG Mode operation and configuration. Also—for FTG Mode via CPU only—see note above regarding the option to use the TV's Data Channel Auto Search feature to set the DATA CHANNEL value.

# **EZ-Manager Wizard**

<span id="page-11-0"></span>The primary purpose of the EZ-Manager Wizard is to guide you through the process (automated or manual) of configuring the essential Installer Menu items for Pro:Centric operation. The wizard will appear on the screen each time the TV is turned ON, until one of its configuration methods has been completed or the wizard is exited. Use the Installer Remote to make selections and complete each step.

While the EZ-Manager Wizard is intended primarily for Pro:Centric-related configuration, the wizard also offers Zoning as well as USB configuration options.

- LT570H TVs support the TV Zoning feature, which enables location-specific configurations (see Reference section, "Using the TV Zoning Feature," for further information). The EZ-Manager Wizard enables you to set the TV Zone # in the TV as part of the configuration process.
- The EZ-Manager Wizard also enables you to access the TV Manager / USB download options as part of the configuration process, if desired, to perform USB configuration and/or update functions.

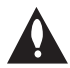

**Caution: Do NOT unplug the TV power cord or remove the antenna cable or, if applicable, the LAN cable during the configuration process, as doing so will interrupt the current step and may corrupt the configuration data.** 

# **Before You Begin**

- If you plan to create a customized Master TV Setup using the procedure described on pages [36](#page-35-0) to [38](#page-37-0), be sure to exit the EZ-Manager Wizard in order to avoid setup conflicts or setting modes that may cause unintended behavior or restrict the custom setup procedure. See also "Initiate Configuration or Exit the EZ-Manager Wizard" below.
- If it has been completed or exited and therefore does not display, the EZ-Manager Wizard can be reactivated; however, this requires that you restore the TV to a factory default condition. See Reference section, "Restoring Factory Defaults on the TV(s)," for further information.
- Each wizard step is allotted a time frame after which the wizard proceeds without user interaction. If the Pro:Centric server is configured on the system/network and if no location-specific settings are required in the TV, for example, TV Zone, Label, and/or Room Number settings, you can simply turn ON the TV, and once initiated, the wizard will proceed through each of the configuration steps with no further user interaction.
- If any of the configuration steps fails, you will see a "Diagnostics" screen with an indication of the failure. You will then have the opportunity to reinitiate the configuration process from the previous screen or exit the EZ-Manager Wizard.

# **Initiate Configuration or Exit the EZ-Manager Wizard**

The Welcome screen provides a brief introduction to the EZ-Manager Wizard.

**Note:** If there is no user action in this screen within 10 seconds, the wizard will proceed to the first configuration step. Once the wizard has proceeded, it is not possible to return to the Welcome screen; however, if you simply wish to exit the wizard, you can do so by selecting the "Exit" option from the subsequent screen(s).

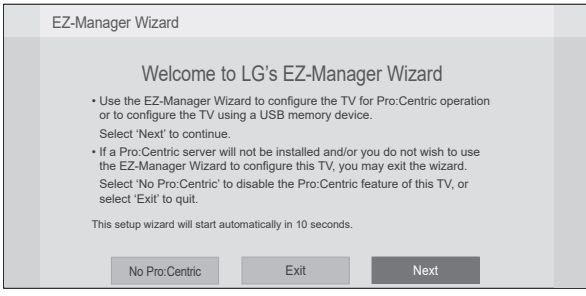

Use the arrow keys on the Installer Remote to select the desired option in the Welcome screen:

- To proceed with the EZ-Manager Wizard, select/highlight **Next**, and then press **OK**. Then, continue to the "TV Configuration Options" section below.
- To exit the wizard, but retain the use of the Pro:Centric remote management feature on this TV (i.e., Installer Menu item 119 DATA CHANNEL set to 255) in the future, select/highlight **Exit**, and then press **OK**. In the confirmation pop-up window, select **OK**, and then press **OK** once more on the Installer Remote.
- If you do not intend to install a Pro:Centric server on this system and you do not wish to use the wizard's Zoning or USB configuration options, exit the wizard as follows: Select/highlight **No Pro:Centric**, and then press **OK**. This will disable the Pro:Centric feature of this TV (i.e., Installer Menu item 119 DATA CHANNEL will be set to 0). In the confirmation pop-up window, select **OK**, and then press **OK** once more on the Installer Remote.

# <span id="page-12-0"></span>**TV Configuration Options**

In the TV Configuration Options screen, you can choose how to proceed with the configuration of this TV (assuming you do not opt to exit the wizard, which you may also do at any time).

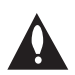

**Note: If you intend to use the Zoning feature on the TV for location-specific configuration purposes, select the "Zone & Room Number" option from this screen and set the appropriate TV Zone # in the TV BEFORE you continue with additional configuration.**

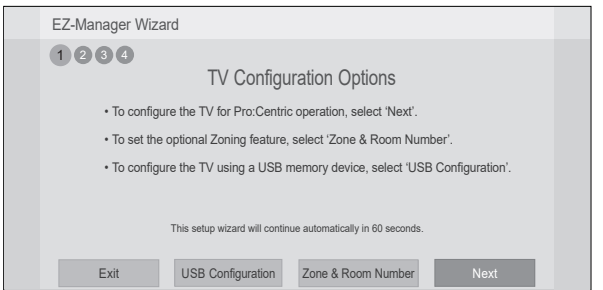

**Note:** If there is no user action in this screen within one minute, the wizard will automatically continue to the next configuration step.

Use the Left/Right arrow keys on the Installer Remote to navigate between options on this screen. Each time you select/highlight one of the following options, the screen text and fields will change in accordance with your selection.

- To continue with Pro:Centric configuration, select **Next** (default) and press **OK** on the Installer Remote. See "Configure Pro:Centric Settings" on pages [15](#page-14-0) to [18](#page-17-1) for additional information.
- To set the Zoning feature on the TV, select **Zone & Room Number**. See "Zone and Room Number Assignments" below for further information.
- To access the TV Manager / USB download options, select **USB Configuration**. See "USB Configuration" on pages [18](#page-17-0) to [20](#page-19-0) for further information.

<span id="page-13-1"></span>**Note:** If you choose to exit the EZ-Manager Wizard from this point on, you will have the option to save any settings made by selecting **Save and Exit** in the exit confirmation window. Or, you can exit the wizard without saving any settings by simply selecting **OK** in the confirmation window.

# <span id="page-13-0"></span>**Zone and Room Number Assignments**

You may complete one or more of the fields in the Zone, Label, and Room Number screen or leave them at their default settings (Zone) or blank (Label and Room Number), as desired. However, if you intend to use the Zoning feature on this TV, you MUST specify the appropriate value in the Zone field as described below. See also Reference section, "Using the TV Zoning Feature," for further information.

**Note:** The TV Zoning feature is only applicable for TVs that will be configured using a ".tlx" file (local or remote configuration).

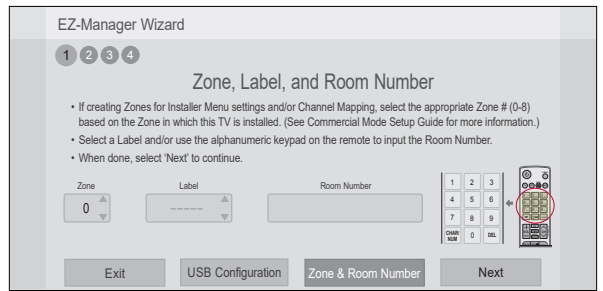

- 1. Complete the appropriate field(s) as described below. Use the Left/Right arrow keys on the Installer Remote to navigate between each of the fields.
	- Zone: Enables you to set a TV Zone # so that the TV can be configured with Installer Menu and/or Setup Menu settings intended only for the assigned Zone. The Installer Menu and/or Setup Menu settings may be provided in a Clone/Configuration (.tlx) file. If the TV is being configured for FTG Mode via CPU, the TV Zone # setting also allows the TV to omit channels that have been restricted in the FTG Channel Map.

To change the TV Zone from its default value (0), navigate to the Zone field at the left of the screen, and use the Up/Down arrow keys to specify the desired TV Zone # (1–8).

- Label: Allows you to select a North, South, East, or West text label for this TV. In the Label field, use the Up/Down arrow keys to select the applicable label.
- Room Number: Allows you to specify the number of the room—up to 16 characters—in which the TV is located. In the Room Number field, you can use the number keys on the Installer Remote to direct enter a room number. Use the Dash key on the Installer Remote as necessary to toggle between number and letter characters in the Room Number field. Also, you can use the Flashback key on the Installer Remote to delete characters in this field.
- 2. When you are ready to continue, select the appropriate option, as follows:
	- To proceed to the next EZ-Manager screen, use the arrow keys to select **Next**, and then press **OK** on the Installer Remote. Continue to "Configure Pro:Centric Settings" below.
	- To use a USB memory device to complete the configuration, select **USB Configuration**. See "USB Configuration" on pages [18](#page-17-0) to [20](#page-19-0) for further information

# <span id="page-14-0"></span>**Configure Pro:Centric Settings**

Once you select "Next" from the TV Configuration Options screen, the Searching for Pro:Centric Server screen is displayed.

**Note:** Select the "Back" button, where available, to check previous settings, as necessary.

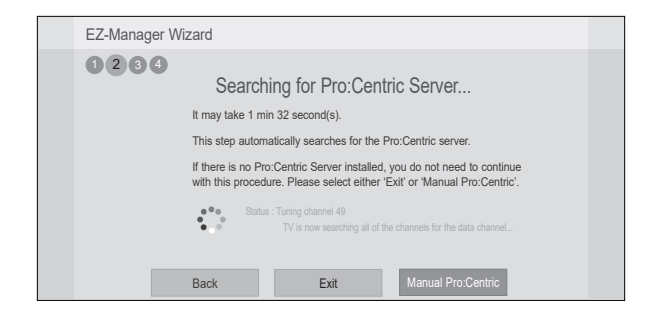

You have the following options:

• You can allow the EZ-Manager Wizard to proceed with a series of automated steps to configure the TV for Pro:Centric operation and then to look for the Pro:Centric application and maintenance (E-Z Installation) files to download. In this case, the wizard uses a search algorithm to determine the Data Channel and the Pro:Centric Application Mode to set in the TV.

Continue with the "Automated Pro:Centric Configuration" subsection below.

• If you already know the settings (e.g., Data Channel and Pro:Centric Application Mode) that need to be configured in order for the TV to connect to the Pro:Centric server and/or if the Pro:Centric server is not yet installed, you may expedite the setup process by entering this data manually.

Continue with the "Manual Pro:Centric Configuration" subsection page [17](#page-16-0).

# **Automated Pro:Centric Configuration**

**Note:** If the server is not yet configured on the system or if Pro:Centric data delivery will be over IP and there is no Domain Name System (DNS) server, use the manual configuration option to configure the TV's Pro:Centric server settings (see "Manual Pro:Centric Configuration" subsection on page [17](#page-16-0)). See also note below regarding DNS requirements.

**Note:** If there is a DNS server at the site, you can create a "procentric.local" DNS entry with the Pro:Centric server's IP address. Also, the Pro:Centric server's port number must be set to "80" to allow the automated Pro:Centric IP configuration via the EZ-Manager to find the server.

Once the Pro:Centric data channel is found (a Pro:Centric Server Was Found screen will be displayed) and the Pro:Centric Application Mode is determined, the wizard will advance to the Processing the Pro:Centric Configuration screen, which shows the progress of the data downloads (see example below). Note that some steps may require a few minutes.

If the process is successful, no further user interaction is required, though, in some instances, where the option (for example "Next") is available, you may manually move forward to subsequent steps within the wizard to speed up the process.

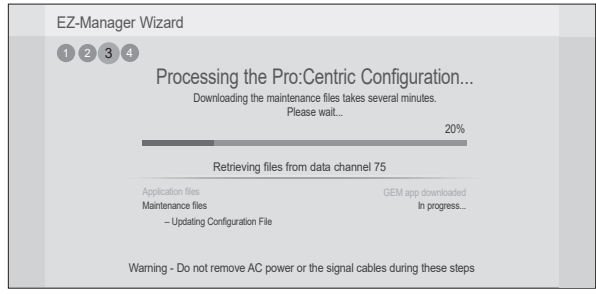

<span id="page-15-0"></span>**Note:** If, after completing the search, the TV is unable to find the Pro:Centric data channel (while the Searching for Pro:Centric Server screen is on display), the wizard will stop and show a Diagnostics screen that enables you to manually return to the previous screen (to reinitiate the configuration) or exit the wizard.

When the Pro:Centric Configuration is complete, an EZ-Manager Configuration Complete screen is displayed, and after 10 seconds, the wizard exits, and the TV turns OFF.

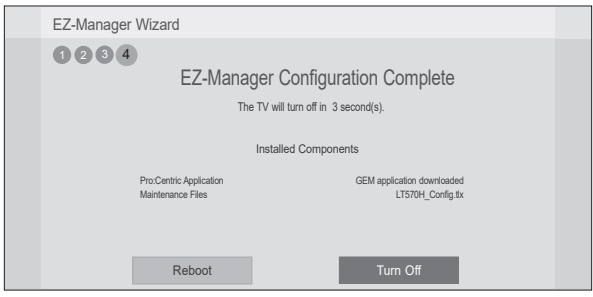

**Note:** With the EZ-Manager Configuration Complete screen on display, you can also manually turn off or reboot the TV. If desired, select **Turn Off** or **Reboot**, respectively, and then press **OK** on the Installer Remote.

# <span id="page-16-0"></span>**Manual Pro:Centric Configuration**

1. With the Searching for Pro:Centric Server screen on display, use the Left/Right arrow keys on the Installer Remote to select **Manual Pro:Centric** at the bottom right of the screen, and then press **OK**.

In the Pro:Centric Manual Configuration screen (see examples below), you will be able to configure the appropriate Pro:Centric settings in the TV. Use the Up/Down arrow keys on the Installer Remote to navigate between fields.

2. In the Pro:Centric Mode field, use the Left/Right arrow keys to select the appropriate Pro:Centric Application Mode—**GEM** (Java) or **Configuration Only**.

**Note:** For remote management only, select **Configuration Only**. The TV will search for TV E-Z Installation data downloads; however, Pro:Centric application data will not be downloaded, i.e., Installer Menu item 098 PRO:CENTRIC will be set to 0.

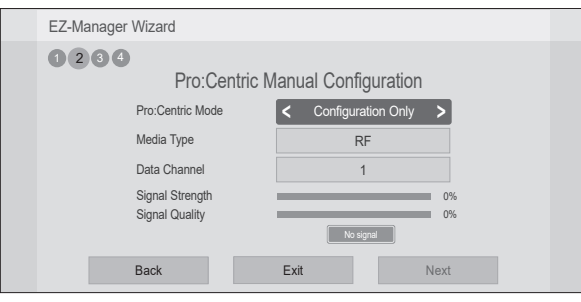

Pro:Centric Manual Configuration Screen with RF Media Fields

**Note:** By default, the Pro:Centric Manual Configuration screen initially shows RF configuration fields.

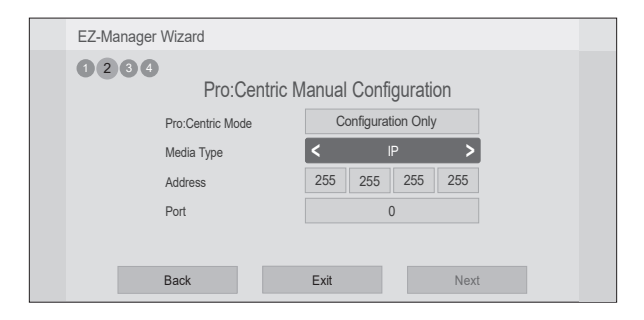

Pro:Centric Manual Configuration Screen with IP Media Fields

3. Refer to the appropriate subsection below, depending on the Pro:Centric server configuration, to complete the remaining fields.

# *RF Configuration*

- a) In the Media Type field, use the Left/Right arrow keys to select **RF**.
- b) In the Data Channel field, either key in or use the Left/Right arrow keys to select the RF channel number that will be used by the Pro:Centric server as its data channel. The Data Channel value can be set from 1 to 135.\*

(Continued on next page)

\* PCS150R and later Pro:Centric servers do not support HRC or IRC cable channel frequencies.

# *IP Configuration*

a) In the Media Type field, use the Left/Right arrow keys to select **IP**.

**Note:** When you select "IP" as the Media Type, the default (RF) Data Channel and Signal Strength/Quality fields are replaced with (IP) Address and Port fields.

- b) In the Address and Port fields, either key in or use the Left/Right arrow keys to select the appropriate values for the Pro:Centric server IP address and port number. The IP address must match the IPv4 multicast address and the port number must match the port number that is set in the Pro:Centric server.
- 4. Once all fields are completed as required, you have two options:
	- To save the data entered and exit the wizard, use the arrow keys to select **Exit** and then press **OK**. In the subsequent pop-up confirmation window, select **Save and Exit**, and then press **OK**  once more. The Pro:Centric application and/or E-Z Installation data will be downloaded to the TV at a later time. This option is useful, in particular, if the Pro:Centric server has not yet been configured.
	- To initiate a real-time download of Pro:Centric application and/or E-Z Installation data, use the arrow keys to select **Next**, and then press **OK** (see also note below).

**Note:** With RF configuration, Pro:Centric server data must be present on the RF channel selected as the TV's Data Channel in order for you to select "Next" (you will see a "Data Channel Found" message below the Signal Quality indicator). With IP configuration, Pro:Centric server data must be present via the wired LAN cable connection in order for you to select "Next" (you will see a "IP Server Found" message below the Port field).

If you opt to initiate a real-time download in the last step, the EZ-Manager Wizard will proceed with the Pro:Centric application and/or E-Z Installation data downloads (see Processing the Pro:Centric Configuration screen example on page [16\)](#page-15-0). When the Pro:Centric configuration is complete, an EZ-Manager Configuration Complete screen (see example on page [16\)](#page-15-0) is displayed, and after 10 seconds, the wizard exits, and the TV turns OFF.

<span id="page-17-1"></span>**Note:** With the EZ-Manager Configuration Complete screen on display, you also have the option to manually turn off or reboot the TV. If desired, select **Turn Off** or **Reboot**, respectively, and then press **OK** on the Installer Remote.

# <span id="page-17-0"></span>**USB Configuration**

TV Manager / USB download options enable you to download configuration, boot logo (splash screen) image, or software files individually from a USB memory device to the TV. You can also use the Ez Download utility available from the menu to select multiple types of files to be downloaded at one time using one process.

Each of the USB download functions requires that you have the appropriate file(s) loaded on a USB memory device. If you wish to perform a software update or download a boot logo, the software/ image file(s) must be stored in a folder named "LG\_DTV" in the root directory of the USB device. Clone/Configuration (.tlx) files should simply be stored in the root directory of the USB device.

The procedure below assumes that the desired file(s) is/are already loaded onto the USB device. For further information on TV Manager / USB download options and file requirements, and/or for information on creating Clone/Configuration (.tlx) files, refer to the appropriate section(s) in this document.

# **Before You Begin**

- If you intend to use the Zoning feature on this TV, make sure to set the appropriate TV Zone # in the EZ-Manager's Zone, Label, and Room Number screen BEFORE continuing with USB Configuration. See "TV Configuration Options" on pages [13](#page-12-0) to [14](#page-13-1) for further information.
- Ensure the USB device to be used has been formatted with FAT format.
- When creating files to be downloaded, avoid using special characters  $(?, \&, \mathcal{Q},$  etc.) in filenames.
- Refer to "Ez Download Utility" on pages [21](#page-20-0) to [24](#page-23-0) for further information on the Ez Download utility.
- Refer to "Custom Master TV Setup" on pages [36](#page-35-0) to [38](#page-37-0) for information on creating a Clone (.tlx) file, and/or refer to "Creating an FTG Configuration File" on pages [45](#page-44-1) to [47](#page-46-0) for information on creating an FTG Configuration (.tlx) file for FTG Mode via CPU configuration.
- See Reference section, "Downloading a Boot Logo Image using a USB Memory Device," for boot logo image guidelines.
- See Reference section, "Updating TV/PTC Software using a USB Memory Device," for further information on software updates.

# **USB Configuration via EZ-Manager Wizard**

With either the TV Configuration Options or the Zone, Label, and Room Number screen on display, proceed as follows to configure the TV using the USB memory device.

- 1. Insert the USB memory device with the appropriate file(s) into the TV's USB port.
- 2. Use the arrow keys on the Installer Remote to select **USB Configuration**, and then press **OK**.

You will be redirected to the TV Manager / USB download options.

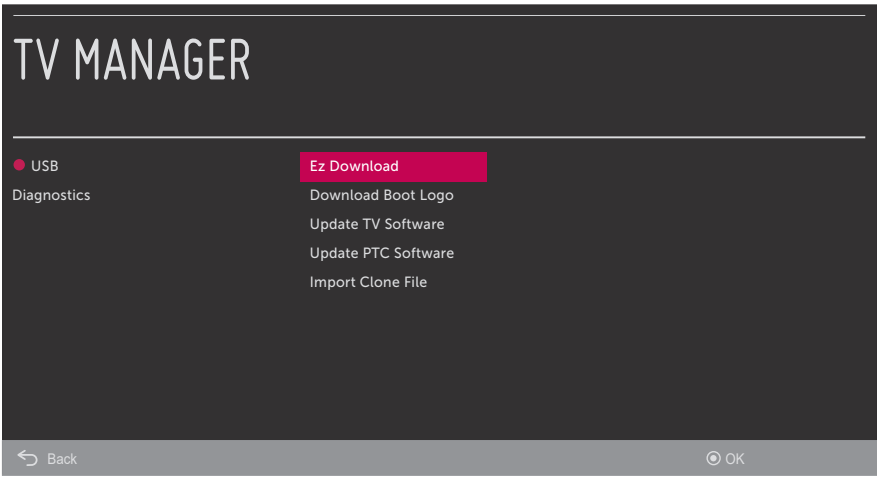

**Note:** You can press <del></del> to the Installer Remote at any time to return to the EZ-Manager Wizard.

**Note:** Ez Download is always selected by default when you initially access the TV Manager. Also note that Diagnostics is for service use only.

3. Select the appropriate option from the TV Manager, and initiate the desired download(s).

Update progress will be displayed on the screen. Do NOT remove the USB device while updates are in progress. When the update process is finished, depending on the type of update(s) completed, either the EZ-Manager TV Configuration Options screen will be redisplayed (software and/or boot logo image updates only—see also note below) or the TV will tune according to the Start Channel setting in the Installer Menu (TV configured with Clone/Configuration file).

<span id="page-19-0"></span>**Note:** If you are performing a software and/or boot logo image update, the TV will reboot after the update(s) is/are complete. When the TV Configuration Options screen is redisplayed, you can either proceed with configuration via the EZ-Manager Wizard or exit the EZ-Manager Wizard, as required.

4. Remove the USB memory device, and verify that the appropriate configuration/download(s)/ update(s) is/are resident on the TV.

<span id="page-20-0"></span>The Ez Download utility, available from the TV Manager, enables you to select multiple files at one time from the files loaded on a USB memory device. You may use this utility to download any one or all of the following to a TV:

- One Clone or FTG Configuration (.tlx) file
- One TV CPU software update
- One PTC software update
- One boot logo (splash screen) image

# **Before You Begin**

- Ensure the USB device has been formatted with FAT format.
- Software update and boot logo image files must be stored in a folder named "LG\_DTV" in the root directory of the USB memory device. Clone/Configuration (.tlx) files should simply be stored in the root directory of the USB device.
- If the EZ-Manager Wizard appears on the screen when you turn ON the TV, you can use the wizard's "USB Configuration" option to access the Ez Download utility (see "TV Configuration Options" and/or "USB Configuration" on pages [13](#page-12-0) and [18](#page-17-0), respectively, as necessary).
- If the TV is currently in Pass-through Mode and you intend to use the TV Zoning feature for location-specific configuration purposes, make sure to set the appropriate TV Zone # in the TV when directed to do so in the procedure below.
- When creating files to be downloaded, avoid using special characters  $(2, \mathcal{X}, \mathcal{Q}, \text{etc.})$  in filenames.
- Refer to "Custom Master TV Setup" on pages [36](#page-35-0) to [38](#page-37-0) for information on creating a Clone (.tlx) file, and/or refer to "Creating an FTG Configuration File" on pages [45](#page-44-1) to [47](#page-46-0) for information on creating an FTG Configuration (.tlx) file for FTG Mode via CPU configuration.
- See Reference section, "Downloading a Boot Logo Image using a USB Memory Device," for boot logo image guidelines.
- See Reference section, "Updating TV/PTC Software using a USB Memory Device," for further information on software updates.

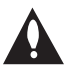

**Caution: Do not unplug the TV power cord or remove the USB memory device during a data download, as doing so may cause the TV to malfunction or harm the USB device, respectively.** 

# **Accessing and Using the Ez Download Utility**

- 1. If it is not ON already, turn ON the TV.
- 2. The next step depends on whether the EZ-Manager Wizard appears on the screen when you turn ON the TV:
	- If the wizard is displayed, you can access the Ez Download utility via the wizard, as indicated above (see "Before You Begin"). However, to continue with this procedure and access the Ez Download utility from the TV menus, exit the EZ-Manager Wizard. Then, continue with step 3.
	- If the wizard is not displayed, go directly to step 3.

3. If the TV is currently in Pass-through Mode, you would like to transfer (import) a ".tlx" file to the TV via the Ez Download utility, and you intend to use the TV Zoning feature, set the appropriate TV Zone # in the TV at this time. See Reference section, "Using the TV Zoning Feature," for further information.

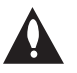

**Note: In order for the proper TV Zone profile data to be applied, the appropriate TV Zone # must be set in the Target TV BEFORE you continue with the Ez Download utility.** 

- 4. Insert the USB memory device with the appropriate file(s) into the TV's USB port.
- 5. To access the TV Manager from the TV menus:
	- Press **MENU SETTINGS** on the Installer Remote to display the TV setup menus (TV is in Pass-through Mode) or the Function Menu (TV is not in Pass-through Mode).
	- Use the arrow navigation keys to select/highlight either the **General** menu icon from the TV setup menus or the **Safety** menu icon from the Function Menu. Then, press the number "**7**" key a total of seven times.

**Note:** Ez Download is always selected by default when you initially access the TV Manager. Also note that Diagnostics is for service use only.

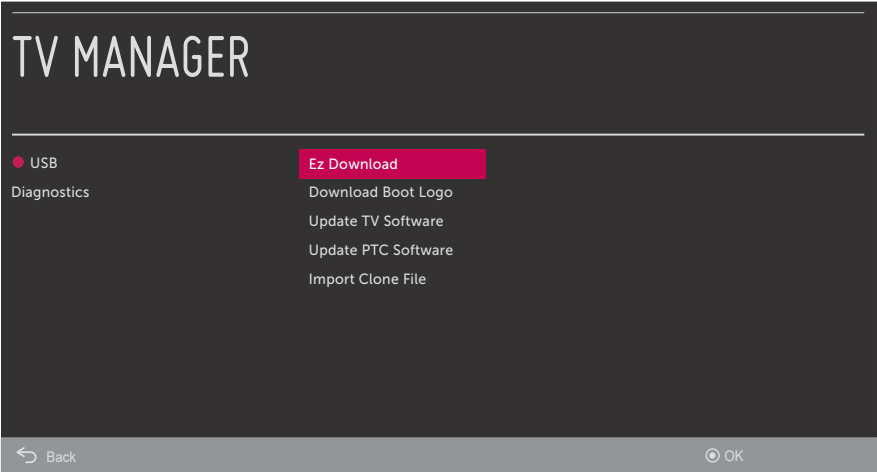

6. If it is not currently selected, use the arrow keys to select **Ez Download**, and then press **OK**.

 The Ez Download utility screen (see example below) contains a listing of the TLX (Clone/ Configuration) files stored in the root directory on the USB device and the CPU (EPK), PTC, and LOGO (boot logo image) files stored in the LG\_DTV folder.

**Note:** Press  $\rightarrow$  on the Installer Remote, as necessary, to exit the Ez Download utility and/or the TV Manager. If you accessed the TV Manager via the EZ-Manager Wizard, you will be returned to the last screen on display before you selected the "USB Configuration" option. If you accessed the TV Manager via the TV menus, you will be returned to program viewing.

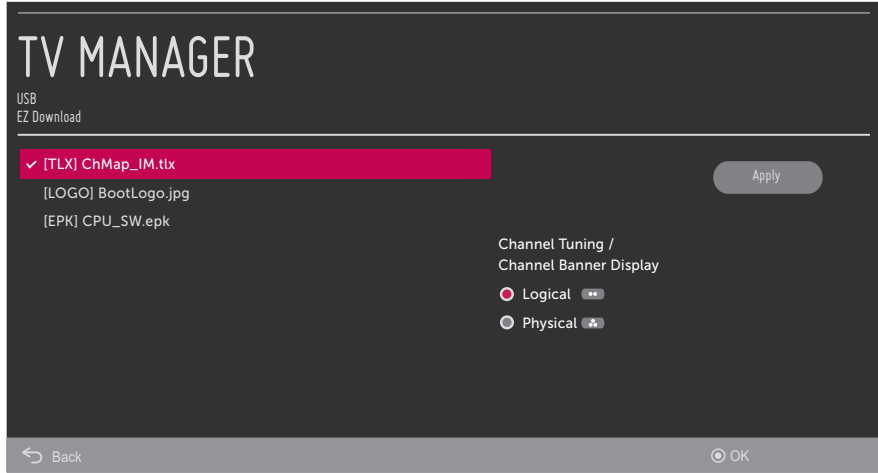

7. To select or de-select a file, respectively, use the Up/Down arrow keys on the Installer Remote to highlight the filename, and press **OK** to add or remove the checkmark at the left of the filename.

 **Note:** The utility will only allow you to select one of each file type for downloading. For example, if there are two TLX files in the Ez Download list, you can only select one or the other of those two files.

 **Note:** After the Ez Download utility is run, a file is automatically created and stored on the USB device that was used. The file, which will have a ".dzm" extension, maintains a history of the file(s) previously used with the Ez Download utility. The next time(s) you use this USB device with the Ez Download utility, the file(s) selected for the last download will be pre-selected for the current download, thus facilitating the process of configuring additional TVs of this model using the same USB device.

- 8. The fields at the right of the screen will change depending on the currently highlighted file. Select the appropriate option(s) for each file, as applicable.
	- For software and boot logo image files: The fields at the right of the screen show the TV software versions and any available Forced Update options. Do not select any Forced Update options unless you have been specifically instructed to do so or have previous experience with Expert Software Updates.
	- For Clone/Configuration (.tlx) files: If the selected Clone/Configuration (.tlx) file includes an FTG Channel Map, a Channel Tuning / Channel Banner Display field at the right of the screen enables you to choose the format for the channel tuning/banner display. Press the green button on the Installer Remote to select **Logical** tuning, or press the yellow **Button** on the Installer Remote to select **Physical** tuning.

**Note:** If the selected ".tlx" file does not include an FTG Channel Map, the message, "No Channel Map in Clone file," will be displayed at the right of the screen.

# **Ez Download Utility (Cont.)**

(Continued from previous page)

9. When you are ready to continue, use the arrow keys on the Installer Remote to select **Apply**, and then press **OK**.

Update progress will be displayed on the screen. Do NOT remove the USB device while updates are in progress. When the Ez Download process is complete, an overview of the results will briefly be displayed and then, the TV will either return to program viewing or reboot (the latter if software and/or the boot logo image has/have just been updated).

10. Remove the USB memory device, and verify that the appropriate configuration/download(s)/ update(s) is/are resident on the TV.

<span id="page-23-0"></span>**Note for TLX configuration:** When configuration is complete, the TV tunes according to the Start Channel setting in the Installer Menu. If a Start Channel is specified, the TV will tune to that channel, though in the case of FTG Mode via CPU configuration, a channel banner will only be displayed if the Start Channel is included in the FTG Channel Map (depending on your selection in step 8, the channel banner will display either the Start Channel's logical channel number or physical RF channel number). Otherwise, the TV will either return to the last channel tuned (TV in Pass-through Mode) or tune to the first channel in the FTG Channel Map (TV in FTG Mode via CPU). In the latter case, remember that the channels in the FTG Channel Map are always arranged in logical order, regardless of your selection in step 8.

<span id="page-24-0"></span>Use the Installer Menu to set up, change, or view operational settings. This section describes how to access, use, and exit the Installer Menu from the TV itself. However, you should also refer to the Installer Menu descriptions in this document if you are configuring the TV CPU using an FTG Configuration (.tlx) file created using LG's Cloud Configuration Tool or configuring the EBL locally (.rml) or remotely (via FMA-LG102 / .fma) using the FTG Device Configuration Application software.

Refer to the table on pages [27](#page-26-0) and [28](#page-27-0) for brief descriptions of Installer Menu items. More detailed descriptions follow the table listing.

# **Accessing the Installer Menu**

1. Turn ON the TV.

If the EZ-Manager Wizard appears on the screen when you turn ON the TV, exit the wizard.

2. Using an Installer Remote, press **MENU SETTINGS** repeatedly until the on-screen display of the TV setup menus (if the TV is in Pass-through Mode) or the Function Menu (if the TV is not in Pass-through Mode) no longer toggles, and then press the Installer Menu entry sequence (e.g., **9**-**8**-**7**-**6**) + **OK** to access the Installer Menu.

**Note:** The default Installer Menu entry sequence is "9876"; however, if Installer Menu item 000 INSTALLER SEQUENCE has been modified, the entry sequence may be one of three additional options. See Installer Menu detailed descriptions for further information.

The Installer Menu opens with item 000 INSTALLER SEQ 000.

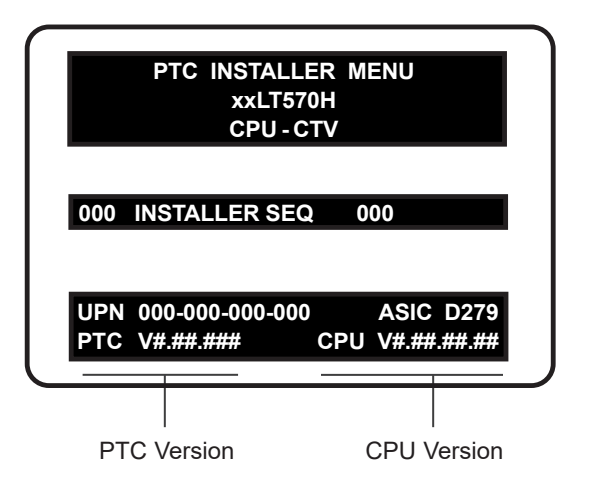

# **Typical Installer Menu**

The Installer Menu header will vary depending on the TV you are setting up. In the Installer Menu footer, you can see the current software versions of the TV, as indicated.

**Note:** If the password (entry sequence) is not entered or registered correctly, you will see the message "ENTER PASSWORD 0000" at the top of the screen instead of the Installer Menu header. Once you re-enter the correct password (e.g., press 9-8-7-6 + OK), the Installer Menu will display.

**Note:** If the TV is not in Pass-through Mode, the Installer Menu is accessible as read-only. Also, the TV Zone # will be indicated in the Installer Menu header under the configuration mode indicator described on the following page.

As part of the Installer Menu header (in all modes), two 3-character acronyms are displayed to indicate the TV's current configuration mode. The table below lists all possible mode identifiers for these TV models.

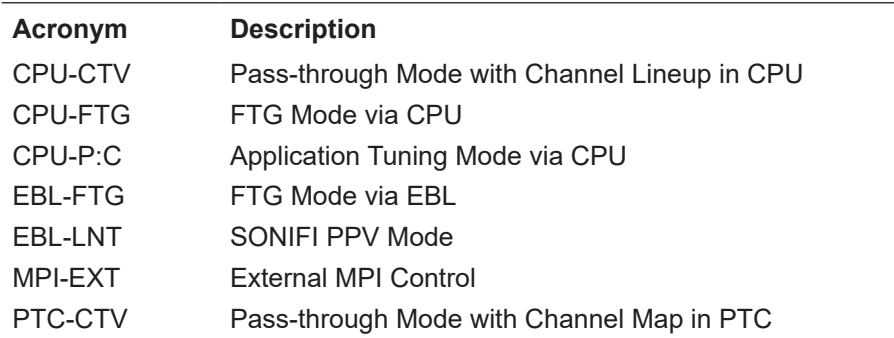

# <span id="page-25-0"></span>**Navigating Within the Installer Menu**

Use the Up/Down arrow keys on the Installer Remote to sequence through the available menu items, or access an item directly by keying in the item number and then pressing **MENU SETTINGS**. For example, to access the SLEEP TIMER option, which is item 015, press 0-1-5 + MENU SETTINGS.

Installer Menu items not relevant to these TV models are not present in the Installer Menu; therefore, some numbers are missing. For example, item 006 will not appear. In addition, items that are dependent on other Installer Menu item settings will not be initially accessible. For example, item 046 STRT AUX SRCE will not display in the Installer Menu unless item 004 STRT CHANNEL is set to 0. See Installer Menu detailed descriptions for further information.

# <span id="page-25-1"></span>**Modifying Installer Menu Settings**

Refer to the table starting on the next page for an overview of the available Installer Menu items, including their item numbers, functions, value ranges, and default values.

To change an Installer Menu item value, use the Left/Right arrow keys on the Installer Remote to select the appropriate value, or direct enter a valid value. To save the new setting, press **OK** once on the Installer Remote. If you have additional items to modify, use the Up/Down arrow keys to navigate to a new Installer Menu item or access an item directly as described in the previous section. Note that invalid values will not be saved.

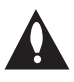

**Caution: In order for Installer Menu item changes to be saved, you must press OK as indicated above and then exit the Installer Menu as described below. Never remove power from the TV while in the Installer Menu. Also, remember that Installer Menu settings may affect options available from the TV setup menus or the Function Menu.** 

# <span id="page-25-2"></span>**Exiting the Installer Menu and Activating Settings**

After you have adjusted all required Installer Menu item settings, press **OK** once on the Installer Remote to save your changes; then, press **OK** again to exit the Installer Menu. Any changes you make will be stored in non-volatile memory.

**Note:** Each time you exit the Installer Menu in Pass-through Mode, all V-Chip (Parental Control) settings in the TV are reset to their default values; that is, the Lock System, if previously enabled from the Safety Menu, will now be disabled, and the individual Parental Control settings will be restored to default values.

# <span id="page-26-0"></span>**Installer Menu Items 000 through 070**

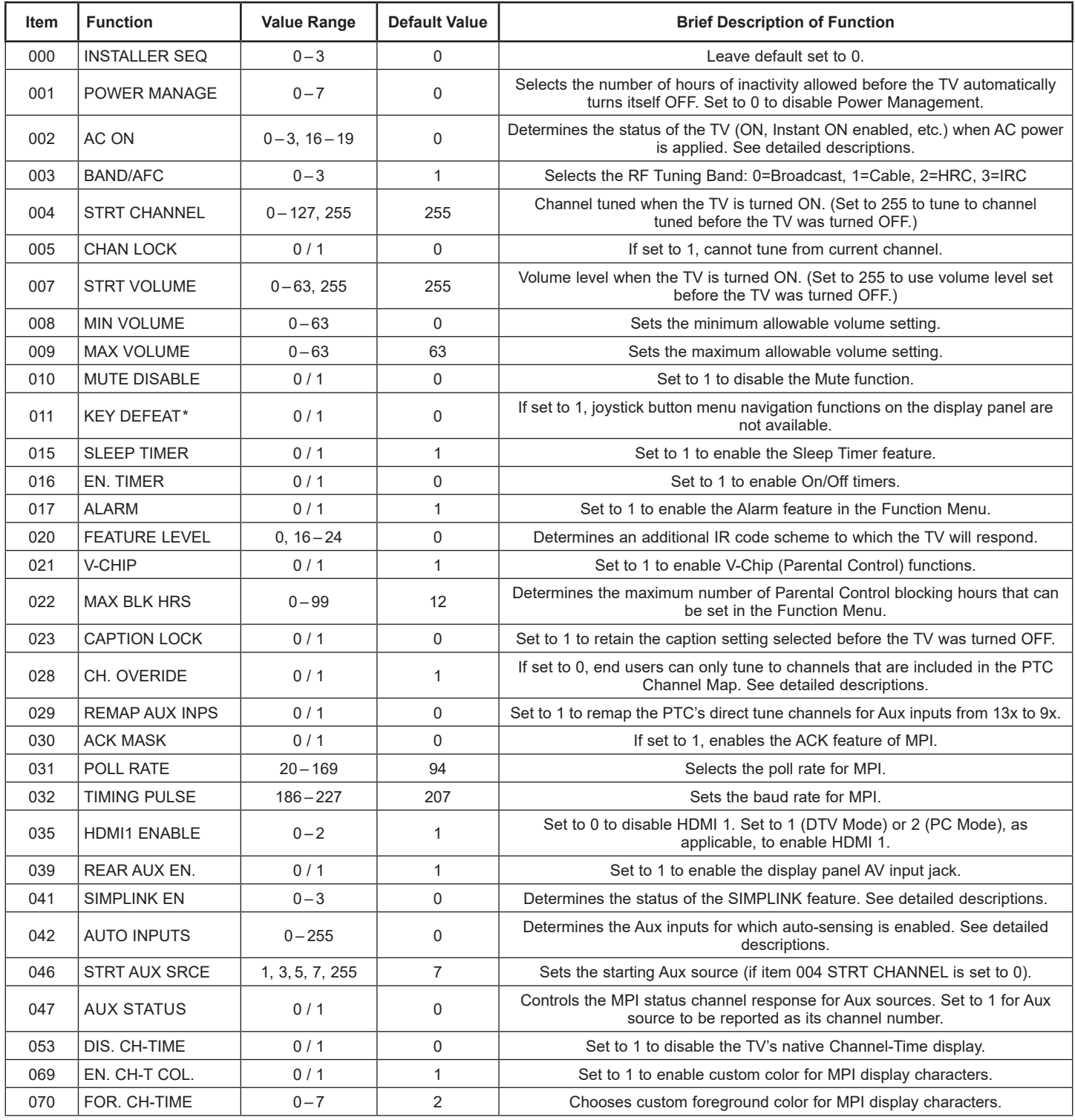

\* This item is applicable for 40LT570H models only.

# **Installer Menu Items 071 through 122**

<span id="page-27-0"></span>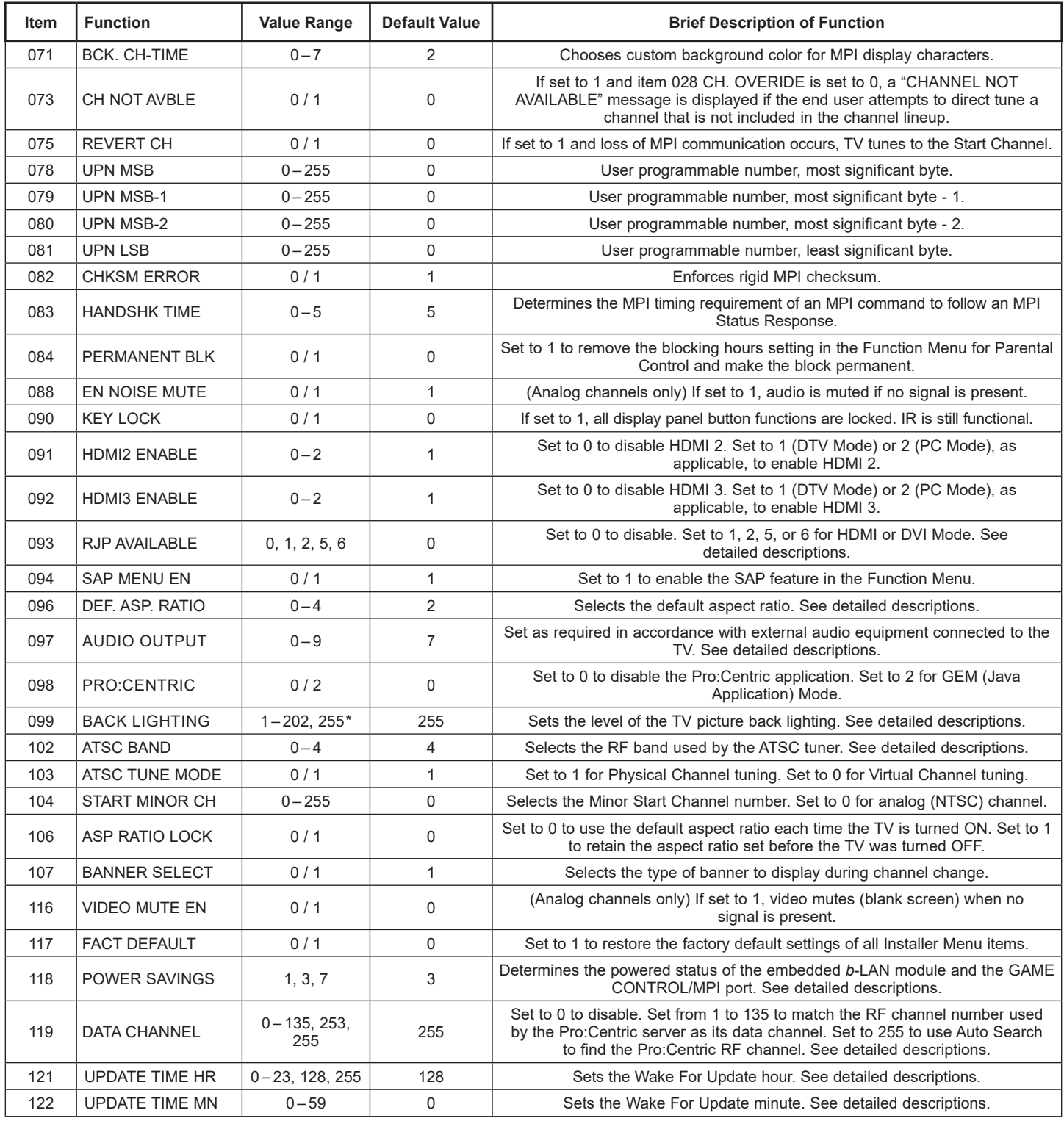

\* Values 201, 202 are applicable for 32/43/49LT570H models only.

# <span id="page-28-0"></span>**Detailed Descriptions of Installer Menu Items**

### **000 - INSTALLER SEQUENCE**

Specifies entry sequence to the Installer Menu.

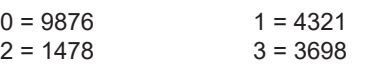

### **001 - POWER MANAGE (Power Management)**

Energy saving feature. Determines the number of hours, in the range 1 to 7, of inactivity allowed, either at the TV control panel or from the remote, before the TV automatically turns itself OFF. If set to 0, Power Management is disabled.

### **002 - AC ON (AC Power Switchable)**

Detemines the status of the TV when AC power is applied. Set to 0 (default) for standard TV turn ON/OFF operation. Set to 16 if you would like the TV to turn ON the first time AC power is applied, after which the TV will be configured for standard ON/OFF operation.

If set to 1 or 17, the TV will turn ON when AC power is applied. Pressing the POWER button is not necessary. This is desirable if the TV is plugged into a switched AC outlet (i.e., a set-top box).

**Note:** If set to 1 or 17, the TV does not respond to ON/OFF commands from either the remote or the display panel, and the Sleep Timer is also nonfunctional.

Set to 2, 3, 18, or 19 to enable the Instant ON feature, as required. The Instant ON feature allows the TV to turn ON when AC power is applied, but with video and audio muted (Muted ON). The TV remains powered ON while appearing to be OFF. Pressing the POWER button toggles off/on the video and audio mutes, so that the TV appears to turn ON instantly. Set to the appropriate value to enable Instant ON with reboot (value 2 or 18) or Instant ON without reboot (value 3 or 19), respectively. See bullets below for further information on reboot functionality. See also note below.

**Note:** Values 2 and 3 represent standard Instant ON functionality; i.e., when AC power is applied, the TV is in a Muted ON state. If set to 18 or 19, the Instant ON feature allows the TV to turn ON, without muting video and audio, when AC power is initially applied.

- Instant ON with reboot: The TV will reboot and, if applicable (i.e., item 119 DATA CHANNEL set from 1 to 135 or 253), check for and download any available updates from the Pro:Centric server at every turn OFF. This setting is not recommended if the TV will be configured with a resident application.
- Instant ON without reboot: The TV will not reboot to check for and download updates at turn OFF, with the following exception: the first time the TV is turned OFF after this item is set to 3 or 19, the TV will reboot and initiate an update event (Data Channel Auto Search and/or check for and download of updates—see also paragraph below). This setting is recommended if the TV will be configured with a resident application. In this mode, the standard check for and download of updates is under application control. Refer to your site-specific documentation for further information on configuring the TV with a resident application.

When this item is set to 2, 3, 18, or 19, the TV also will reboot and initiate an update event once every 24 hours. During the update event, the TV, as applicable, performs a Data Channel Auto Search (item 119 set to 255) and/or checks for and downloads any available updates from the Pro:Centric server (item 119 set from 1 to 135 or 253). The time at which this event occurs depends on the setting of item 121 UPDATE TIME HR. See item 119 and 121 descriptions for further information. Once the update cycle is complete, the TV completes the reboot and resumes its Muted ON state.

**Note:** Instant ON is not supported when the TV is in MPI-EXT Mode, EBL-LNT Mode, or FTG Mode via EBL.

### **003 - BAND/AFC (Band/Automatic Frequency Control)**

Selects the RF band used by the NTSC tuner:

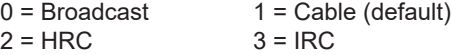

Determine the RF band used by the RF distribution system, and then select the appropriate value for this item before tuning channels or running Auto Tuning (Channel Search). See also item 102 ATSC BAND.

### **004 - STRT CHANNEL (Start Channel)**

If active, this function allows you to determine the initial Major Start Channel number when the TV is turned ON. This feature is useful for an in-house information channel, since the TV would always select that channel when it is turned ON. If set to 255, the last channel tuned before the TV was turned OFF will be the channel tuned when the TV is turned ON again.

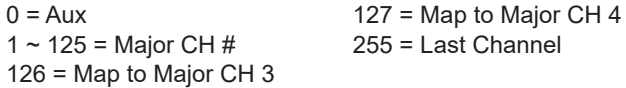

For a digital (ATSC) Start Channel, always remember to set item 104 to the Minor Start Channel number. If setting this item to 0 (Aux), make sure to also set item 046 STRT AUX SRCE to the appropriate value.

**Note:** 126 and 127 are mapped only in SONIFI PPV Mode.

### **005 - CHAN LOCK (Channel Lock)**

Channel Lock is ideal if the system must always be on the same channel. If set to 1, Channel Lock is enabled and it is not possible to change channels. If set to 0 (default) Channel Lock is disabled.

Generally, this feature is used in connection with item 004 STRT CHANNEL where the Start Channel may, for example, be set to 3 or 4. If the Start Channel is 3, then the TV will remain locked on channel 3.

#### **NOTE:** For items 007, 008, and 009 For legacy reasons, the scale used is 0 – 63. The PTC software will translate this to the 0 – 100 scale used by the TV.

To translate a TV volume level to the Installer Menu value, use the following formula:

Installer Value = TV Value x 63 100

Enter only the whole number (disregard fractions).

# **007 - STRT VOLUME (Start Volume)**

This function allows the Installer to determine the initial volume level setting when the TV is turned ON. This feature is useful for an in-house information channel, since the TV will always select that volume level when it is turned ON. The range of values is 0 to 63, 255. If set to 255, the last volume level before the TV was turned OFF will be the current volume level when the TV is turned ON again.

**Note:** The factory default volume level (i.e., when AC power is initially applied) for these TV models is 20. In addition, if AC power is removed/disconnected and then reapplied to the TV while this item is set to 255, the TV volume level will revert to 20 when the TV is turned ON again.

# **008 - MIN VOLUME (Minimum Volume)**

This function determines the minimum volume level allowable with the Volume (VOL) Up/Down control. In this way, for example, someone cannot set the volume too low to hear. The value range is from 0 to 63. The factory default is 0, which provides the full range of volume control, if item 009 MAX VOLUME is set to 63. It is recommended to set the same value on every TV.

**Note:** The minimum volume level cannot have a value setting higher than the maximum volume level (described below).

# **009 - MAX VOLUME (Maximum Volume)**

This function determines the maximum volume level allowable with the Volume (VOL) Up/Down control. In this way, for example, someone cannot set the volume level high enough to disturb others. The value range is 0 to 63, with 63 as the default, which gives the end user the full range of volume control, if item 008 MIN VOLUME is set to 0. It is recommended to set the same value on every TV.

**Note:** The maximum volume level cannot have a value setting lower than the minimum volume level (described above).

# **010 - MUTE DISABLE**

Enables or disables sound mute function. If set to 1, sound cannot be muted. If set to 0, sound can be muted.

### **011 - KEY DEFEAT**

If set to 1, Key Defeat is enabled, which means that end users cannot access or navigate within the on-screen menu(s) from the display panel; i.e., joystick button menu navigation functions will not be available. Set to 0 to disable Key Defeat. Note that all IR features remain functional regardless of this setting; users can always access the TV menus by pressing MENU SETTINGS on the remote.

**Note:** The joystick button is only available on 40LT570H models. On other LT570H models, a power button at the bottom of the display turns the TV ON or OFF.

### **015 - SLEEP TIMER**

If set to 1, the Sleep Timer feature is enabled and available to the end user. Set to 0 to disable the Sleep Timer feature.

### **016 - EN. TIMER (Enable On/Off Timers)**

If set to 1, the Timer function is enabled and available to the end user. Set to 0 to disable On/Off timers.

**Note:** The TV clock must be set in order for timers to be used.

### **017 - ALARM**

If set to 1, the Alarm feature is enabled and available to the end user in the Function Menu (i.e., the TV is not in Pass-through Mode). Set to 0 to disable the Alarm feature.

**Note:** The TV clock must be set before the Alarm feature will work.

### **020 - FEATURE LEVEL**

Determines an additional IR code scheme to which the TV will respond, allowing for the use of unique IR codes based on "bed number" in a multi-TV single room installation. First determine the IR mode; then select the bed number.

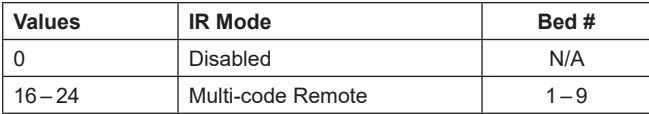

**Note:** For further information, see documentation for the accessory package that includes the multi-code remote.

# **021 - V-CHIP (Parental Control)**

Set to 1 to activate V-Chip (Parental Control) and have it available to the end user to filter and control or otherwise restrict programming content that can appear. Set to 0 to turn off the V-Chip feature (not available to end user); no programming restrictions can be set.

### **022 - MAX BLK HRS (Maximum Block Hours)**

Sets hours from 0 to 99 for the maximum number of Parental Control blocking hours that can be set in the Function Menu (i.e., the TV is not in Pass-through Mode). Default setting is for 12 blocking hours.

**Note:** This item is not available in the Installer Menu when item 021 V-CHIP is set to 0 or when item 084 PERMANENT BLK is set to 1.

If set to 0, captions are off when the TV is turned ON. If set to 1, the caption setting selected before the TV was turned OFF will be the current caption setting when the TV is turned ON again.

### **028 - CH. OVERIDE (Channel Override)**

This item either allows or restricts tuning of channels that are NOT in the PTC Channel Map. If set to 1, end users can tune channels that are not in the PTC Channel Map by direct keypad entry. If set to 0, end users are restricted to only the channels that are in the PTC Channel Map. In the case of CPU-CTV Mode, there are no channels in the PTC Channel Map; therefore, direct keypad entry is not available. Also, when this item is set to 0, the PTC Channel Map (PTC-CTV Mode)/CPU channel lineup (CPU-CTV Mode) is locked, and end user access to channel settings in the TV setup menus is restricted.

**Note:** This item is not applicable when the TV is in FTG Mode.

### **029 - REMAP AUX INPUTS**

Set to 1 to remap the PTC's direct tune channels for Aux inputs from 13x to 9x. This allows 2-digit only tuning systems (i.e., legacy On Command Video™) to direct tune Aux inputs. See also Reference section, "TV Aux Input Configuration."

### **030 - ACK MASK**

MPI Communication Parameter. When set to 1, enables the ACK feature of MPI.

### **031 - POLL RATE**

MPI Communication Parameter. Selects the poll rate for MPI. Step size of 16 ms. Changing from default may affect communication via MPI.

### **032 - TIMING PULSE**

MPI Communication Parameter. Sets the baud rate for MPI. Step size of 4.3 uS. Changing from default may affect communication via MPI.

#### **035 - HDMI1 ENABLE**

Set to 1 to enable HDMI 1 input in DTV Mode. Set to 2 to enable HDMI 1 input in PC Mode. Set to 0 to disable display panel HDMI 1 input.

**Note:** This setting is ignored if item 093 RJP AVAILABLE is set to 1.

### **039 - REAR AUX EN. (Rear Aux Enable)**

Set to 1 to enable display panel rear Aux (AV) input. Set to 0 to disable display panel rear Aux (AV) input.

#### **041 - SIMPLINK EN**

Set to 0 to disable the SIMPLINK feature. Set to 1 to enable SIMPLINK functionality without enabling remote control access to the SIMPLINK Menu. Set to 2 to enable both SIMPLINK functionality and SIMPLINK Menu access, though note that the Speaker menu option will be inaccessible/grayed out. Set to 3 to enable all aspects of SIMPLINK feature and SIMPLINK Menu. If

a home theater device is connected to the TV, users can select either the TV or HT (home theater) speaker.

**Note:** When both this item *and* item 042 AUTO INPUTS are enabled in the Installer Menu, HDMI inputs will be detected by SIMPLINK, but the Auto Input(s) Sensing Feature will not function.

### **042 - AUTO INPUTS**

Determines the Aux inputs for which auto-sensing is enabled. Set to 0 to disable auto-sensing for all available inputs. Set to 255 to enable auto-sensing for all available inputs. For information on options for individual input settings, see Reference section, "Auto Input(s) Sensing Feature."

**Note:** In order for auto-sensing to be enabled for an input, that input must also be enabled in the Installer Menu. For example, to enable auto-sensing for HDMI 1, item 035 HDMI1 ENABLE must also be set to 1 or 2. Also, see note above regarding TV operation when both this item and item 041 SIMPLINK EN are enabled.

**Note:** When this item is enabled in the Installer Menu, item 093 RJP AVAILABLE is automatically set to 0.

#### **046 - STRT AUX SRCE (Start Aux Source)**

Sets the starting Aux source. When turned ON, the TV will tune to starting Aux source if item 004 STRT CHANNEL is set to 0.

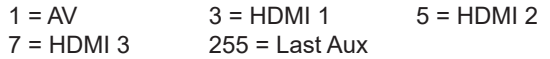

**Note:** In order for an Aux input to be selected as the starting Aux source, the input also must be enabled in the Installer Menu.

**Note:** This item is not available in the Installer Menu unless item 004 STRT CHANNEL is set to 0.

#### **047 - AUX STATUS**

Controls the MPI status channel response for Aux sources. Set to 1 for the Aux source to be reported as its channel number. Set to 0 for the Aux source to be reported as channel 0. See Reference section, "TV Aux Input Configuration," for Direct Access channel numbers.

#### **053 - DIS. CH-TIME (Disable Channel-Time Display)**

Set to 1 to disable the TV's native Channel-Time display when a custom channel label/channel information will be provided by the MPI command. Set to 0 to enable the TV's native Channel-Time display.

**069 - EN. CH-T COL. (Enable Display Characters Custom Color)** Set to 1 to enable custom color for MPI display characters. Set to 0 to disable custom color for MPI display characters.

### **070 - FOR. CH-TIME (Display Characters Foreground Color)**

Set the foreground color for MPI display characters according to the following color chart:

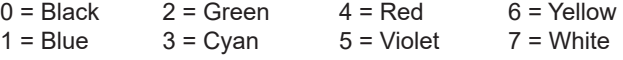

If the foreground and background colors for the display characters are the same, the background will be transparent.

**Note:** This item and item 071 BCK. CH-TIME also apply to the "Channel Not Available" message if item 073 CH NOT AVBLE is set to 1 (enabled).

**Note:** Items 070 FOR. CH-TIME and 071 BCK. CH-TIME are only available in the Installer Menu when item 069 EN. CH-T COL. is set to 1.

# **071 - BCK. CH-TIME (Display Characters Background Color)**

See description for item 070 FOR. CH-TIME above. The color chart is the same for both items.

### **073 - CH NOT AVBLE (Channel Not Available)**

If set to 1 and item 028 CH. OVERIDE is set to 0, a "CHANNEL NOT AVAILABLE" message is displayed when the end user attempts to direct tune a channel that is not included in the channel lineup.

**Note:** This item is not available in the Installer Menu when item 028 CH. OVERIDE is set to 1.

**Note:** This item is only applicable when the TV is in PTC-CTV Mode.

### **075 - REVERT CH (Revert to Start Channel)**

If set to 1 and loss of MPI communication occurs, the TV automatically tunes to the specified Start Channel.

**Note:** This item is not available in the Installer Menu when item 004 STRT CHANNEL is set to 255.

# **078 - UPN MSB (UPN Most Significant Byte)**

User programmable number, most significant byte readable by MPI command. Note: Not linked to serial number.

# **079 - UPN MSB-1 (UPN Most Significant Byte-1)**

User programmable number, most significant byte-1 readable by MPI command. Note: Not linked to serial number.

### **080 - UPN MSB-2 (UPN Most Significant Byte-2)**

User programmable number, most significant byte-2 readable by MPI command. Note: Not linked to serial number.

### **081 - UPN LSB (UPN Least Significant Byte)**

User programmable number, least significant byte readable by MPI command. Note: Not linked to serial number.

# **082 - CHKSM ERROR (Checksum Error)**

Enforces rigid MPI checksum validation. Set to 1 for validation. Set to 0 to disable (does not check checksum on MPI async port). SPI is always checked.

### **083 - HANDSHK TIME (Handshake Time)**

Determines the MPI timing requirement of the (STB's) MPI command to follow the end of the transmission of the (display's) MPI Status Response. Value range is 0 to 5. Changing from default may affect communication via MPI. (Handshake Time =  $25.5$  ms +  $[25.5$  ms x item value])

### **084 - PERMANENT BLK (Permanent Block)**

Allows Parental Control blocking schemes to be permanent by disabling the end user's ability to limit blocking hours in the Function Menu. Set to 1 to install Parental Control restrictions permanently. Set to 0 for end user-specifi ed hours control of blocking schemes. See also item 022 MAX BLK HRS.

**Note:** This item is not available in the Installer Menu when item 021 V-CHIP is set to 0.

### **088 - EN NOISE MUTE (Enable Noise Mute)**

Applicable for analog channels only. If set to 1, audio mutes if no signal is present.

### **090 - KEY LOCK**

If set to 1, Key Lock is enabled, which means that the display panel power button function will be locked, i.e., non-functional. Set to 0 to disable Key Lock. Note that all IR features remain functional regardless of this setting.

### **091 - HDMI2 ENABLE**

Set to 1 to enable HDMI 2 input in DTV Mode. Set to 2 to enable HDMI 2 input in PC Mode. Set to 0 to disable display panel HDMI 2 input.

### **092 - HDMI3 ENABLE**

Set to 1 to enable HDMI 3 input in DTV Mode. Set to 2 to enable HDMI 3 input in PC Mode. Set to 0 to disable display panel HDMI 3 input.

### **093 - RJP AVAILABLE (Remote Jack Pack Available)**

- 0 = Remote jack pack is not available or disabled.
- 1 = Legacy Model RJPs: HDMI Mode Enables RJP feature for use with full cable bundle models. In this mode, when an HDMI source is connected to the RJP, both digital video and audio are expected via the HDMI cable. If no digital audio is present, no audio will be heard.
- 2 = Legacy Model RJPs: DVI Mode Enables RJP feature for use with full cable bundle models. In this mode, when an HDMI/DVI source is connected to the RJP, only digital video is expected via the HDMI cable. Analog audio is provided via a separate cable, from the source, connected to an RJP AUDIO IN. If no analog audio cable is connected, tuner audio will be heard.
- 5 = Scaler Model RJPs: HDMI Mode Enables RJP feature for use with reduced cable bundle models. In this mode, when an HDMI source is connected to the RJP, both digital video and audio are expected via the HDMI cable. If no digital audio is present, no audio will be heard.
- 6 = Scaler Model RJPs: DVI Mode

Enables RJP feature for use with reduced cable bundle models. In this mode, when an HDMI/DVI source is connected to the RJP, only digital video is expected via the HDMI cable. Analog audio is provided via separate cable, from the source, connected to an RJP AUDIO IN. If no analog audio cable is connected, tuner audio will be heard.

**Note:** See also Reference section, "RJP Model List & Input Autosensing Hierarchy." Settings 1, 2, 5, and 6 allow the lodge staff to customize each TV's RJP setup based on customer requirements.

**Note:** When this item is enabled in the Installer Menu, item 042 AUTO INPUTS is automatically set to 0.

### **094 - SAP MENU EN (2nd Audio Program)**

Set to 1 to enable the SAP feature in the Function Menu (i.e., TV is not in Pass-through Mode). Set to 0 to disable the SAP feature in the Function Menu.

### **096 - DEF. ASP. RATIO (Default Aspect Ratio)**

Selects the aspect ratio to be set as default each time the TV is turned ON:

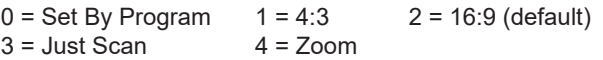

**Note:** See also item 106 ASP RATIO LOCK. This item (i.e., item 096) is not available in the Installer Menu when item 106 is set to 1.

### **097 - AUDIO OUTPUT**

Determines availability and signal type/level (fixed speaker, variable speaker, or fixed line level [amplifier]) of the audio output to be used by external audio equipment connected to the SPEAKER OUT / LINE OUT jack on the TV. Set to 0 to disable audio output. Otherwise, see the table below and set as required in accordance with audio equipment. See also Reference section, "External Stereo Speaker Specifications."

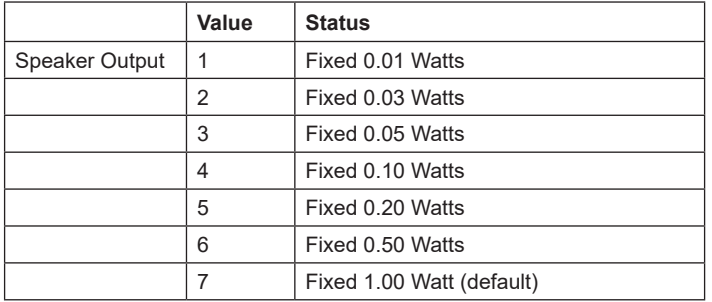

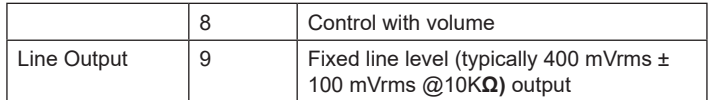

### **098 - PRO:CENTRIC**

Selects the Pro:Centric Application Mode. Set to 0 (default) to disable the Pro:Centric application. Set to 2 for GEM (Java Application) Mode.

Once you exit the Installer Menu, turn OFF the TV for at least one minute to initiate the Pro:Centric application download. When you turn the TV back ON, wait several minutes to allow the TV to load the Pro:Centric application after the initial download. Then, press the PORTAL key on the Installer Remote, and verify that the Pro:Centric application appears on the display.

**Note:** This item is not available in the Installer Menu when item 119 DATA CHANNEL is set to 0.

### **099 - BACK LIGHTING**

Sets the TV screen brightness at power up. Default setting is 255.

- 1 (dimmest picture) 100 (brightest picture) Static Back Lighting
- 101 (dimmest picture) 200 (brightest picture) Dynamic Back Lighting: The TV automatically controls back lighting depending upon the picture level of the current program.
- 201 Automatic Static Back Lighting: The TV automatically controls back lighting by using Intelligent Sensor to detect the level of ambient lighting.
- 202 Automatic Dynamic Back Lighting: The TV automatically controls back lighting by using Intelligent Sensor to detect the level of ambient lighting and depending upon the picture level of the current program.

If set to 201 or 202, back lighting can be controlled via the Picture settings in the TV setup menus. However, each time the TV is turned ON, Picture Mode (set in Picture Menu) is defaulted to Intelligent Sensor. If Picture Mode is manually set to a static option (Vivid, Standard, etc.) during a viewing session, Intelligent Sensor is temporarily disabled.

If set to 255, back lighting is controlled via the Picture settings in the TV's setup menus.

**Note:** Values 201 and 202 are applicable for 32/43/49LT570H models only.

### **102 - ATSC BAND**

Selects the RF band used by the ATSC tuner:

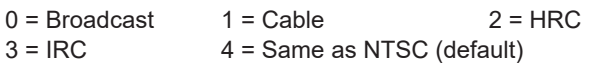

### **103 - ATSC TUNE MODE**

Sets the ATSC tuning mode. Set to 1 (default) for Physical Channel tuning. Set to 0 for Virtual Channel tuning.

## **104 - START MINOR CHANNEL**

When a digital (ATSC) Start Channel has been specified for item 004 STRT CHANNEL, this item sets the Minor Start Channel number. Set to 0 when an analog (NTSC) Start Channel has been specified for item 004.

**Note:** This item is not available in the Installer Menu when item 004 STRT CHANNEL is set to 0 or 255.

### **106 - ASP RATIO LOCK (Aspect Ratio Lock)**

Set to 0 to use the default aspect ratio each time the TV is turned ON (see item 096 DEF. ASP. RATIO). If set to 1, the aspect ratio set before the TV was turned OFF will be the current aspect ratio when the TV is turned ON again.

#### **107 - BANNER SELECT**

Selects the type of banner to display during channel change. Set to 1 for channel label display, plus channel information (full banner). Set to 0 for channel label display only (small banner).

#### **116 - VIDEO MUTE EN (Video Mute Enable)**

Applicable for analog channels only. If set to 1, video mutes (blank screen) when no signal is present.

#### **117 - FACT DEFAULT (Factory Default)**

Set to 1 and press OK to restore the factory default settings of all Installer Menu items. Once complete, the value returns to 0.

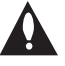

**Caution: If set to 1, this clears all Installer Menu custom settings and restores the factory default settings. It also clears the channel lineup, including any assigned channel icons and custom text labels.**

**Note:** See also Reference section, "Restoring Factory Defaults on the TV(s)," for further information.

### **118 - POWER SAVINGS**

Default set to 3—the power circuitry for both the embedded *b*-LAN module and the GAME CONTROL/MPI port is only powered when the TV is turned ON. When the TV is turned OFF, the embedded *b*-LAN and the GAME CONTROL/MPI port are not powered.

Note that the TV must be turned ON in order to communicate with the embedded *b*-LAN module for configuration and control when POWER SAVINGS is set to 3. If POWER SAVINGS is set to 1, the *b*-LAN module is always powered.

Similarly, if MPI communication is required for external MPI control, POWER SAVINGS should be set to 1 so that the GAME CONTROL/MPI port circuitry is always powered.

**Note:** See Reference section, "*b*-LAN Setup & Overview," for further information.

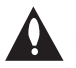

**Caution: POWER SAVINGS should NEVER be set to 7. This setting is intended for factory use only.**

### <span id="page-33-0"></span>**119 - DATA CHANNEL**

Set to 0 to disable. Set from 1 to 135 to match the RF channel number that will be used by the Pro:Centric server as its data channel. \*

For TVs in Pass-through Mode or FTG Mode via CPU, if this item is left at its default value (255), the TV's Data Channel Auto Search feature will be enabled (see additional information below).

**Note:** The Data Channel Auto Search feature is not available when the TV's EBL is in FTG Mode. If the DATA CHANNEL value is 255 when the TV is configured for FTG Mode via EBL, DATA CHANNEL is defaulted to 0.

Data Channel Auto Search feature: When this item is set to 255 (default), once every 24 hours, the TV will initiate a search of 10 predefined channels (10, 20, 30, ... 100) and then, if necessary, perform a complete search of the RF channels (1 to 135) in an attempt to find the RF channel used by the Pro:Centric server as its data channel. If the Pro:Centric RF channel is found, the DATA CHANNEL value will be changed from 255 to match the server's RF channel number. The time at which the Auto Search occurs depends on the setting of item 121 P:C RF WAKE HR. See item 121 description for further information.

**Note:** Pro:Centric updates are downloaded from the Pro:Centric server to the TV when the TV is turned OFF. While Pro:Centric updates are in progress, it is not possible to turn ON the TV.

**Note:** The Data Channel is automatically set to "253" if Media Type is set to "IP" either in the EZ-Manager Wizard or in the IP Environment / Pro:Centric Menu on the TV (see "EZ-Manager Wizard" on pages [12](#page-11-0) to [20](#page-19-0) or "Pro:Centric Setup" on pages [53](#page-52-1) to [55](#page-54-0), respectively) or if Installer Menu item #119 Data Channel is set to "IP Address" in the Cloud Configuration Tool, which is typically used to configure TV CPUs for FTG Mode operation. It is not possible to change the value to "253" directly in the Installer Menu.

### **121 - UPDATE TIME HR**

Based on the settings of this item and item 122 UPDATE TIME MN, the Wake For Update feature wakes the TV once daily to check for and, if applicable, download updates from the Pro:Centric server.

Set the Wake For Update hour from 0 to 23. This item uses the 24-hour clock format. The value "128" (default) is displayed as "OFF." Directly entering 128 resets the default value (OFF) for this item, though note that this setting does not mean the TV will not initiate update events—see additional information below.

Under standard TV OFF/ON operating conditions (i.e., item 002 AC ON is set to 0), a Wake For Update event occurs when the TV is OFF and causes the TV's CPU to temporarily turn ON, perform the update cycle, and then turn back OFF, all while the TV appears to be OFF. If item 002 AC ON is set to 2, 3, 18, or 19 for Instant ON, then the TV's CPU is always ON and Wake For Update occurs

\* PCS150R and later Pro:Centric servers do not support HRC or IRC cable channel frequencies.

when the TV is in its Muted ON state (i.e., the TV only appears to be OFF). The Wake For Update event causes the TV's CPU to reboot in order to perform the update cycle and then return to its Muted ON state. See also description for item 002.

If this item is set to 128 (OFF), the time at which a Data Channel Auto Search (item 119 set to 255) and/or an Instant ON update (item 002 set to 2, 3, 18, or 19) occurs is determined as follows: The TV initiates the search and/or checks for updates at 2:00 AM (if the TV clock is set) or after two hours of elapsed time from when AC power was applied (if the TV clock is not set). If the TV display is ON when a Wake For Update event is to occur, the update will take place the next time the TV is turned OFF.

# **Caution: UPDATE TIME HR should NEVER be set to 255. This setting is intended for factory use only.**

**Note:** This item is not available in the Installer Menu when item 119 DATA CHANNEL is set to 0, except when item 002 AC ON is set to 2, 3, 18, or 19 for Instant ON.

**Note:** The TV clock must be set in order for a Wake For Update event to occur at the precise time of day in accordance with item 121 and item 122 settings.

# **122 - UPDATE TIME MN**

Set the Wake For Update minute from 0 to 59. See also description for item 121 UPDATE TIME HR above.

**Note:** This item is not available in the Installer Menu unless item 121 UPDATE TIME HR is set from 0 to 23.

<span id="page-34-0"></span>**Note:** The TV clock must be set in order for a Wake For Update event to occur at the precise time of day in accordance with item 121 and item 122 settings.

<span id="page-35-0"></span>This section describes how to create a customized Master TV Setup for cloning purposes when the TV is in Pass-through Mode. All cloning (export and import) processes on the TV are performed via USB memory device / ".tlx" file. The Master TV Setup may be exported to a Clone (.tlx) file, which can then be used (i.e., imported) to configure either TVs that are to remain in Pass-through Mode or TVs that are to be configured for FTG Mode via CPU.

Cloning requirements and procedures are described in detail on pages [39](#page-38-0) to [44](#page-43-0).

**Note:** You can also use the Cloud Configuration Tool to create an FTG Configuration (.tlx) file for FTG Mode via CPU configuration/cloning purposes, if desired (see pages [45](#page-44-1) to [47](#page-46-0)). However, it is not possible to customize TV setup menu settings in the Cloud Configuration Tool. If you wish to include customized TV setup menu settings in the TV configuration, in addition to the channel lineup and Installer Menu settings, perform the Master TV Setup procedure to create a Clone (.tlx) configuration file.

# **Before You Begin**

- It is recommended that you disconnect all Aux inputs if you intend to run Auto Tuning (Channel Search). Under certain conditions, Auto Tuning is disabled if there is an Aux input active.
- A Clone (.tlx) file comprises Installer Menu settings, IP Environment Menu settings (with the exception of unique TV attributes and settings), and all TV sources' (analog, digital, AV, HDMI, etc.) clonable setup menu settings. See also "Clonable TV Setup Menu Features" list below.
- If the ".tlx" file (either a Clone or FTG Configuration file) to be imported on the Target TV(s) contains an FTG Channel Map, the Target TV(s) will be configured for FTG Mode via CPU, though as part of the import process, you will have the option to select either logical or physical channel tuning. If you would like the Target TV(s) to remain in Pass-through Mode, the ".tlx" file should not include an FTG Channel Map.

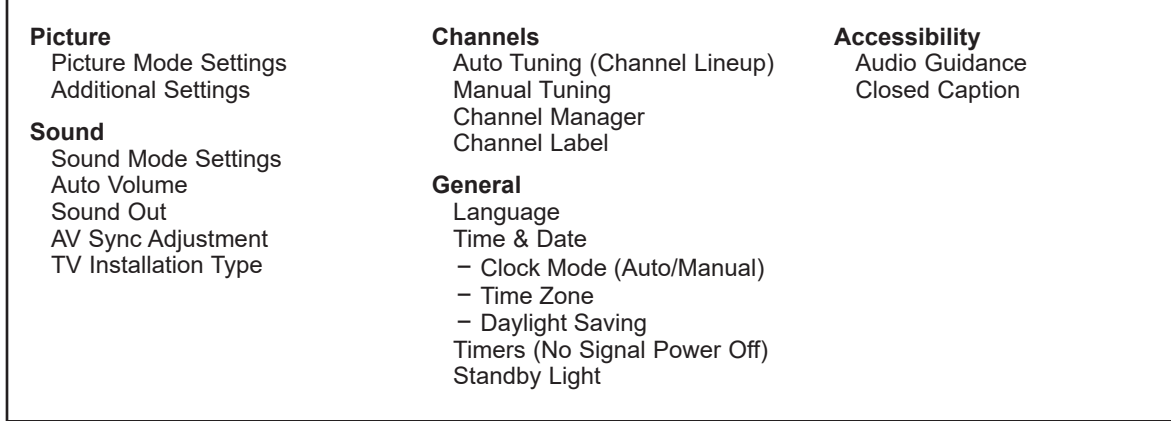

# **Clonable TV Setup Menu Features**

**Note:** Some menu options vary between analog and digital channels and Aux inputs.
## **Custom Master TV Setup Procedure**

### **1. Turn ON the TV.**

The next step depends on whether the EZ-Manager Wizard appears on the screen when you turn ON the TV:

- If the wizard is displayed, the TV is in the required factory default state. Exit the wizard, and then continue with step 2.
- If the wizard is not displayed, restore the TV to a factory default condition before continuing with this procedure. See Reference section, "Restoring Factory Defaults on the TV(s)," as necessary, for further information.

## **2. Set Installer Menu items.**

This step provides specific instruction only on the Installer Menu items that should be set on a Master TV. Refer to pages [25](#page-24-0) to [35](#page-34-0) for detailed information on all Installer Menu items.

- a) Use the Installer Remote to access the Installer Menu (see "Accessing the Installer Menu" on page [25](#page-24-0) for further information).
- b) Set Installer Menu item **003 BAND/AFC**, as appropriate.
	- Broadcast: Set to 0. HRC: Set to 2.
	- Cable: Set to 1 (default). IRC: Set to 3.
- c) Set any other Installer Menu items that affect your TV programming network to the required configuration. For example, enable/disable Aux inputs, set a Start Channel, etc.
- d) After you have adjusted all Installer Menu item settings as required, and if you do not need to configure any IP Environment settings (see note below), press **OK** once on the Installer Remote to save your changes; then, press **OK** again to exit the menu.

**Note:** If you intend to configure settings in the IP Environment Menu, which is accessible from the Installer Menu, you can proceed directly to step 3. All Installer Menu settings will be saved automatically when you access the IP Environment Menu.

### **3. Configure IP Environment settings.**

**Note:** You cannot return directly to the Installer Menu from the IP Environment Menu; thus, you may wish to set all Installer Menu items as needed before you access the IP Environment Menu. Otherwise, you will need to reaccess the Installer Menu to set additional items.

Navigate to Installer Menu item 119 DATA CHANNEL, and press **2**-**5**-**3** + **MENU SETTINGS** to launch the IP Environment Menu. Then, complete network configuration as required. See "IP Environment Setup" on pages [51](#page-50-0) to [55](#page-54-0) for further information.

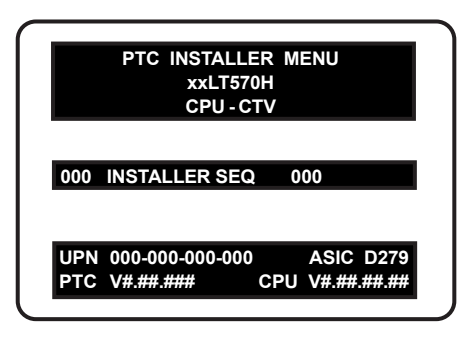

Typical Installer Menu

#### **003 BAND/AFC 001**

Adjust the value for this Installer Menu item, as required.

## **Custom Master TV Setup (Cont.)**

#### (Continued from previous page)

#### **4. Set up TV features.**

On-screen setup menus control the features of the TV. Press **MENU SETTINGS** on the Installer Remote to access the TV setup menus, and then set Picture, Sound, Channels, etc. options to the desired configurations. See "Clonable TV Setup Menu Features" list on page [36](#page-35-0) and also notes below.

**Note:** If you intend to use the TV Zoning feature, make sure to set the appropriate TV Zone # at this time as described in Reference section, "Using the TV Zoning Feature."

**Note:** If desired and if appropriate, you can run Auto Tuning (see step 5) prior to completing this step.

#### **5. (Optional) Run Auto Tuning.**

If you are creating a Master TV Setup for cloning purposes and you want the Target TV(s) to remain in Pass-through Mode, do NOT run Auto Tuning. If you export a Master TV Setup that includes an auto-tuned/edited channel lineup, thereby creating a Clone (.tlx) file with an FTG Channel Map, and then import the Clone file on a Target TV, this will put the Target TV in FTG Mode via CPU.

**Note:** When you import a Clone/Configuration (.tlx) file that contains an FTG Channel Map on a Target TV (for FTG Mode via CPU configuration), you will have the option to select either logical or physical channel tuning. For either selection, the channel sequence will be based on the order in which the channels appear in FTG Channel Map. You can view and/or edit the channel sequence in the Cloud Configuration Tool, as required.

- a) Use the Installer Remote to access the Channels Menu. Then, select **Auto Tuning** and follow the on-screen instructions to search for all available digital and analog channels.
- b) Use the **Channel Manager** option in the Channels Menu to edit the channel lineup, as necessary. Add/delete channels per your system requirements.

#### **6. Verify the TV setup.**

 Make sure the TV features are set per your requirements. Also, if applicable, verify that the channel lineup is correct.

The Master TV Setup is now ready to be saved (exported) to a USB memory device. See "Cloning Procedures" on pages [39](#page-38-0) to [44](#page-43-0).

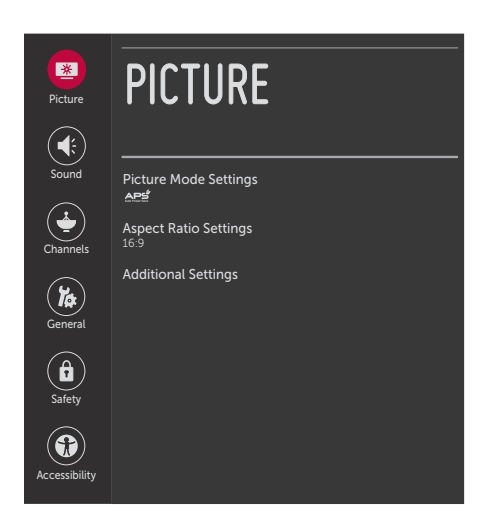

Use the TV setup menus to set the TV features to the desired configuration for the end user. This example illustrates the advanced TV setup menus.

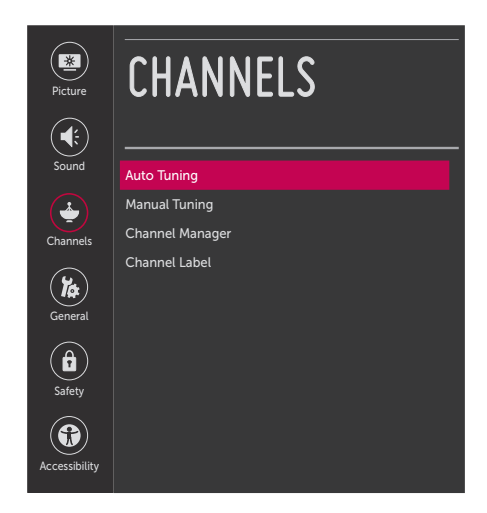

<span id="page-37-0"></span>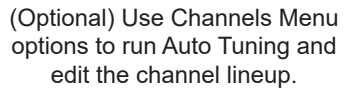

<span id="page-38-0"></span>Cloning typically refers to the process of using a Master TV Setup to configure a Target TV. This section describes how to save (export) a Master TV Setup and then transfer (import) it to a Target TV using a USB memory device / Clone (.tlx) file.

You can also create an FTG Configuration (.tlx) file using the Cloud Configuration Tool and then use the Import Clone File procedure to transfer the configuration to Target TVs. Refer to "Creating an FTG Configuration File" on pages [45](#page-44-0) to [47](#page-46-0), as necessary.

## <span id="page-38-1"></span>**Exporting a Clone File**

This section describes how to use the TV Manager "Export Clone File" option to export Master TV Setup configuration to a USB memory device / Clone (.tlx) file.

#### **Before You Begin**

- Ensure the USB device has been formatted with FAT format.
- If applicable, complete the Custom Master TV Setup procedure (see pages [36](#page-35-1) to [38](#page-37-0)).
- If you would like the Target TV(s) to remain in Pass-through Mode after the Clone file is imported, ensure the Master TV does not have an auto-tuned/edited channel lineup; otherwise, importing the exported file will result in the Target TV(s) being configured for FTG Mode via CPU.
- If you intend to use the TV Zoning feature, make sure to set the appropriate TV Zone # as described in Reference section, "Using the TV Zoning Feature," BEFORE performing the procedure below.
- It is not possible to clone a Master TV's clock. Either set a Target TV's clock manually, or use the Auto Clock setting in the TV setup menus.
- Since the Export Clone File process retrieves the channel lineup from the CPU, if the TV is currently in FTG Mode via EBL (FTG Channel Map resides in EBL) it is not possible to export an FTG Channel Map.

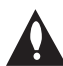

**Caution: Do not unplug the TV power cord or remove the USB memory device while exporting is in progress, as doing so may cause the TV to malfunction or harm the USB device, respectively.**

#### **Export Clone File Procedure**

- 1. Ensure the Master TV is set up completely and turned ON.
- 2. Insert the USB memory device into the USB port on the Master TV.
- 3. Press **MENU SETTINGS** on the Installer Remote to display the TV setup menus (TV is in Pass-through Mode) or the Function Menu (TV is already in FTG Mode).
- 4. Use the arrow navigation keys to select/highlight either the **General** menu icon from the TV setup menus or the **Safety** menu icon from the Function Menu. Then, press the number "**7**" key a total of seven times to access the TV Manager.

**Note:** Ez Download is always selected by default when you initially access the TV Manager. Also note that Diagnostics is for service use only.

5. To gain access to the "Export Clone File" option in the TV Manager, key in the following number sequence on the Installer Remote: **9**-**8**-**7**-**6**.

## **Cloning Procedures (Cont.)**

#### (Continued from previous page)

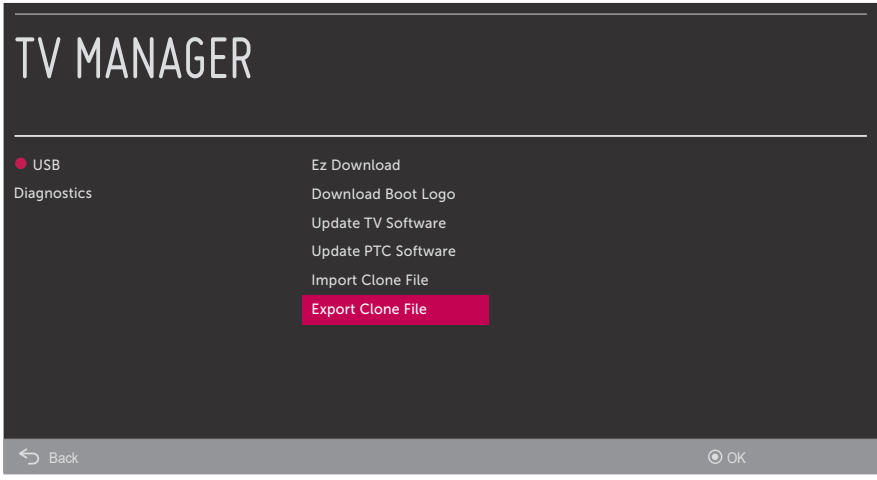

6. Use the Up/Down arrow keys to select **Export Clone File**, and then press **OK**. Clone file parameters will be displayed on the screen. See example below.

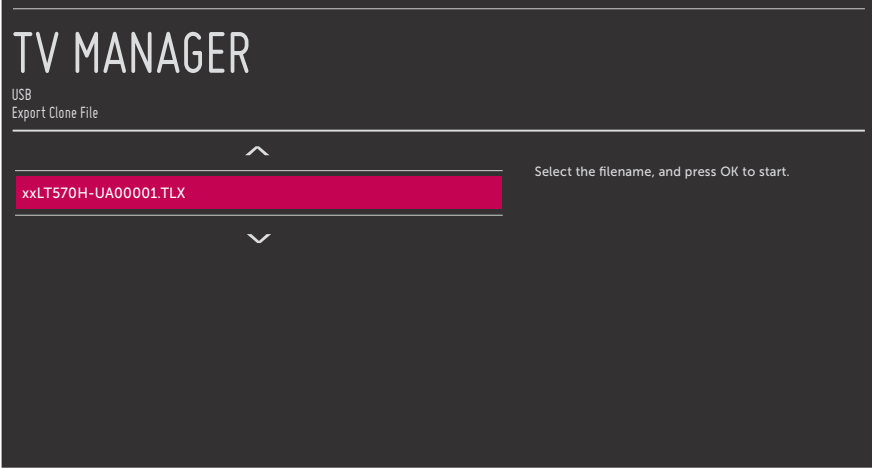

- 7. Modify the filename, as required. While the TV model element of the filename may not be changed, you can differentiate this Clone file from other LT570H Clone files by changing the numeric assignment appended to the end of the filename. Use the Up/Down arrow keys to scroll through numeric assignments until the desired number is shown.
- 8. When you are ready to continue, i.e., when you have selected the desired filename, press **OK** to export the file.

 Export progress will be displayed on the screen. This process may take a few minutes. Do NOT remove the USB device while exporting is in progress. When the export process is complete, an "Export Clone File is completed" pop-up message will be displayed on the screen.

- 9. Press OK to return to the TV Manager. To return to program viewing, press to on the Installer Remote.
- 10. Remove the USB memory device from the Master TV.

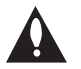

**Note: If the Master TV has a channel lineup, during the export process, logical channel numbers are automatically assigned in ascending order, starting with 0 (zero), to the physical RF channels of the TV channel lineup to create an FTG Channel Map. See also note below.**

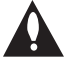

<span id="page-40-0"></span>**Note: If the exported Clone file is to be used for FTG Mode via CPU configuration (i.e., it contains an FTG Channel Map), it is highly recommended that you open the file in the Cloud Configuration Tool—BEFORE transferring (importing) the file to any Target TVs—to verify FTG Channel Map and FTG Installer Menu settings. This will also enable you to confirm channels and add channel attributes, labels, etc.**

#### <span id="page-40-1"></span>**Importing a Clone File**

This section describes how to transfer (import) a Clone or Configuration (.tlx) file from a USB memory device to a TV using the TV Manager "Import Clone File" option. The ".tlx" file may be created either from a Master TV Setup that was saved (exported) from a Master TV or in the Cloud Configuration Tool.

#### **Before You Begin**

- Ensure the USB device has been formatted with FAT format.
- Avoid using special characters, such as  $?$ ,  $\&$ ,  $@$ , etc., in the Clone/Configuration (.tlx) filename.
- If you have initiated the EZ-Manager Wizard, you can use the wizard's "USB Configuration" option to access the TV Manager and complete the import procedure (see "TV Configuration Options" and/or "USB Configuration" on pages [13](#page-12-0) and [18](#page-17-0), respectively, as necessary).
- You may also use the Ez Download utility to import the Clone/Configuration (.tlx) file. See "Ez Download Utility" on pages [21](#page-20-0) to [24](#page-23-0) for further information.
- If the Target TV is currently in Pass-through Mode and you intend to use the TV Zoning feature i.e., the Clone/Configuration (.tlx) file you are importing contains an FTG Channel Map and/or FTG profile(s) with TV Zone assignments—make sure to set the appropriate TV Zone # in the TV when directed to do so in the procedure below. See Reference section, "Using the TV Zoning Feature," for further information.
- If you would like the Target TV(s) to remain in Pass-through Mode after the Clone/Configuration (.tlx) file is imported, ensure the ".tlx" file does not contain an FTG Channel Map; otherwise, the import procedure will result in the Target TV(s) being configured for FTG Mode via CPU.
- If a Clone (.tlx) file (exported Master TV Setup) contains an FTG Channel Map, the physical RF channels in the FTG Channel Map have been assigned logical channel numbers (see "Exporting a Clone File" above). When you import the Clone file with the FTG Channel Map on the Target TV(s), you will have the option to select either logical or physical channel tuning. Even if you select physical channel tuning, the (list of) physical RF channels in the FTG Channel Map will remain in logical order.

• If an FTG Configuration (.tlx) file (created in the Cloud Configuration Tool) contains an FTG Channel Map, each logical channel number in the FTG Channel Map has been assigned a physical RF channel or an Aux input (the latter designated by 130-0 through 137-0—see also Reference section, "TV Aux Input Configuration").

**Note:** When you import the FTG Configuration file on the Target TV(s), you will have the option to select either logical or physical channel tuning. If you select physical channel tuning, the physical RF channels and Aux inputs in the FTG Channel Map will remain in logical order.

- If the Target TV EBL is already in FTG Mode, you cannot use this procedure to make changes to the FTG Channel Map and FTG Installer Menu settings. You must use a direct PC-to-TV connection as described in Reference section, "FTG Mode via EBL (Local Configuration)," or an FMA head end device to reconfigure the EBL.
- If the preceding condition applies, but you wish to switch the TV to FTG Mode via CPU, see Reference section, "Restoring Factory Defaults on the TV(s)," for further information before proceeding.
- If the Clone/Configuration (.tlx) file was edited/created in the Cloud Configuration Tool, it may contain multiple zoned FTG Installer Menu profiles for different TV models. Make sure it includes the appropriate Installer Menu profile(s) for the Target TV(s) before performing the procedure below.

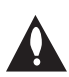

**Caution: Do not unplug the TV power cord or remove the USB memory device while importing is in progress, as doing so may cause the TV to malfunction or harm the USB device, respectively.** 

#### **Import Clone File Procedure**

- 1. Turn ON the Target TV.
- 2. The next step depends on whether the EZ-Manager Wizard appears on the screen when you turn ON the TV:
	- If the wizard is displayed, you can complete the import procedure via the wizard, as indicated above (see "Before You Begin"). However, to continue with this procedure and access the "Import Clone File" option from the TV menus, exit the EZ-Manager Wizard. Then, continue with step 3.
	- If the wizard is not displayed, go directly to step 3.
- 3. If applicable (see also "Before You Begin" above), make sure to set the appropriate TV Zone # in the Target TV at this time.

**Note: In order for the proper TV Zone profile data to be applied, the appropriate TV Zone # must be set in the Target TV BEFORE importing is initiated.**

- 4. Insert the USB memory device with the Clone/Configuration (.tlx) file into the USB port on the Target TV.
- 5. Press **MENU SETTINGS** on the Installer Remote to display the TV setup menus (TV is in Pass-through Mode) or the Function Menu (TV is already in FTG Mode).

6. Use the arrow navigation keys to select/highlight either the **General** menu icon from the TV setup menus or the **Safety** menu icon from the Function Menu. Then, press the number "**7**" key a total of seven times to access the TV Manager.

**Note:** Ez Download is always selected by default when you initially access the TV Manager. Also note that Diagnostics is for service use only.

7. Use the Up/Down arrow keys to select **Import Clone File**, and then press **OK**.

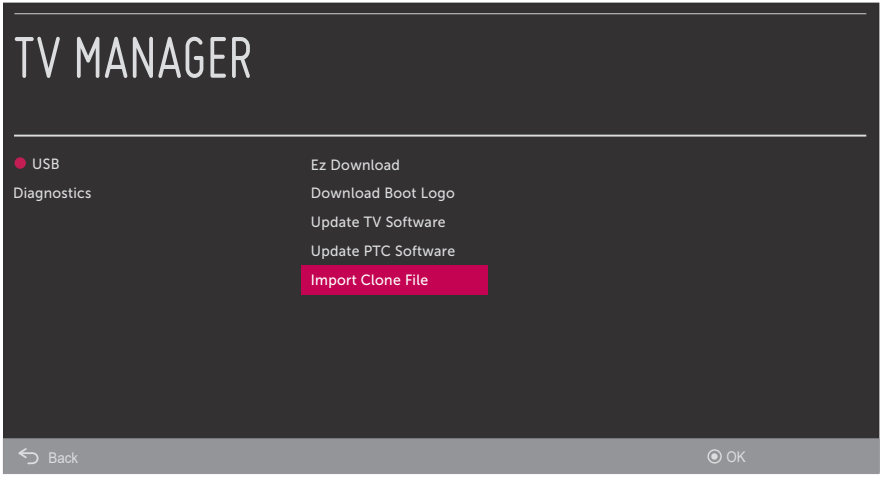

8. In the Import Clone File screen, use the Up/Down arrow keys to select the ".tlx" file you want to import.

**Note:** Filenames of exported Clone files are comprised of the TV model and a numeric element, for example, xxLT570H-UA00001.TLX.

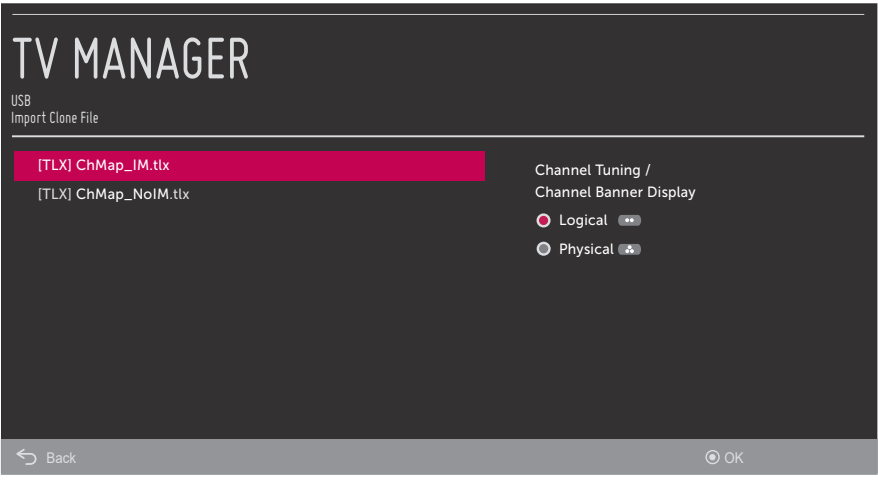

## **Cloning Procedures (Cont.)**

(Continued from previous page)

- 9. If the Clone/Configuration (.tlx) file includes an FTG Channel Map, select the desired Channel Tuning / Channel Banner Display option at the right side of the Import Clone File window:
	- Press the green **button on the Installer Remote to select Logical tuning.**
	- Press the yellow **button on the Installer Remote to select Physical tuning.**

A checkmark will appear at the left of the selected option. Logical tuning is selected by default.

**Note:** If the ".tlx" file does not include an FTG Channel Map, the message, "No Channel Map in Clone file," will be displayed at the right of the screen.

10. When you are ready to continue, press **OK** on the Installer Remote.

Import progress will be displayed on the screen. This process may take a few minutes. Do NOT remove the USB device while importing is in progress. When the import process is complete, an "Import Clone File complete" message will briefly be displayed, and then the TV will exit the TV Manager.

11. Remove the USB memory device from the Target TV, and verify that the appropriate configuration is now resident on the Target TV.

<span id="page-43-0"></span>**Note:** If the Target TV was previously in Pass-through Mode and the Clone/Configuration (.tlx) file that was imported contained an FTG Channel Map, the Target TV CPU is now in FTG Mode. After the import process is complete, the TV tunes according to the Start Channel setting in the Installer Menu. If a Start Channel is specified, the TV will tune to that channel, though, in the case of FTG Mode via CPU configuration, a channel banner will only be displayed if the Start Channel is included in the FTG Channel Map (depending on your selection in step 9, the channel banner will display either the Start Channel's logical channel number or physical RF channel number). Otherwise, the TV will either return to the last channel tuned (TV in Pass-through Mode) or tune to the first channel in the FTG Channel Map (TV in FTG Mode via CPU). If the latter, remember that the channels in the FTG Channel Map are always arranged in logical order, regardless of your selection in step 9.

As indicated in the introduction to this document, there are two separate and distinct methods for configuring LT570H TVs for FTG Mode of operation: one method is to configure the TV CPU for FTG Mode operation, while the other is to configure the TV EBL for FTG Mode operation. FROM A LOCAL CONFIGURATION STANDPOINT, EACH OF THESE METHODS IS MUTUALLY EXCLUSIVE. IF THE CPU IS IN FTG MODE, THE EBL CANNOT BE SWITCHED TO FTG MODE. LIKEWISE, IF THE EBL IS IN FTG MODE, THE CPU CANNOT BE SWITCHED TO FTG MODE.

This section provides an overview of LG's Cloud Configuration Tool web application, which is used for FTG Mode via CPU configuration. For best results, it is recommended that you access the Cloud Configuration Tool using one of the following web browsers: Google Chrome™ 51 or later or Mozilla Firefox<sup>®</sup> 47 or later.

## <span id="page-44-0"></span>**Creating an FTG Configuration File**

The subsections below briefly describe how to use the Cloud Configuration Tool to create an FTG Configuration (.tlx) file that can be used to configure the TV for FTG Mode via CPU. The Cloud Configuration Tool provides options both for advanced and new users. If you are not familiar with the steps to create an FTG Configuration file, you may choose a Wizard Setup that will guide you through the process of creating a new file. Refer to the *Cloud Configuration Tool User Guide* for further information.

**Note:** There is also an option to save (export) configuration from a TV, which may be desirable or required if you want to save customized TV setup menu settings to the FTG Configuration file and/or if you do not know the RF channels at the site. See "Exporting a Clone File" on pages [39](#page-38-1) to [41](#page-40-0) for further information.

#### **Access the Cloud Configuration Tool and Select a Setup Option**

- 1. Launch a web browser, and navigate to the following URL: **cct.procentric.tv**.
- 2. On the Welcome web page, make sure **North America** (default) is selected in the Select Your Region field, and then click on the **SELECT** button at the right of the field.

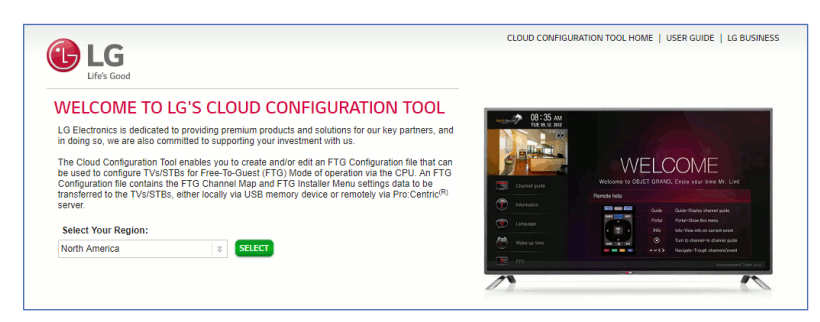

3. Once you select your region, you can choose the desired setup option, depending on your familiarity with the utilities and/or your file requirements:

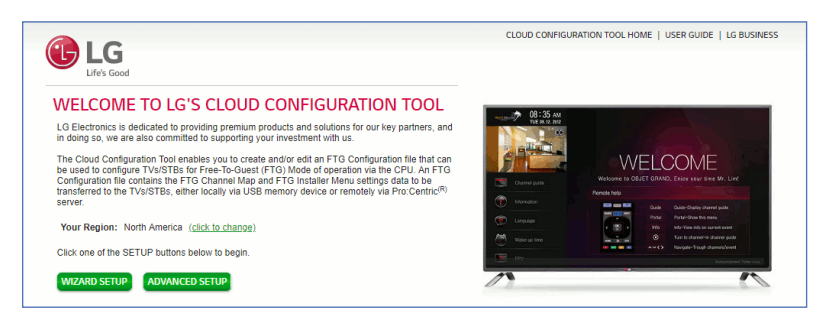

• If you are creating an FTG Configuration file from scratch and this is your first time using the Cloud Configuration Tool, you may wish to select the Wizard Setup, which will guide you through the essential steps of creating the file, i.e., creating the FTG Channel Map and/or the Installer Menu profile(s). To initiate the Wizard Setup, click on the **WIZARD SETUP** button.

On the next wizard page you will be prompted to indicate whether you would like to create an FTG Channel Map. Note that an FTG Channel Map is required for FTG Mode operation. Once you complete (or bypass) Channel Map activities and proceed to the next step, you will be prompted to indicate whether you would like to create an Installer Menu profile. The final wizard step enables you to review a summary of the FTG Configuration (.tlx) file contents and then save (export) the file to your PC.

• To view and/or base a new FTG Configuration file on an existing FTG Configuration (.tlx) file, or if you do not require wizard guidance to complete your activities, click on the **ADVANCED SETUP** button.

The File Manager web page will be displayed, and you have a number of options.

The following procedure provides an overview of the Advanced Setup. Refer to the *Cloud Configuration*  **Tool User Guide** for further information on both the Wizard Setup and the Advanced Setup.

#### **Advanced Setup Overview**

- 1. When you select **ADVANCED SETUP** from the Welcome page (see "Access the Cloud Configuration Tool and Select a Setup Option" above), the File Manager page is displayed (see example on page [48](#page-47-0)).
- 2. (Optional) If desired/appropriate, you may view and/or base the new FTG Configuration file on an existing FTG Configuration (.tlx) file:
	- Click on the **BROWSE** button at the right of the Find File to Upload field, and select/double-click on the desired ".tlx" file. Then, click on the **UPLOAD** button below the Find File to Upload field.

Once the file is successfully uploaded, the Find File to Upload field is replaced with a Loaded From File summary of the file's contents, including a Channel Map Summary, Installer Menu Summary, and Setup Menu Summary.

- Double-click on each item in the Loaded From File summary at the left of the page that you would like to copy to the FTG Configuration List at the right of the page. As you move your mouse over the contents of a summary field, the field will be highlighted in blue, and  $\gg$  arrows at the right of the field will indicate that the data may be copied to the FTG Configuration List.
- Edit the configuration of the items in the FTG Configuration List as well as the FTG Configuration List itself, as necessary, to create a new file.

**Note:** While Setup Menu profiles can be included in the new FTG Configuration file (i.e., the profile[s] can be copied to the FTG Configuration List), Setup Menu profiles are not available for editing. However, on the File Manager page, you may change the Zone assignment for a Setup Menu profile, as required, for those models on which the TV Zoning feature is supported.

**Note:** If desired, you can click on the **UPLOAD NEW FILE** button below the list of Loaded From File items to select a different existing FTG Configuration file. If you want to add Installer Menu and/or Setup Menu profiles from more than one existing file to the new FTG Configuration file, make sure to transfer the appropriate items from the currently uploaded file to the FTG Configuration List before uploading a different file.

- 3. If you need to edit the FTG Channel Map from an existing file (see previous step) or create a new FTG Channel Map, click on **CHANNEL MAP** in the menu options bar at the top left of the page to access the Channel Map web page (see example on page [49](#page-48-0)), and edit/create the FTG Channel Map. Up to 600 logical channels can be defined in the FTG Channel Map.
- 4. (Optional) To load default FTG Installer Menu settings by model, click on **INSTALLER MENU** in the menu options bar at the top left of the page to access the Installer Menu web page (see example on page [50](#page-49-0)), select the desired model/chassis ID and the desired Zone, and then click on the **CREATE PROFILE** button to create a new profile.

The new model profile will be added to the Installer Menu Profile List at the top right of the page, and the Installer Menu items for the selected model will now be displayed on the lower half of the page. The Summary tab shows the features that are available for configuration. Click on any Installer Menu item in the Summary tab or a category tab (User, Tuning, Audio, etc.) to view and/or edit its parameters, as required.

**Note:** Unless you select a different Zone assignment when you create the new profile, the default Zone 0 is assigned automatically. See Reference section, "Using the TV Zoning Feature," for further information on the TV Zoning feature and setting the TV Zone # in the TV(s).

5. Click on **FILE MANAGER** in the menu options bar at the top left of the page to return to the File Manager web page. The FTG Configuration List will now be populated with summaries of the FTG Channel Map, FTG Installer Menu profile(s), and, if applicable, Setup Menu profile(s) you created or added in the previous steps. Review and edit the FTG Configuration List, as necessary.

**Note:** If you need to edit the Channel Map or an Installer Menu profile, double-click on the desired item to access the Channel Map page or the Installer Menu page, as applicable. When you return to the File Manager page, the FTG Configuration List is automatically updated with all Channel Map and Installer Menu changes. (Installer Menu and/or Setup Menu profile Zone assignments may be changed on the File Manager page.)

**Note:** To remove an individual item from the FTG Configuration List, click on the  $\times$  at the right of the applicable item. At the prompt for confirmation  $A^{\text{re you sure?}}$  see no, either click **yes** to confirm and remove the item immediately, or click **no** to retain the item. To clear all current FTG Configuration List contents, click on the **CLEAR LIST** button at the bottom right of the FTG Configuration List.

- 6. Export the FTG Configuration List contents to an FTG Configuration (.tlx) file on the PC's hard drive for later use:
	- Type a brief descriptive name in the File Name field at the bottom of the FTG Configuration List (avoid using special characters, such as ?, &, @, etc.).
	- Click on **EXPORT FILE**.
	- In the Save As window (if applicable—see note below), select the desired location to which to export the file (you can also edit the file name here, if necessary), and click **Save**.

<span id="page-46-0"></span>**Note:** Depending on the browser you are using and its current settings, files may automatically be saved to the "Downloads" or another designated folder on your PC. If you want to be able to select the folder in which to save the FTG Configuration file, check your browser settings.

7. Transfer the FTG Configuration (.tlx) file to a USB memory device, and proceed to "Importing a Clone File" on pages [41](#page-40-1) to [44](#page-43-0) to transfer the FTG Configuration file to an LT570H TV.

## **Cloud Configuration Tool Overview (Cont.)**

### <span id="page-47-0"></span>**File Manager Web Page Overview**

The File Manager page (displayed after you select ADVANCED SETUP from the Welcome page) enables you to compile, modify, and save (export) FTG Configuration (.tlx) files. The following example provides an overview reference of the functions available on the File Manager page.

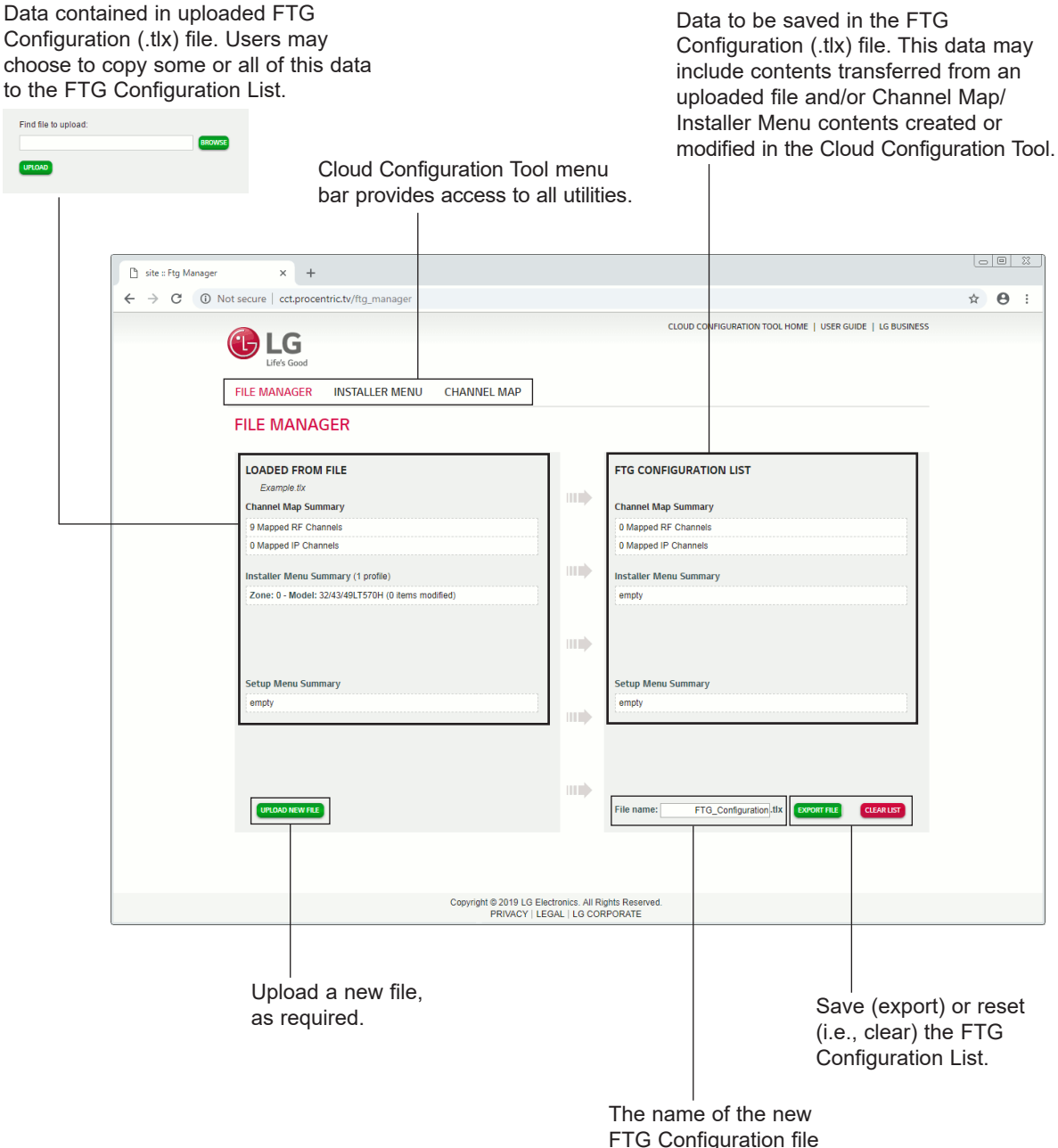

### <span id="page-48-0"></span>**Channel Map Web Page Overview**

On the Channel Map page, you can create, view, and edit a Logical Channel Map.

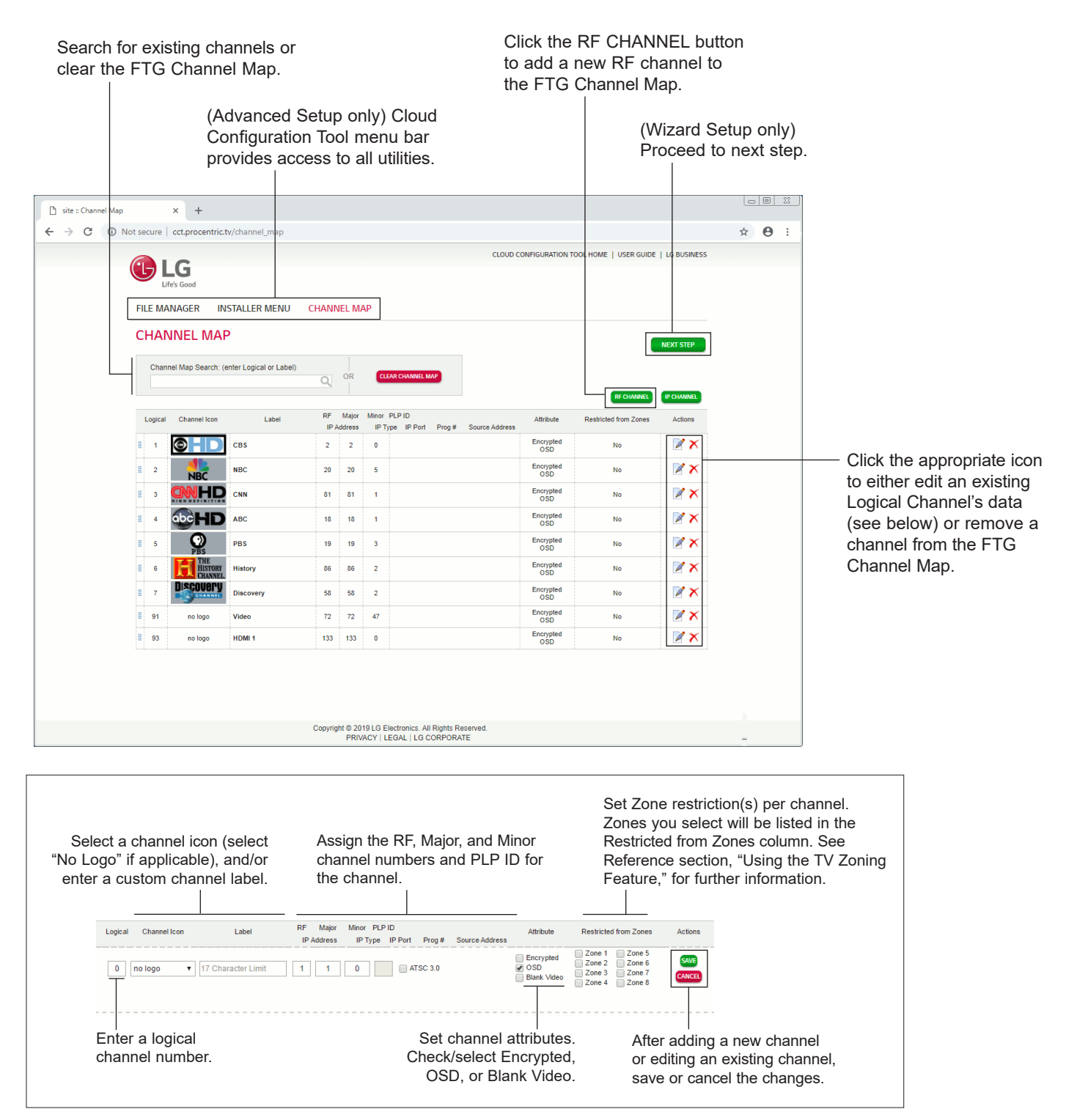

## **Cloud Configuration Tool Overview (Cont.)**

### <span id="page-49-0"></span>**Installer Menu Web Page Overview**

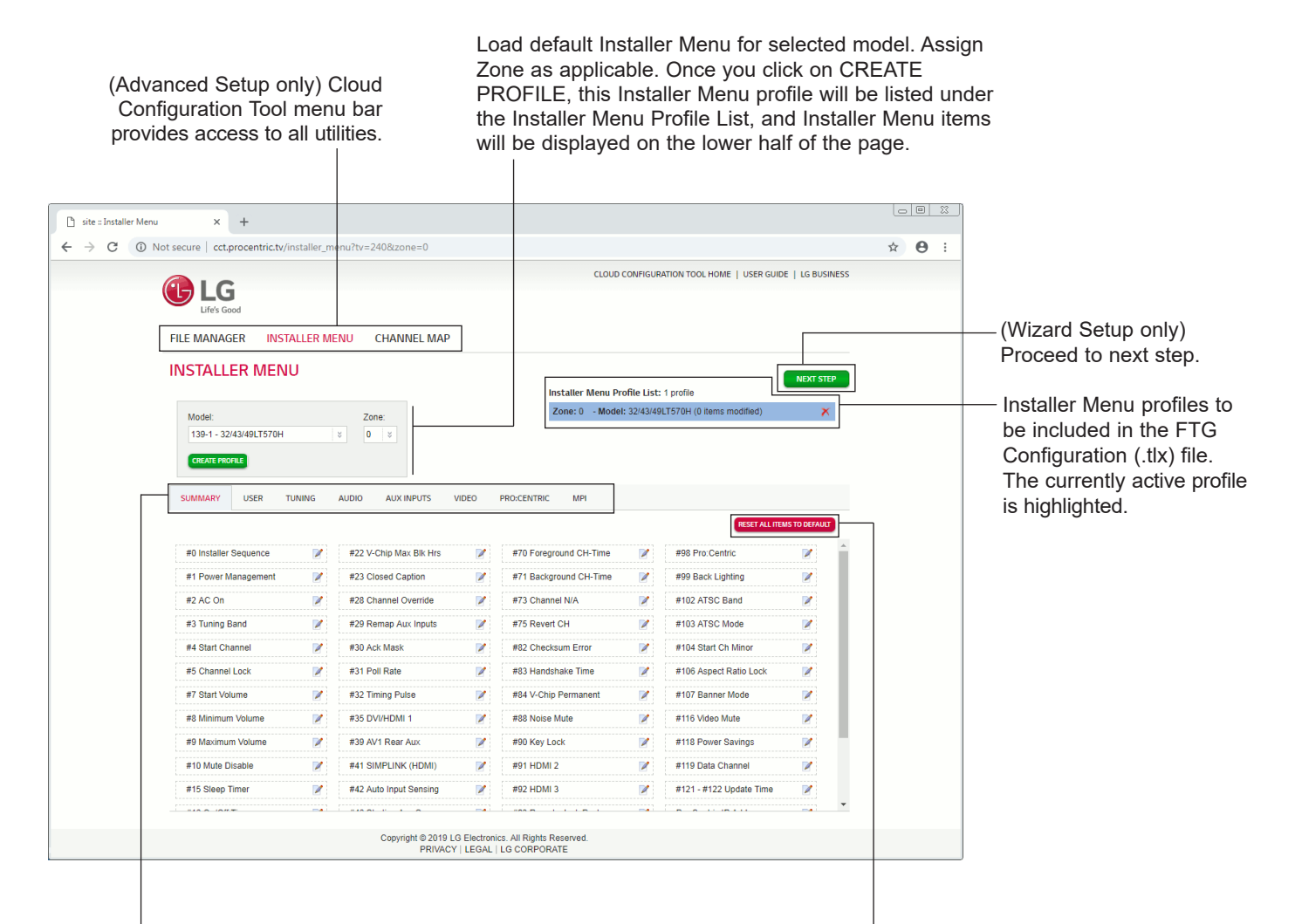

Select tabs for categories of Installer Menu items to set up TV.

Reset default values for currently active configuration profile. A RESET button is also available within each category tab.

**Note:** The Pro:Centric tab enables you to set up Pro:Centric-specific parameters. Refer to the *Cloud Configuration Tool User Guide* for further information.

<span id="page-50-0"></span>The IP Environment Menu enables you to set up the network features of the TV. If you intend to create a Master TV Setup for cloning purposes (see Master TV Setup procedure on pages [36](#page-35-1) to [38](#page-37-0)), all IP Environment settings, with the exception of the network settings, may be cloned.

**Note:** With the exception of network settings, the IP Environment settings are editable (with the Installer Remote) only if the TV is in Pass-through Mode and read-only when the TV is not in Passthrough Mode.

### **Accessing the IP Environment Menu**

**Note:** When you enter the IP Environment Menu, the Installer Menu is exited (all current settings are saved automatically upon exit). If you are also in the process of updating Installer Menu items, you may wish to set all items as needed before you access the IP Environment Menu. Otherwise, after exiting the IP Environment Menu, you will need to reaccess the Installer Menu to set additional items.

- 1. Use the Installer Remote to access the Installer Menu (see "Accessing the Installer Menu" on page [25](#page-24-1) for further information).
- 2. Navigate to Installer Menu item 119 DATA CHANNEL, and press **2**-**5**-**3** + **MENU SETTINGS** to launch the IP Environment Menu.

Use the Up/Down arrow keys on the Installer Remote to select the desired menu option and then press **OK**. Refer to the following sections for information on each of the IP Environment setup options.

**When you have completed your IP Environment configuration as required**, press **EXIT** or on the Installer Remote to exit the IP Environment Menu.

## **Configuring the Network Connection**

This option enables you to set up the TV's wired network connection.

1. With the IP Environment Menu on display, use the arrow keys on the Installer Remote to select the **Network** menu option. Then, press **OK**.

**Note:** The TV's MAC address is displayed on the Network Menu screen and cannot be modified.

- 2. Connect the appropriate cable between the TV and the network.
- 3. With the Network Menu on display, use the arrow keys on the Installer Remote to select **Network Setting**. Then, press **OK**.

A Network Setting window (see example on following page) will be displayed on the screen.

4. Use the arrow keys on the Installer Remote to select **START CONNECTION** and press **OK**.

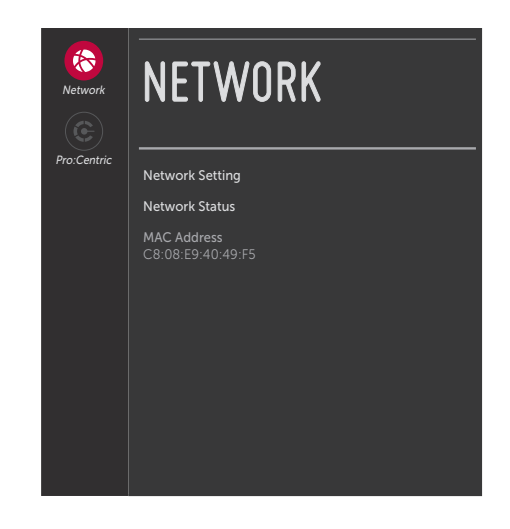

## **IP Environment Setup (Cont.)**

#### (Continued from previous page)

By default, the TV uses DHCP, and if a LAN is detected, the TV will request an IP address from the DHCP server on the network as soon as you select START CONNECTION. If the TV is able to connect to the network, a "Wired network is connected" message will appear at the top of the next Network Setting window.

- If no further network configuration is required, use the arrow keys on the Installer Remote to select **CLOSE** and press **OK** to return to the IP Environment Menu.
- Otherwise, continue with step 5.
- 5. If the network is not configured for DHCP or you want to specify static IP configuration data or you would like to change the network configuration from Manual to Automatic, use the arrow keys on the Installer Remote to select **SET EXPERT** from the second Network Setting window, and then press **OK**. Then, edit the IP data for this TV as follows:

**Note:** Use the arrow keys to navigate between fields.

- In the next Network Setting window, start by selecting the desired mode—IP Auto Setting (default) or IP Manual Seting.
- To manually edit the IP data, use the arrow keys on the Installer Remote to select each data entry field and press **OK**. Then, use the number keys on the Installer Remote to key in the appropriate configuration data.
- When all fields are set as required, use the arrow keys on the Installer Remote to select **OK** at the bottom right of the window and press **OK**.

**Note:** You can specify a static DNS server with an autoconfigured IP address but not vice versa.

The TV will attempt to connect to the network and you will see a progress display that indicates status as each network element is confirmed. When the network is connected successfully, a "Wired network is connected" message will be displayed at the top of the window, along with the network configuration data (see example under "Network Status" below).

6. Select **COMPLETE** (if not already selected), and then press **OK** on the Installer Remote to return to the IP Environment Menu.

**Note:** If the network connection is not successful, the progress screen will identify the network element in which the connection failed. Check your cabling and/or, if necessary, press  $\rightarrow$  on the Installer Remote to verify the configuration data.

#### **NETWORK SETTING**

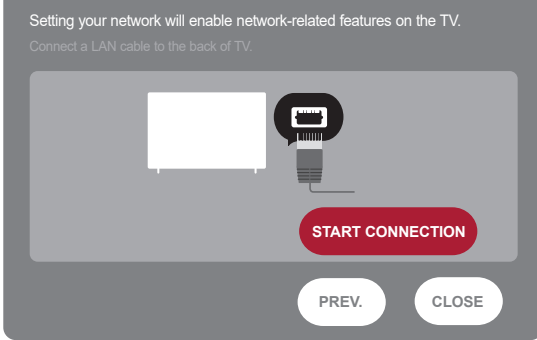

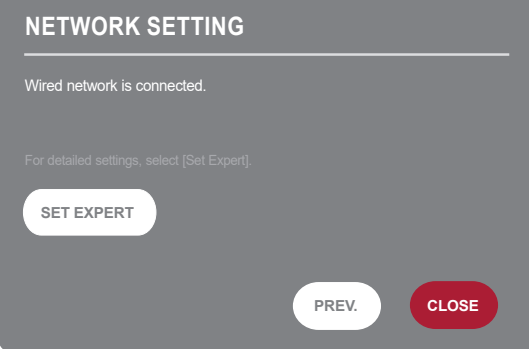

# **NETWORK SETTING** ct the IP setting mode

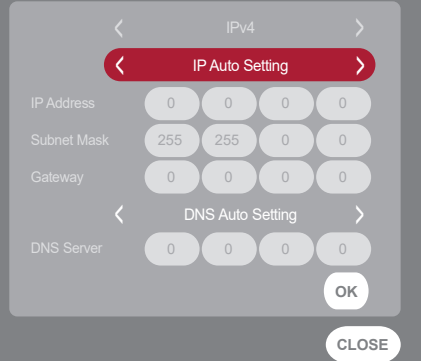

## **Network Status**

This option enables you to check the status of the network connection.

- 1. With the IP Environment Menu on display, use the arrow keys on the Installer Remote to select the **Network** menu option. Then, press **OK**.
- 2. With the Network Menu on display, use the arrow keys on the Installer Remote to select **Network Status**. Then, press **OK**.

The TV will display status as it confirms each of the network elements—TV, Gateway, DNS, and Internet (see example at right). If the network is connected successfully, a "Wired network is connected" message will be displayed, along with the network configuration data.

**Note:** If a problem is detected, the status screen will identify the network element in which the connection failed. Check cabling and/or configuration data (select **SETTING** to check the latter), as necessary. If the status screen is still on display, you can select **TEST** and press **OK** to recheck the network status.

3. When the status screen shows that the network is connected, select **COMPLETE** (if not already selected) and press **OK** on the Installer Remote to return to the IP Environment Menu.

**Note:** If you wish to cancel the status check while it is in progress, select "Close" or press  $\triangle$  to return to the IP Environment Menu.

## **Pro:Centric Setup**

Pro:Centric options enable you to configure the TV with the appropriate settings to connect to the Pro:Centric server. Use the arrow keys on the Installer Remote to navigate between fields.

1. With the IP Environment Menu on display, use the arrow keys on the Installer Remote to select the **Pro:Centric** menu option. Then, press **OK**.

**Note:** Options that are initially grayed out/inaccessible in the Pro:Centric Menu are dependent upon other settings in the display. For example, if "RF" is selected in the Media Type field, the Data Channel field is accessible.

2. Select/highlight the **Media Type** field and press **OK**. Then, use the Up/Down arrow keys to select either **RF** or **IP**, as applicable.

**Note:** If the Media Type has already been set in the EZ-Manager Wizard, the specified value will be reflected in this field.

## **NETWORK STATUS** work is connected **TEST COMPLETE** IP Address : 10.1.2.3 Subnet Mask : 255.255.255.0  $\frac{G_{\text{ucl}}\dots G_{\text{ucl}}}{G_{\text{ucl}}\dots G_{\text{ucl}}}$ **SETTING**

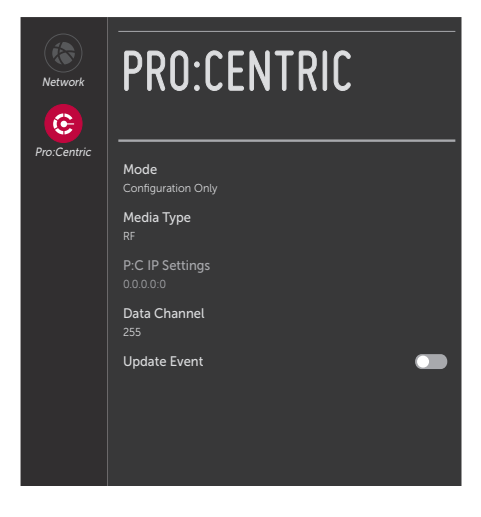

3. Refer to the appropriate subsection below to configure the TV's Pro:Centric settings to match those of the Pro:Centric server.

While the Pro:Centric application itself is an additional feature (see step 4), the appropriate Pro:Centric server configuration must be completed to enable TV E-Z Installation (boot logo, configuration, and software) data downloads and, if configured, the Pro:Centric application download.

#### **RF Configuration**

For TVs in Pass-through Mode or FTG Mode via CPU, if the Data Channel is left at its default value (255), the TV's Data Channel Auto Search feature will be enabled. See Installer Menu item 119 DATA CHANNEL description on page [34](#page-33-0) for further information.

To change Data Channel setting:

- Select/highlight the **Data Channel** field, and then in the subsequent pop-up window, either key in or use the Left/Right arrow keys to select the RF channel number that will be used by the Pro:Centric server as its data channel. The Data Channel value can be set from 0 (disabled) to 135.\*
- Select **Close** and press **OK** to save your setting and return to the Pro:Centric Menu.

**Note:** If the Data Channel has already been set in the Installer Menu (Installer Menu item 119) or in the EZ-Manager Wizard, the specified channel will appear in this field. If you change the Data Channel in this menu, Installer Menu item 119 will now show the value you entered here.

#### **IP Configuration**

**Note:** If the server IP address and port number have already been set in the EZ-Manager Wizard, the specified data will be reflected in the fields displayed.

**Note:** Setting the Media Type to "IP" automatically sets the Data Channel field in the Pro:Centric Menu and item 119 DATA CHANNEL in the Installer Menu to 253. You cannot alter this setting unless you revert Media Type to "RF." Also, it is not possible to direct enter "253" in the Data Channel field or in the Installer Menu.

- Select/highlight the **P:C IP Setting** field, and then in the subsequent pop-up window, either key in or use the Left/Right arrow keys to select the appropriate values for the Pro:Centric server IP address and port number. The IP address must match the IPv4 multicast address and the port number must match the port number that is set in the Pro:Centric server.
- Select **Close** and press **OK** to save your settings and return to the Pro:Centric Menu.
- 4. Select/highlight the **Mode** field, and press **OK**. Then, use the Up/Down arrow keys to select the appropriate Pro:Centric Application Mode setting—**Configuration Only** or **GEM** (Java). If the Pro:Centric Mode is set to "Configuration Only," Pro:Centric application data will not be downloaded.

(Continued on next page)

\* PCS150R and later Pro:Centric servers do not support HRC or IRC cable channel frequencies.

**Note:** If the mode has already been set in the Installer Menu (item 098 PRO:CENTRIC) or in the EZ-Manager Wizard, the specified mode will be reflected in this field. If you change the mode in this menu, Installer Menu item 098 will now reflect the value you selected here.

- <span id="page-54-0"></span>5. Select/specify the appropriate Update Event setting(s), as required. Based on Update Time settings, the Wake For Update feature wakes the TV once daily to check for, and if applicable, download updates from the Pro:Centric server. See Installer Menu item 121 UPDATE TIME HR description on page [34](#page-33-1) for additional information on Wake For Update functionality.
	- Select/highlight the **Update Event** field and press **OK** on the Installer Remote to toggle the setting as required. When Update Event is enabled, an Update Time field is available in the Pro:Centric Menu.
	- If Update Event is enabled, set the Update Time as required. Select/highlight the **Update Time** field (use the Down arrow key to access the field) and press **OK**. Then, in the subsequent Time window, set the Update Time as required. Select each field in turn and specify the appropriate Wake For Update time, as desired. Note that the Update Time set in this menu is based on a 12-hour clock. Ensure the AM/PM specification is set accordingly.
	- Once fields in the Time window are completed as required, select **OK** at the right of the window and press **OK** on the Installer Remote to return to the Pro:Centric / IP Environment Menu.

### **Remote Jack Pack Setup**

RJP Available? If you will use a Remote Jack Pack (RJP) in your system, set Installer Menu item **093 RJP AVAILABLE** appropriately (for example, on a legacy model RJP: HDMI Mode, set RJP AVAILABLE to 1). See Installer Menu detailed descriptions for further information.

#### **093 RJP AVAILABLE 001**

#### **TV Connections**

**Caution: Make these connections ONLY after Master TV Setup and TV cloning procedures are complete. Also, make sure to use the RJ45 Control cable from the RJP cable bundle to make the connection to the TV's RJP port. Do NOT connect a standard Ethernet cable to the RJP port, as this may damage the TV and network equipment.**

Refer to the figure below, and connect the RJ45 Control cable from the RJP cable bundle to the RJP port on the TV's rear jack panel. Then, connect HDMI, and Composite Video/Audio connectors, as applicable, for the cable bundle.

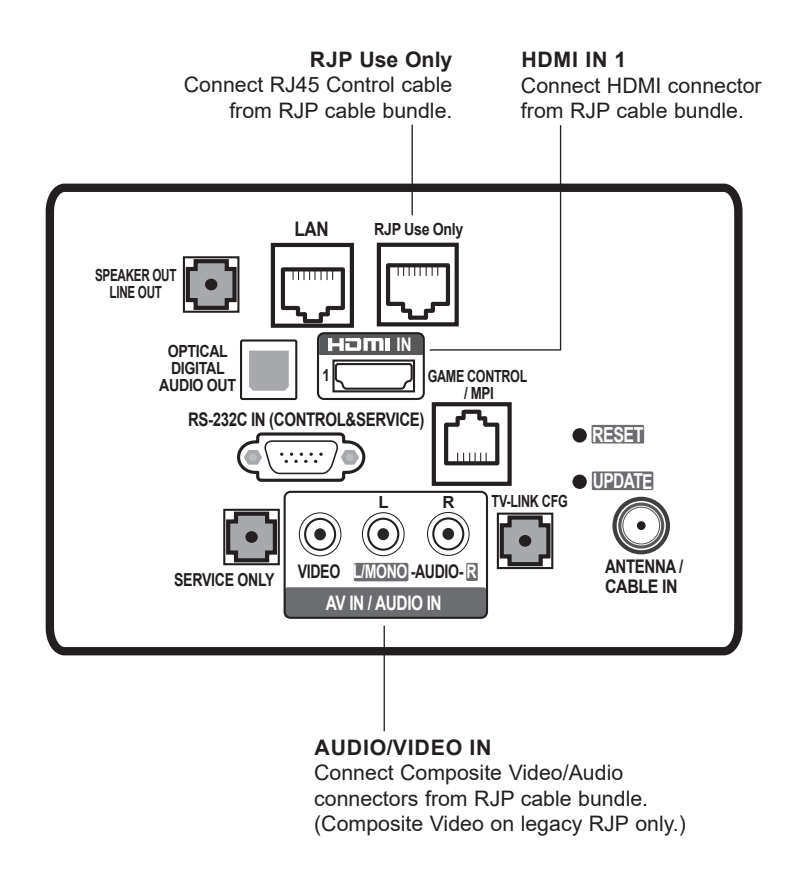

**Note:** RGB is not supported on these TV models. If an RGB source is connected to a legacy RJP, you will see a brief message on-screen to indicate that this device is not supported.

This section describes how to update TV (CPU) and/or PTC software using the TV Manager "Update TV Software" and/or "Update PTC Software" option(s), respectively, though you may also use the Ez Download utility to update software, if desired. See "Ez Download Utility" on pages [21](#page-20-0) to [24](#page-23-0) for further information.

## **Before You Begin**

- Software update files must be stored in a folder named "LG\_DTV" in the root directory of the USB memory device.
- Ensure the USB device has been formatted with FAT format.

## **Update the TV/PTC Software**

**Note:** You can check the TV/PTC software versions by accessing the Installer Menu with the Installer Remote. See "Accessing the Installer Menu" on page [25](#page-24-1) for further information. PTC and CPU versions are displayed in the Installer Menu footer.

**Note for TV CPU Software Update only:** If the TV detects a later version of software on the USB device, it will automatically display a dialog from which you can start the software update immediately. Otherwise, you can close the dialog, and access the TV Manager as described below.

- 1. Turn ON the TV, and then insert the USB memory device into the TV's USB port.
- 2. Press **MENU SETTINGS** on the Installer Remote to display the TV setup menus (TV is in Pass-through Mode) or the Function Menu (TV is not in Pass-through Mode).
- 3. Use the arrow navigation keys to select/highlight either the **General** menu icon from the TV setup menus or the **Safety** menu icon from the Function Menu. Then, press the number "**7**" key a total of seven times to access the TV Manager.

**Note:** Ez Download is always selected by default when you initially access the TV Manager. Also note that Diagnostics is for service use only.

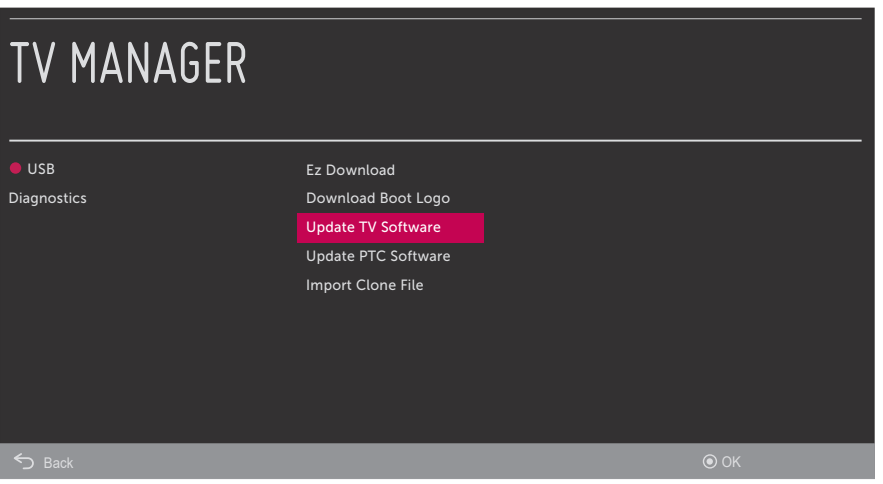

## **Reference: Updating TV/PTC Software using a USB Memory Device (Cont.)**

(Continued from previous page)

4. Use the Up/Down arrow keys to select **Update TV Software** or **Update PTC Software**, as applicable, and then press **OK**.

Depending on your selection, a list of either TV or PTC software files stored in the LG\_DTV folder on the USB memory device will be displayed on the screen. Above the listing of files, you can also see the current version of TV or PTC software. The following sample screen illustrates the Update TV Software window.

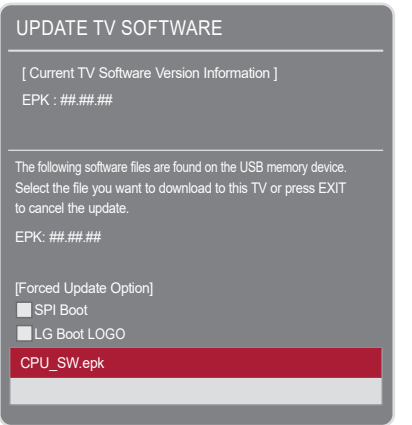

5. Use the Up/Down arrow keys to select/highlight the update file to download. Then, press **OK**. **Note:** Do not select Forced Update options unless you have been specifically instructed to do so or have previous experience with Expert Software Updates.

Software update progress will be displayed on the screen. Do NOT remove the USB device until the software update is complete. When the software update is complete, an "Updating complete" message will briefly be displayed, and then, the TV will reboot.

## **Reference: Downloading a Boot Logo Image using a USB Memory Device**

This section describes how to download a boot logo image using the TV Manager "Download Boot Logo" option, though you may also use the Ez Download utility to download the boot logo, if desired. See "Ez Download Utility" on pages [21](#page-20-0) to [24](#page-23-0) for further information.

A boot logo image, also known as a "splash screen," is briefly displayed when the TV is turned ON from its standby (OFF) state.

### **Boot Logo Image File Guidelines**

- The boot logo image must be a baseline (not progressive) JPEG.
- The image should be no larger than 1 MB.
- The maximum resolution allowed for a 32LT570H boot logo is 1360 x 768 pixels (HD).
- The maximum resolution allowed for a 40/43/49LT570H boot logo is 1920 x 1080 pixels (FHD).
- Avoid using special characters, such as ?, &, @, etc., in the image filename.

## **Before You Begin**

- The boot logo image file must be stored in a folder named "LG\_DTV" in the root directory of the USB memory device.
- Ensure the USB device has been formatted with FAT format.

### **Download the Boot Logo Image**

- 1. Turn ON the TV, and then insert the USB memory device into the TV's USB port.
- 2. Press **MENU SETTINGS** on the Installer Remote to display the TV setup menus (TV is in Pass-through Mode) or the Function Menu (TV is not in Pass-through Mode).
- 3. Use the arrow navigation keys to select/highlight either the **General** menu icon from the TV setup menus or the **Safety** menu icon from the Function Menu. Then, press the number "**7**" key a total of seven times to access the TV Manager.

**Note:** Ez Download is always selected by default when you initially access the TV Manager. Also note that Diagnostics is for service use only.

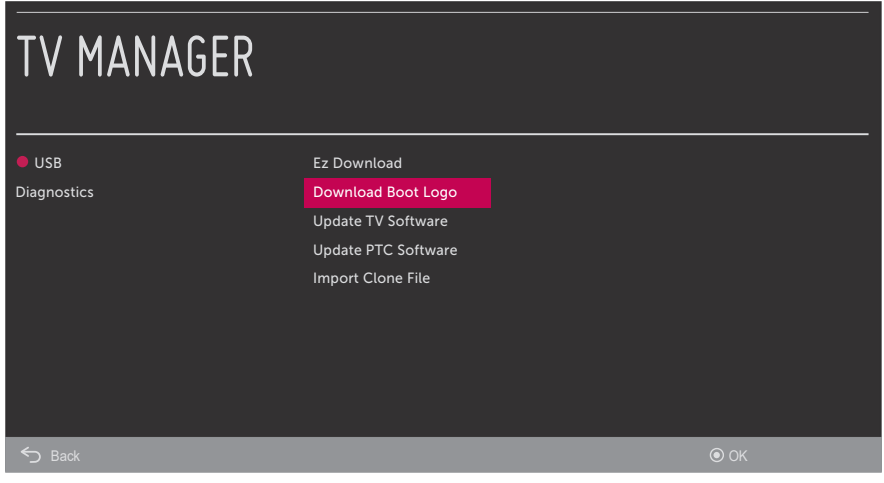

## **Reference: Downloading a Boot Logo Image using a USB Memory Device (Cont.)**

(Continued from previous page)

4. Use the Up/Down arrow keys to select **Download Boot Logo**, and then press **OK**.

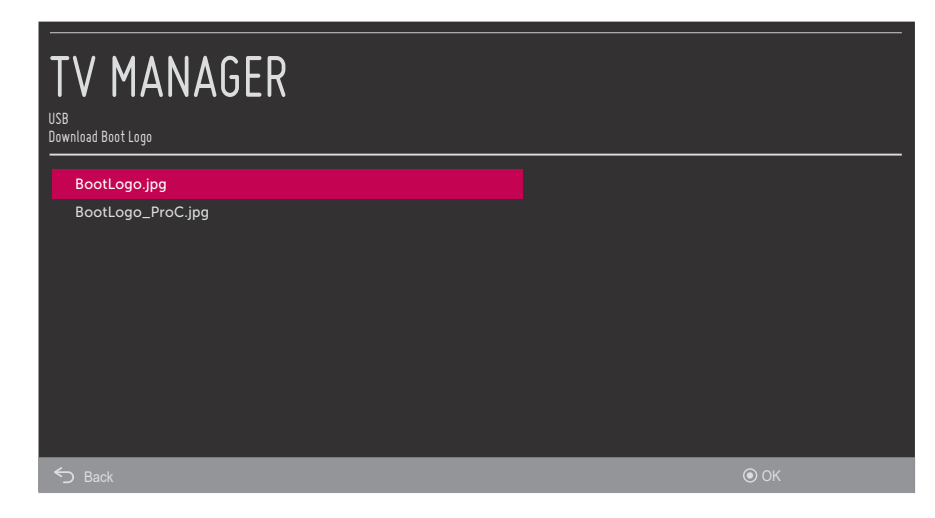

5. In the Download Boot Logo screen, use the Up/Down arrow keys to select the image file to download, and then press **OK**.

Boot logo image update progress will be displayed on the screen. Do NOT remove the USB device until the image update is complete. When the image update is complete, an "Updating complete" message will briefly be displayed, and then, the TV will automatically reboot. During the reboot, you should see the new boot logo.

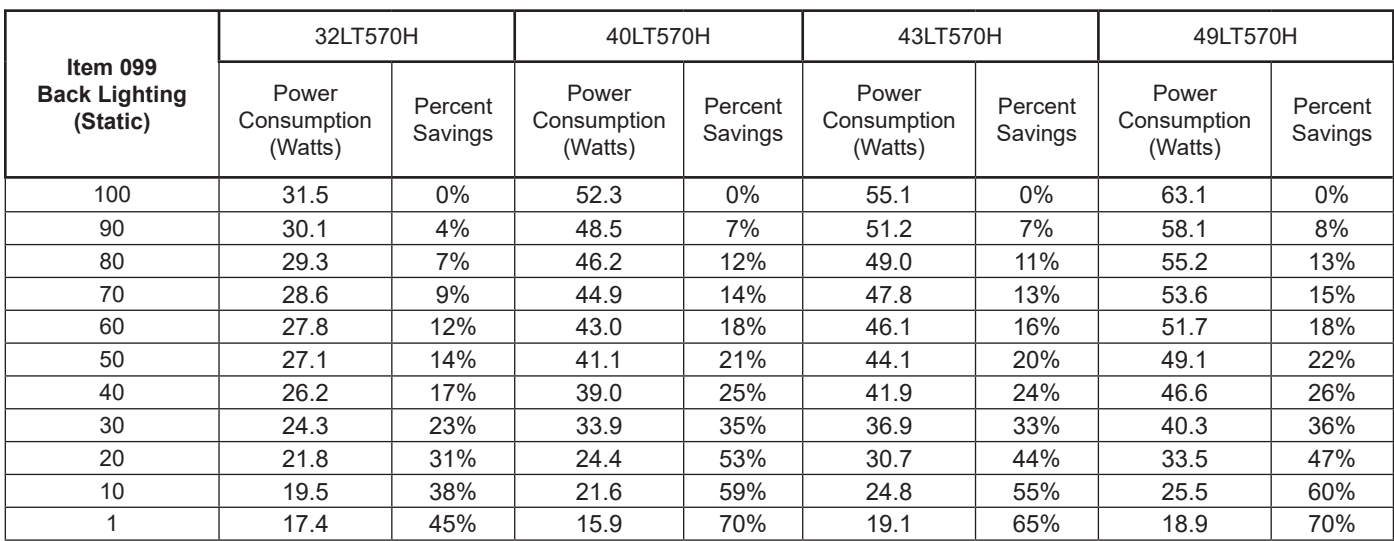

The following tables assume that Installer Menu item 118 POWER SAVINGS is set to 3 (default) and Installer Menu item 099 BACK LIGHTING is set as shown below (default value is 255).

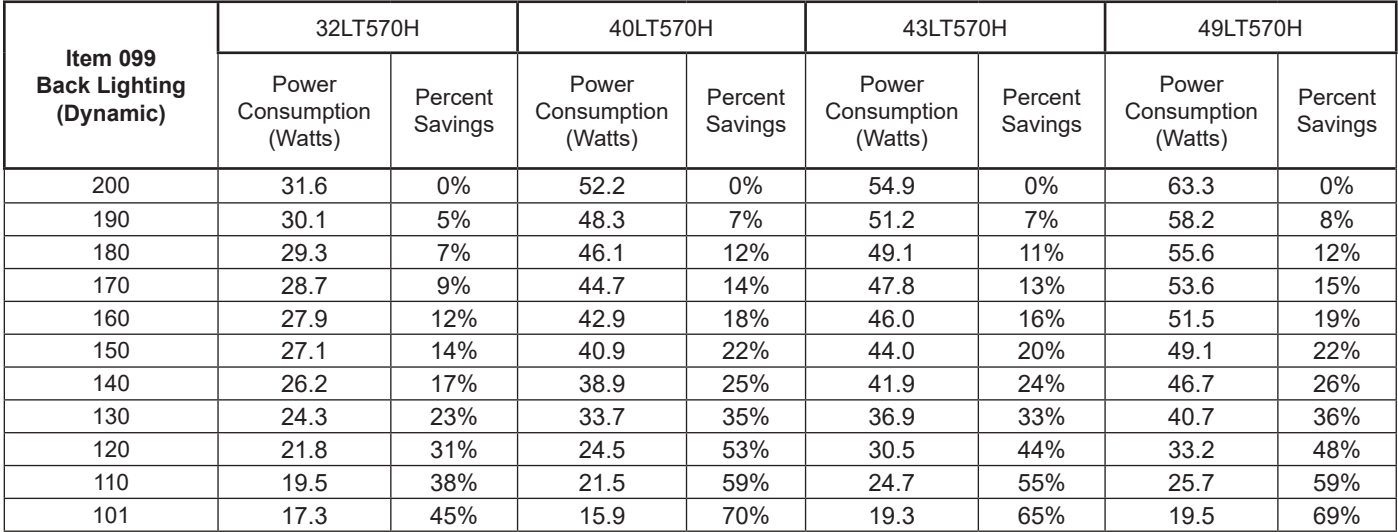

Note: Values are results of controlled experiments under laboratory conditions.

## **Reference: TV Aux Input Configuration**

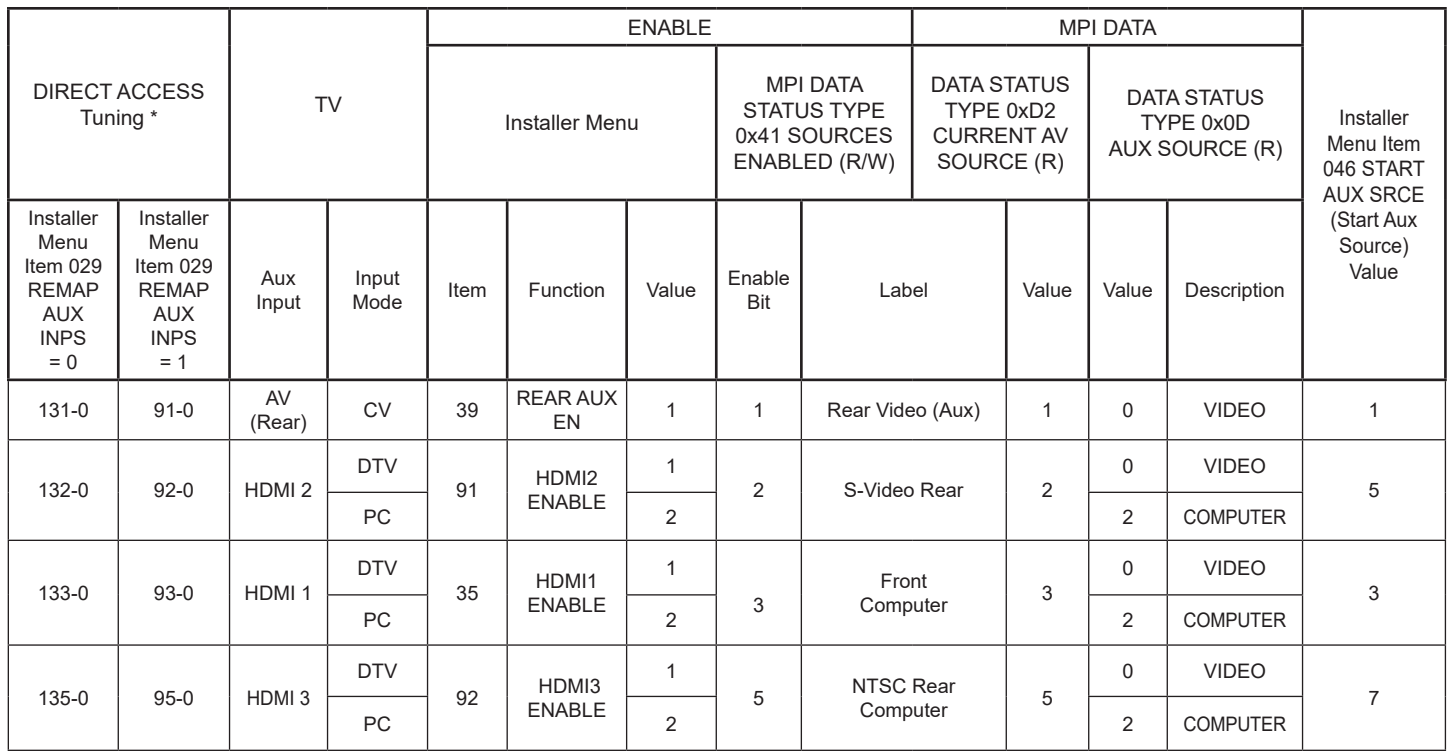

\* Use Installer Remote to enter channel number indicated based on REMAP AUX INPS Installer Menu setting.

The *b*-LAN module is internal to the TV. It allows hotel/institution head end equipment with *b*-LAN technology to communicate, via the institution's RF distribution system, with the TV for configuration and control.

Installer Menu item 118 POWER SAVINGS controls the power circuitry for both the embedded *b*-LAN module and the GAME CONTROL/MPI port. The default value is 3—the *b*-LAN module is only powered when the TV is turned ON. See chart below.

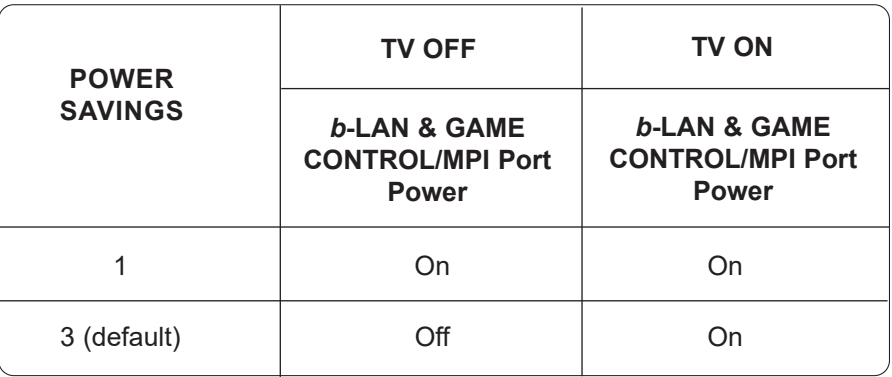

A *b*-LAN enabled head end device, such as an LG FMA-LG102, broadcasts over the RF distribution system to communicate to multiple TVs. When the TV is first installed, it must be turned ON in order for its embedded *b*-LAN module to receive communication from the head end device. At this point, if it is desired for the *b*-LAN module to always be powered, including while the TV is turned OFF, set Installer Menu item 118 POWER SAVINGS to 1.

Also, if MPI communication is required for external MPI control, set Installer Menu item 118 POWER SAVINGS to 1 so that the GAME CONTROL/MPI port circuitry is always powered.

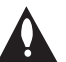

**Caution: POWER SAVINGS should NEVER be set to 7. This setting is intended for factory use only.**

## **Reference: FTG Mode via EBL (Local Configuration)**

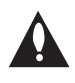

**Note: FTG Device Configuration Application version 5.5.8 is the latest and final release of this software. There will be no future releases. However, the application may still be used for FTG Mode via EBL configuration, as described below.** 

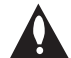

**If you are using an FMA head end device for remote management and you wish to include FTG Installer Menu settings for this model in an FMA Configuration (.fma) file, you will need to "Read" FTG Installer Menu settings from a Master TV. That is, you will need to perform steps 1, 3, 4, and 6 of the procedure below before you can add an FTG Installer Menu profile for this model to the FMA Configuration List in the FMA Configuration Utility. See the** *Free-To-Guest (FTG) Device Configuration Application User Guide* **for further information on the FMA Configuration Utility.**

The following steps outline local FTG configuration of individual TV EBLs using a direct PC-to-TV (EBL) connection. Refer to the *Free-To-Guest (FTG) Device Configuration Application User Guide*  for further information. FTG Device Configuration Application software is available online at: www.lg.com/us/business/display-solutions/ftg.

**Note:** If the TV CPU is already in FTG Mode, you cannot use this procedure to make changes to the FTG Channel Map and FTG Installer Menu settings. Refer to FTG Mode information on pages [7](#page-6-0) to [9](#page-8-0) for further details. If the preceding condition applies, but you wish to switch the TV to FTG Mode via EBL, see Reference section, "Restoring Factory Defaults on the TV(s)," for further information before proceeding.

- 1. Install (if necessary) and launch the FTG Device Configuration Application on the PC that will be used to configure the EBL.
- 2. Build an FTG Channel Map using the FTG Channel Map Editor in the FTG Channel Map Configuration Utility (or, if applicable, open an existing FTG Configuration [.rml] file).

**Note:** Up to 141 logical channels can be defined in the FTG Channel Map.

3. Connect the PC to the TV-LINK CFG jack on the TV's rear jack panel using a USB-to-TTL serial cable (TTL-232R-5V-AJ). If necessary, install the device driver on the PC.

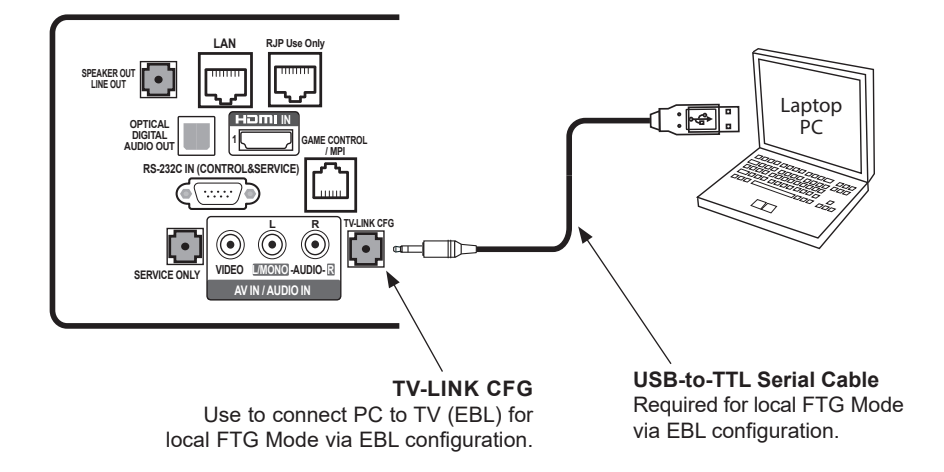

4. Turn ON the TV.

**Note:** If Installer Menu item 118 POWER SAVINGS is set to 3 (default), the TV must be ON in order for steps 5 and 6 to be successful.

5. "Write" the FTG Channel Map to the EBL (switches the EBL from Pass-through Mode to FTG Mode).

**Note:** After a "Write" of new data, the TV will briefly display a green text banner that shows the EBL firmware version and release date.

6. "Read" the current FTG Installer Menu settings from the EBL using the FTG Installer Menu Configuration Utility. If necessary to make changes to Installer Menu items, "Write" them back to the EBL in FTG Mode.

**Note:** When you "Read" the settings from the EBL, a pop-up notice will be displayed (see example below) to indicate that the chassis ID of this model is unknown and so a generic Installer Menu profile will be loaded. Click **OK** to dismiss the pop-up window and continue. The resulting "generic" profile contains all Installer Menu items, including a number of items that may not be applicable for this model. Refer to the Installer Menu section of this document for detailed information on Installer Menu items that are specific to the LT570H, and make any changes necessary.

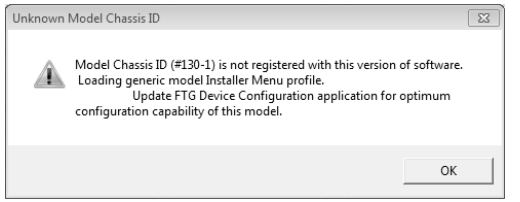

- 7. Save the FTG Channel Map and FTG Installer Menu settings to an FTG Configuration (.rml) file for future use.
- 8. Tune the TV to a logical channel in the FTG Channel Map.

## **Reference: Auto Input(s) Sensing Feature**

This section provides detailed settings information for Installer Menu item 042 AUTO INPUTS. To disable auto-sensing for all available Aux inputs, set item 042 to 0. To enable auto-sensing for all available Aux inputs, set item 042 to 255. For specifications on all other available settings (i.e., settings for individual inputs), refer to the table on the following page.

**Note:** When both item 042 AUTO INPUTS *and* item 041 SIMPLINK EN are enabled in the Installer Menu, HDMI inputs will be detected by SIMPLINK, but the Auto Input(s) Sensing Feature will not function.

In the Installer Menu, an informational text code is displayed at the right of each Auto Inputs value, for example:

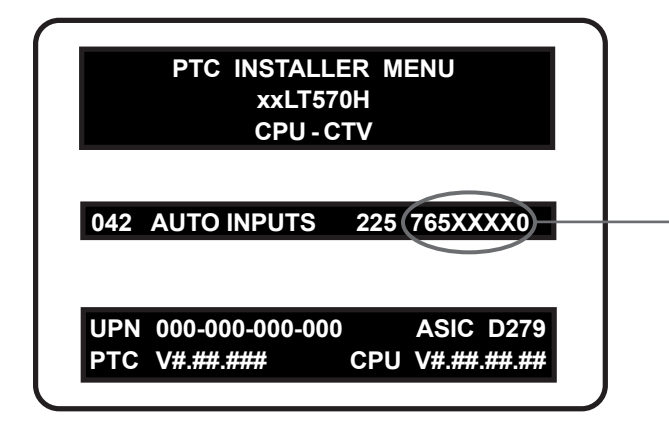

#### **AUTO INPUTS Display Code**

This example illustrates Installer Menu item 042 value 225, which enables auto-sensing for all available Aux inputs. The input #s in the text code (7, 6, 5, 0 in this example) identify the enabled Aux inputs. See the Input # Assignments table below for a listing of the LT570H Aux inputs and their corresponding text code input #s. The Auto Inputs Values table on the following page shows the text codes for all item 042 values.

Each Auto Inputs text code consists of eight characters that identify the Aux input(s) for which auto-sensing is enabled. The following table identifies the Installer Menu text code input # for each Aux input that is available on the LT570H TV models. The table also identifies the Installer Menu item associated with each Aux input. Remember that in order for auto-sensing to be enabled for an input, that input must also be enabled in the Installer Menu.

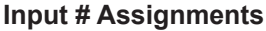

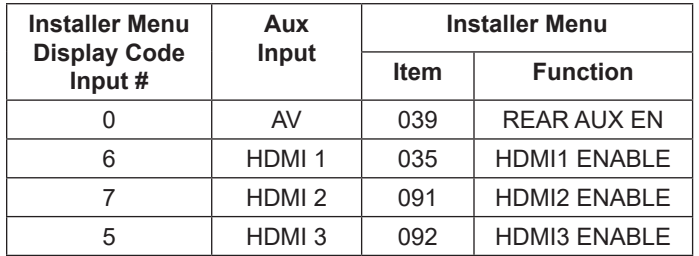

The following table shows all available Aux inputs as if each is enabled in the Installer Menu. The Installer Menu text codes for item 042 will be altered accordingly if any of the available Aux inputs are disabled in the Installer Menu.

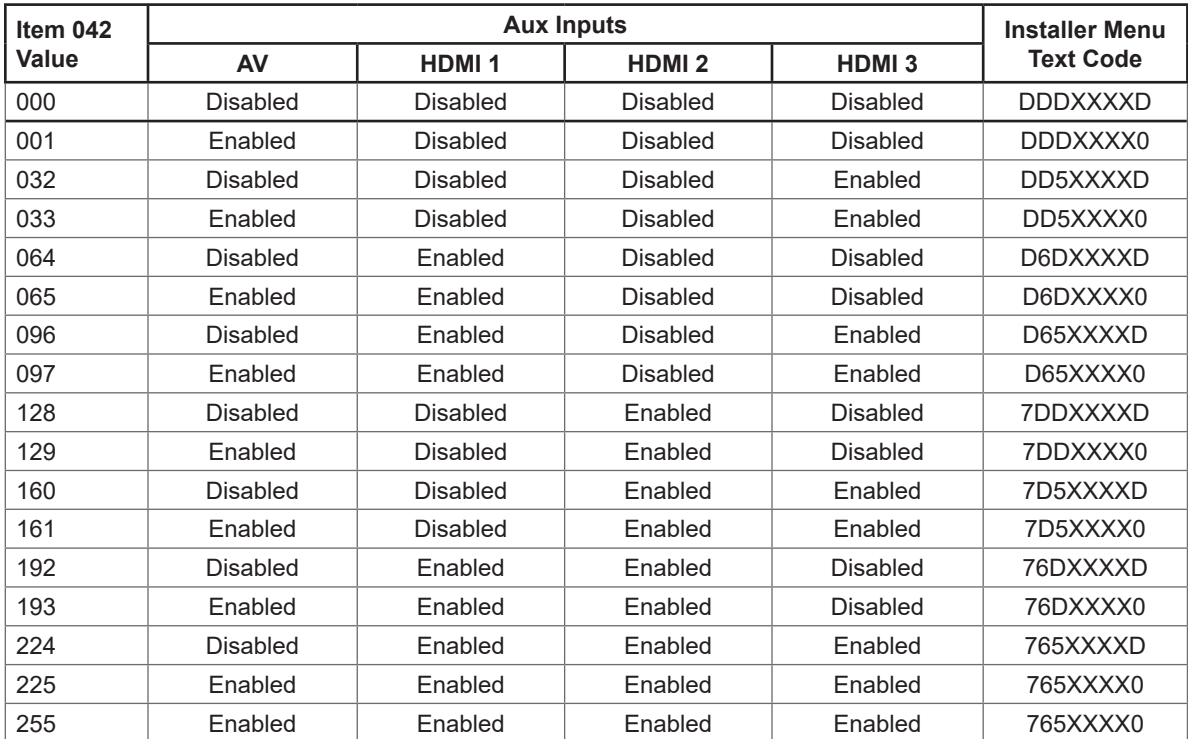

#### **Auto Inputs Values**

X = Aux input source is Disabled or Not Available (i.e., on these TV models)

D = Auto-sensing for input is Disabled

Input  $# =$  Auto-sensing for input is Enabled

## **Reference: RJP Model List & Input Auto-sensing Hierarchy**

## **RJP Legacy Models**

- RJP-101M
- RJP-110WBR • RJP-110S
- RJP-101ML • RJP-110F

• RJP-110FW

- RJP-120G
- RJP-120T
- RJP-110W RJP-201B/202B

### **RJP Scaler Models**

• RJP-301B

## **RJP Input Auto-sensing Hierarchy**

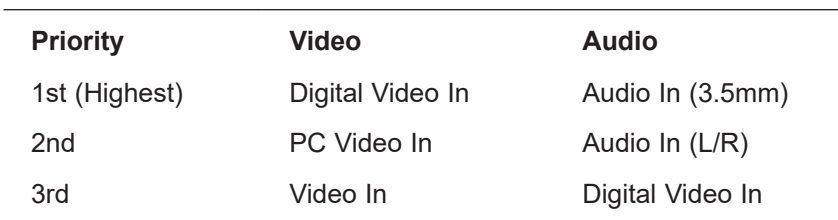

This section describes how to restore all factory defaults or just the Installer Menu factory defaults either on a single TV that is currently in Pass-through or FTG Mode or on multiple TVs that are currently in FTG Mode.

## **Restore All Factory Defaults**

This section describes how to restore a single TV, regardless of its mode, to a factory default condition. The following procedure requires that you contact LG technical support to obtain a predefined value/ password for Installer Menu item 117 FACT DEFAULT that enables access to initiate a factory "IN-STOP" process, which restores all factory defaults. This procedure will also reactivate the EZ-Manager Wizard.

- 1. Use the Installer Remote to access the TV's Installer Menu, navigate to Installer Menu item 117 FACT DEFAULT, and key in the value provided by technical support. Then, press **OK**.
- 2. At the prompt for confirmation, key in the password provided by technical support. This will initiate the IN-STOP that restores the factory defaults on the TV.

## **Installer Menu Item 117 FACT DEFAULT**

If the TV is currently in Pass-through Mode, you can set Installer Menu item 117 FACT DEFAULT to 1 to restore the Installer Menu factory defaults and clear the PTC Channel Map, including any assigned channel icons and custom text labels. Note, however, that if a complete restoration of the TV's factory defaults is required, see "Restore All Factory Defaults" above.

## **Additional FTG Mode via CPU Options**

There are two additional options for restoring Pass-through Mode/Installer Menu factory defaults on TVs that are in FTG Mode via the CPU. The first enables you to restore a single TV to Pass-through Mode, while the second enables you to restore multiple TVs to Pass-through Mode at one time. However, both options require that you create a "Restore Pass-through Mode.tlx" file, i.e., an FTG Configuration file with no data. Refer to the *Cloud Configuration Tool User Guide* for further information.

- Using a USB memory device, import a "Restore Pass-through Mode.tlx" file on the TV. Refer to "Importing a Clone File" on pages [41](#page-40-1) to [44](#page-43-0) for further information on the import procedure.
- If your system uses a Pro:Centric server for remote management of LT570H TVs that are in FTG Mode, use the Pro:Centric Admin Client to load a "Restore Pass-through\_Mode.tlx" file on the Pro:Centric server. Refer to the *Pro:Centric Server Admin Client User Guide* for further information.

## **Additional FTG Mode via EBL Options**

There are two additional options for restoring Pass-through Mode/factory defaults on TVs that are in FTG Mode via the EBL. The first enables you to restore a single TV to Pass-through Mode, while the second enables you to restore multiple TVs to Pass-through Mode at one time.

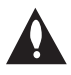

#### **Note: While the IN-STOP process described above will clear both the PTC and the CPU, both options below only clear the PTC. Thus, the current Channel Map and TV setup menu settings will remain in the CPU after the reset is completed.**

- Using a direct PC-to-TV connection, "Write" an unpopulated Channel Map—that is, a Channel Map with 0 (zero) channels—to the TV. See Reference section, "FTG Mode via EBL (Local Configuration)," and/or the *Free-To-Guest (FTG) Device Configuration Application User Guide* for further information.
- If your system uses an FMA for remote management/broadcast configuration, configure the FMA device with an FMA Configuration (.fma) file that only contains a "0 Mapped Channels" FTG Channel Map to broadcast to the TV EBL(s). Refer to the *Free-To-Guest (FTG) Device Configuration Application User Guide* and/or the Installation & Configuration Guide for the FMA device for further information.

This section describes the TV Zoning feature available with the LT570H model TVs. The TV Zoning feature enables you to create localized configurations for TVs in selected "Zones" within the installation site, for example, a hotel lobby, fitness center, restaurant, etc. This feature is primarily intended for use when the TV is configured for FTG Mode via CPU operation. However, selected elements of TV Zoning (Installer Menu and Setup Menu profile Zone assignments) may also be used with TV cloning processes using a Clone (.tlx) file.

Refer to the appropriate section(s) below for further information on the TV Zoning feature and how to set the TV Zone # in a TV that is currently in Pass-through Mode.

## **Using the TV Zoning Feature with FTG Mode via CPU Configuration**

The Cloud Configuration Tool may be used to create an FTG Configuration (.tlx) file that contains multiple Installer Menu and Setup Menu profiles, each with its own Zone assignment. Up to nine unique Zones can be designated for LT570H FTG Installer Menu and/or Setup Menu profiles. Zone restrictions can also be placed on individual channels in the FTG Channel Map. Thus, for example, you may create an FTG Installer Menu and/or Setup Menu profile to specifically configure a TV in the hotel lobby and also restrict the channels that are available to be tuned on that TV.

The TV Zone # must be set appropriately on each TV in order for the TVs to be configured correctly. See "Set the TV Zone # in the TV" on the following page, and set the TV Zone # in all the TVs in a select area, so that the TVs are configured with corresponding FTG Installer Menu and/or Setup Menu settings and/or can omit channels that have been restricted in the FTG Channel Map. TV Zone 0 is the default TV Zone #.

The following subsections briefly describe how to assign Zones in the Cloud Configuration Tool. Refer to the *Cloud Configuration Tool User Guide* for further information.

#### **FTG Installer Menu Profile Zone Assignments**

The Cloud Configuration Tool / Installer Menu web page enables you to create multiple Installer Menu profiles for the same chassis model, each with a different Zone assignment (default = Zone 0), to be included in an FTG Configuration (.tlx) file. For example, you may wish to create one Installer Menu profile for the LT570H TV in the hotel lobby and another Installer Menu profile for the LT570H TV in the fitness center, both of which are different from the Installer Menu profile used for LT570H TVs in standard guest rooms. The TV Zoning feature enables you to save multiple LT570H FTG Installer Menu profiles, each with its own Zone assignment, in one FTG Configuration (.tlx) file. If each TV in the aforementioned locations (Zones) has had its TV Zone # set appropriately, as described in the procedure on the following page or via the EZ-Manager Wizard, the TV(s) will only be configured by the Installer Menu profile that matches its(their) Zone setting.

In the Cloud Configuration Tool / File Manager web page, you can also change the Zone assignment for each Setup Menu profile already present in the FTG Configuration List. See the File Manager and Installer Menu web page overviews on pages [48](#page-47-0) and [50](#page-49-0) for further information. Note that Setup Menu profiles cannot be created in the Cloud Configuration Tool; they must be saved (exported) from a TV.

#### **FTG Channel Map Zone Restrictions**

In the Cloud Configuration Tool / Channel Map web page, you can place Zone restrictions on individual channels that may be prohibited or deemed unsuitable for certain locations. One or more Zone restrictions (1–8) may be placed on each channel that is to be restricted. For example, if you wish to restrict a channel from Zones 2 and 4, select both "Zone 2" and "Zone 4" in the Restricted from Zones field when defining or editing that channel.

**Note:** While a channel can be restricted from up to eight Zones, a TV can only ever be in (set for) one Zone. See also the Channel Map web page overview on page [49](#page-48-0).

At the same time, keep in mind that the TV Zone designations are not mutually exclusive. That is, you may opt to place Zone restrictions on selected channels in the FTG Channel Map, but at the same time, you can choose to configure all TVs at the site with the same Installer Menu and/or Setup Menu settings. For example, an FTG Configuration (.tlx) file being used to configure the TVs at a site may contain multiple Installer Menu and Setup Menu profiles with different Zone assignments, as well as an FTG Channel Map with Zone restrictions on several channels. Each TV that still has the default TV Zone 0 setting will *only* be configured by the Installer Menu and/or Setup Menu profile(s) with a Zone 0 designation. If, on the other hand, the TV Zone # is set to 1, the TV will first look in the file for the LT570H Installer Menu and/or Setup Menu profile(s) with a Zone 1 designation. If none of the LT570H Installer Menu and/or Setup Menu profiles has a Zone 1 designation, the TV will then look for the LT570H profile(s) with a Zone 0 designation. For the FTG Channel Map configuration, when the TV Zone # is set to 0, the TV will ignore any Zone restrictions (1–8) that may be placed on channels in the FTG Channel Map. However, when the TV Zone # is set to 1, the TV will omit any channels that have been restricted from Zone 1 in the FTG Channel Map.

## **Using the TV Zoning Feature with Cloning Configuration**

A location-specific configuration / Clone (.tlx) file may be saved (exported) from a Master TV and then be used to configure Target TVs. For example, if the TV Zone # in the Master TV is set to 3 before the Clone file export is initiated, the Master TV's Installer Menu and Setup Menu profiles will be saved with the TV Zone 3 assignment. In order to configure the Target TVs with the Zone 3 Installer Menu and Setup Menu profiles exported from the Master TV, you must set the TV Zone # accordingly in the Target TVs before importing the Clone file. See "Set the TV Zone # in the TV" below. Also, see "Cloning Procedures" on pages [39](#page-38-0) to [44](#page-43-0) for additional information on the cloning processes. TV Zone 0 is the default TV Zone #.

## **Set the TV Zone # in the TV**

You can set the TV Zone # in the EZ-Manager Wizard (see "EZ-Manager Wizard" on pages [12](#page-11-0) to [20](#page-19-0)) or, if the TV is in Pass-through Mode, via the TV's setup menus as described below. Note that the following procedure can only be performed while the TV is in Pass-through Mode. You will also be able to specify a Label (North, South, East, West) and Room Number for this TV, if desired.

- 1. Turn ON the TV.
- 2. Press **MENU SETTINGS** on the Installer Remote, and use the arrow navigation keys to select/highlight the **OPTION** menu option. Then, press **OK**.
- 3. Use the Up/Down arrows to select **Zones & Room Number**, and then press **OK**.
- 4. In the Zone, Label, and Room Number pop-up window, complete the appropriate fields as described below. Use the Left/Right arrow keys on the Installer Remote to navigate between each of the fields.
	- Zone: Enables you to set a TV Zone # so that the TV can be configured with Installer Menu and/or Setup Menu settings intended only for the assigned Zone. The Installer Menu and/or Setup Menu settings may be provided in a Clone/Configuration (.tlx) file. If the TV is being configured for FTG Mode via CPU, the TV Zone # setting also allows the TV to omit channels that have been restricted in the FTG Channel Map (see "FTG Channel Map Zone Restrictions" on previous page).

## **Reference: Using the TV Zoning Feature (Cont.)**

(Continued from previous page)

To change the TV Zone, navigate to the Zone field, and use the Up/Down arrow keys to specify the desired TV Zone # (0–8).

- Label: Allows you to select a North, South, East, or West text label for this TV. Navigate to the Label field, and use the Up/Down arrow keys to select the applicable label.
- Room Number: Allows you to specify the number of the room—up to 16 characters—in which the TV is located. You can use the number keys on the Installer Remote to direct enter a room number. Use the Dash key on the Installer Remote as necessary to toggle between number and letter characters in the Room Number field. Also, you can use the Flashback key on the Installer Remote to delete characters in this field.
- 5. When you have completed the fields as necessary, select **OK**, and then press **OK** on the Installer Remote to close the window and return to the Option Menu.
- 6. Press **MENU SETTINGS** to return to program viewing.

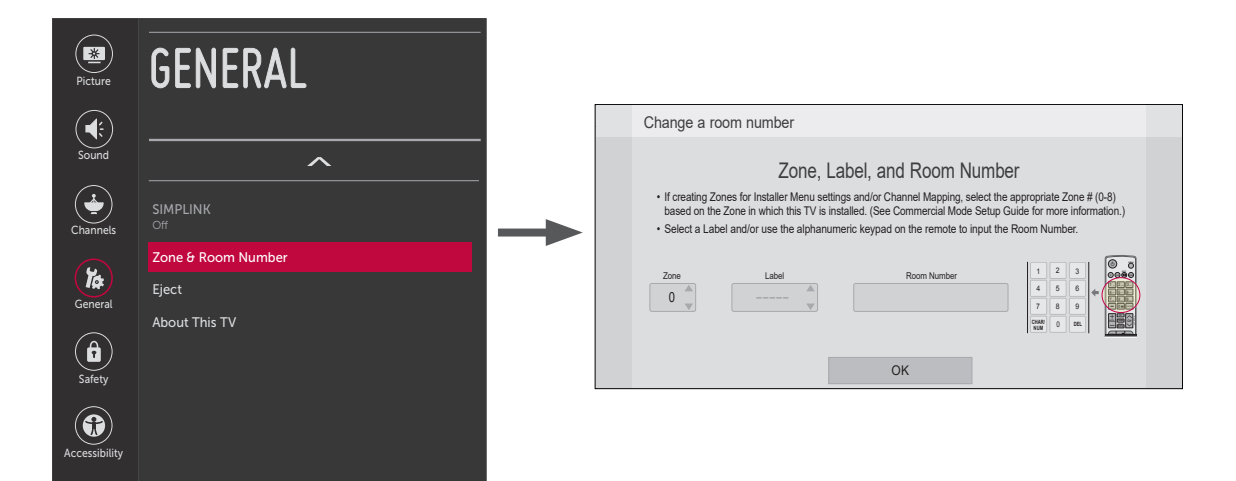
# **Reference: LT570H Rear and Side Jack Panels**

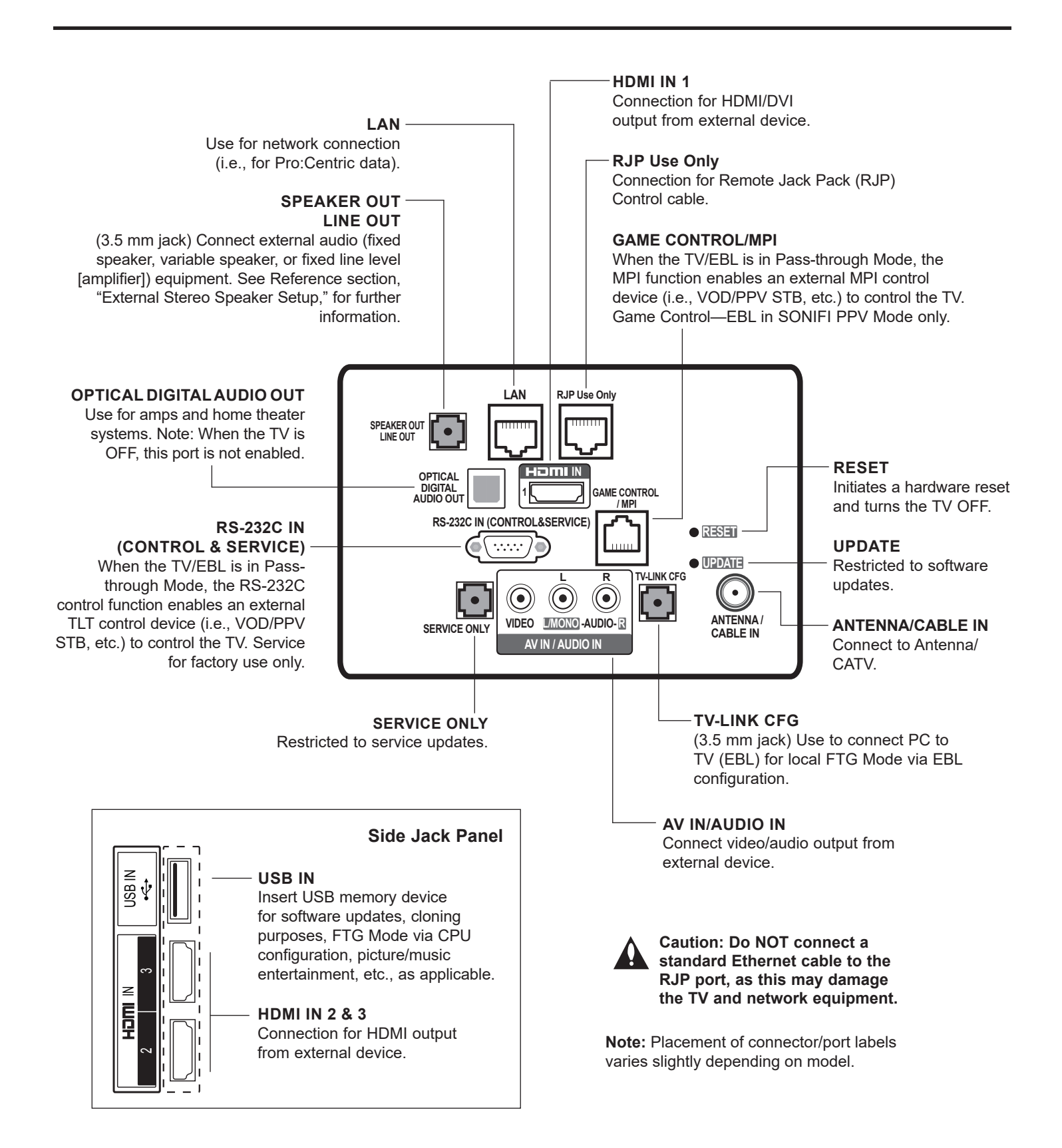

The SPEAKER OUT / LINE OUT 3.5 mm stereo jack on the LT570H rear panel provides stereo speaker signal outputs (fixed speaker, variable speaker, or fixed line level [amplifier]) for external audio equipment. Set Installer Menu item 097 AUDIO OUTPUT as required in accordance with external audio equipment connected to the TV. Also, refer to the following diagram for pinout details.

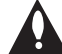

**Caution: Do NOT insert a mono plug, as this may damage the TV.** 

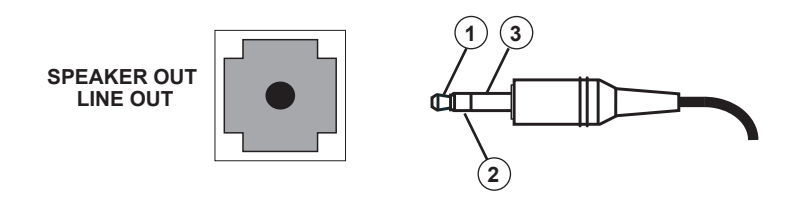

- 1 LEFT (Tip)
- 2 RIGHT (Ring)
- 3 GROUND (Sleeve)

# **Reference: Installer Remote Control Typical Key Functions**

The LG Installer Remote is supplied with and dedicated to operate the TV. The LG Installer Remote illustrated below shows typical remote control functions and is provided for reference only. This Installer Remote may vary from the Installer Remote supplied with the TV.

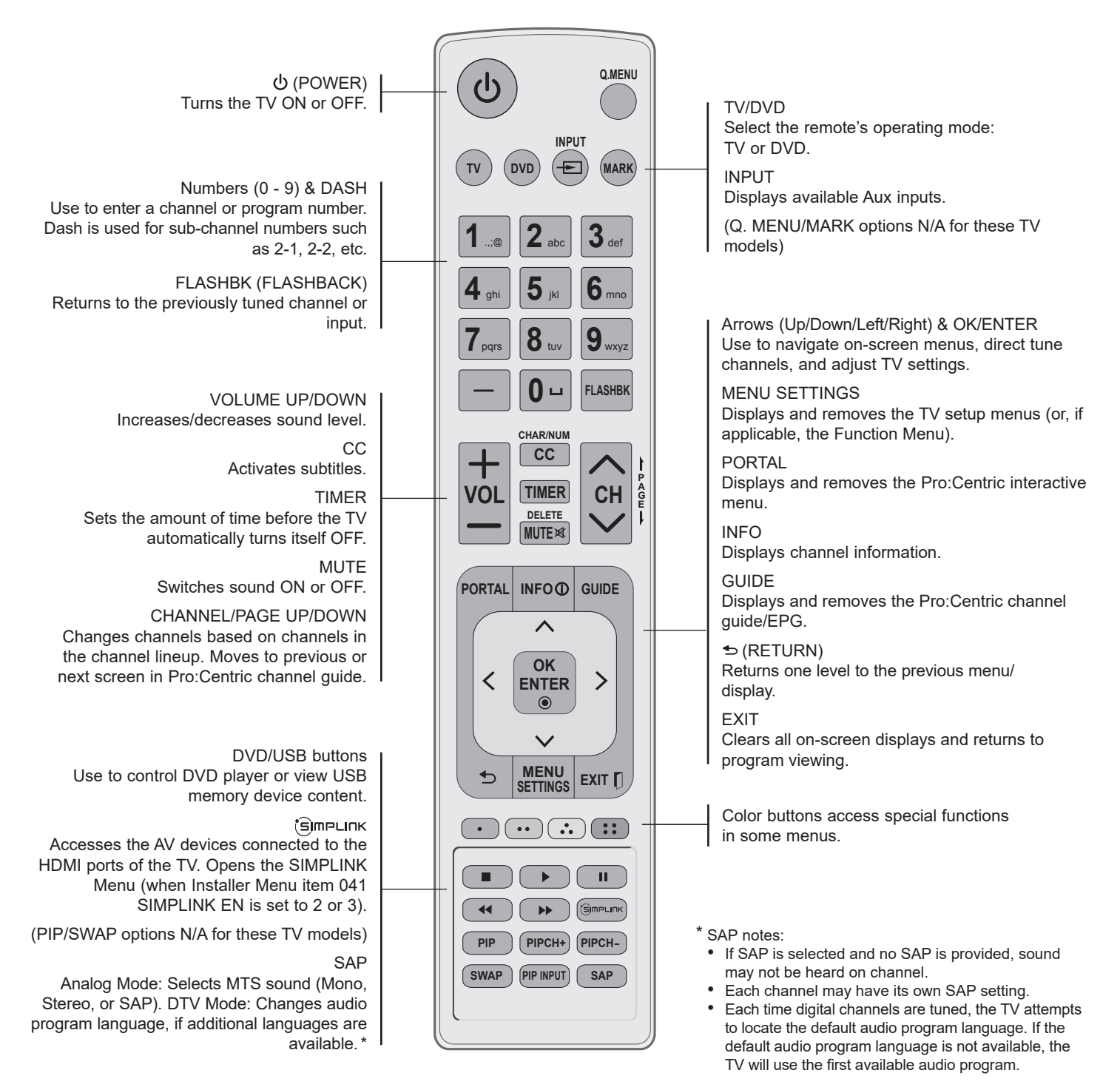

# **RS-232C Configuration**

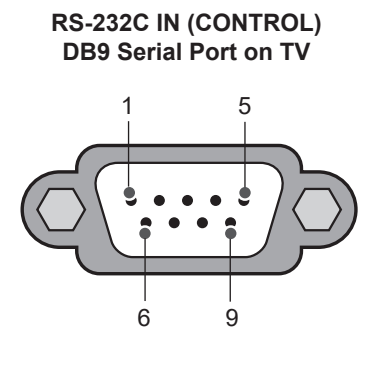

### **RS-232C IN (CONTROL) Port Pin Configuration**

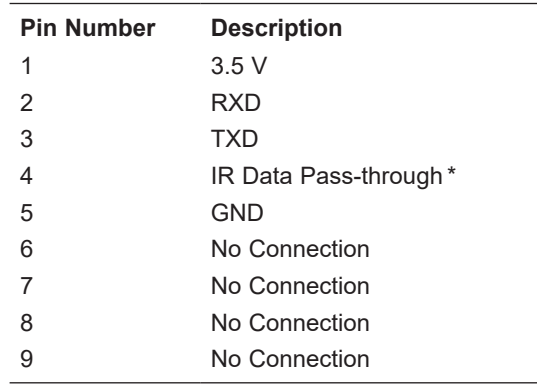

\* Normally low signal with logic high pulses.

If your configuring device has a DB9 serial port, use a DB9-Female to DB9-Female null-modem crossover cable to connect the device to the TV.

## **Communication Parameters**

- Baud rate: 9600 bps (UART)
- Parity: None
- Data length: 8 bits
- Stop bit: 1 bit

# **Command Reference List**

**Note:** Commands may work differently depending on model and signal.

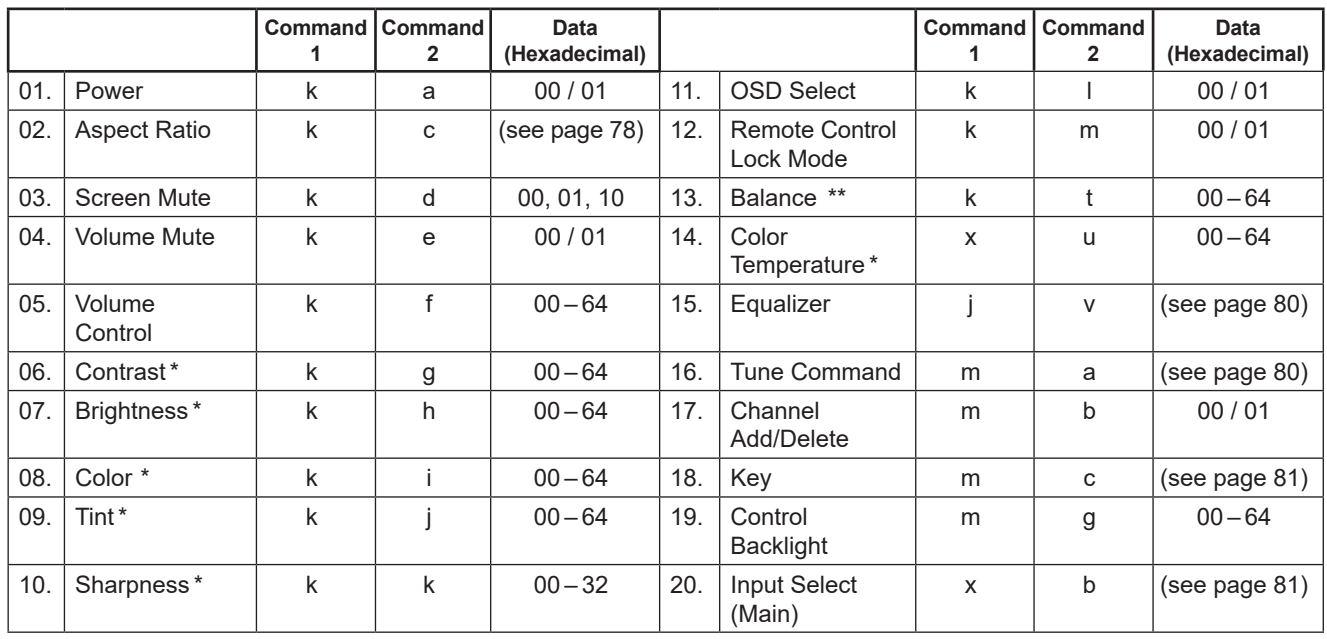

\* These features are also adjustable in the Picture Menu. \*\* This feature is also adjustable in the Sound Menu.

# **Transmitting / Receiving Protocol**

This communication protocol transmits and receives 1-byte ASCII data representation for each Command, Set ID, and Data character. Therefore, a standard ASCII terminal program can be used to send and receive the protocol.

## **Command Structure**

[Command1][Command2][ ][Set ID][ ][Data][CR]

The following table describes the parameters.

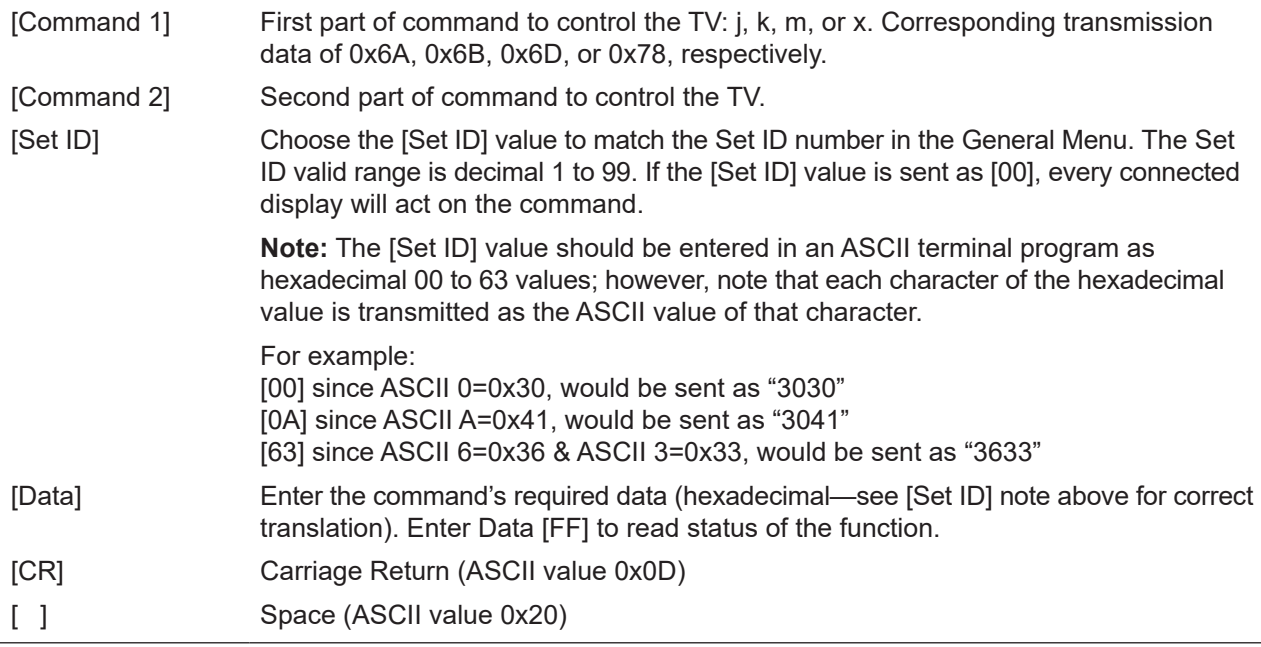

### **OK Acknowledgment**

[Command2][ ][Set ID][ ][OK][Data][x]

The display responds with OK acknowledgment in the format shown above after receiving valid Command and Data values. The [Data] value in the response is either the current status (if Data [FF] was sent) or the [Data] value that was sent in the acknowledged control command.

## **Error Acknowledgment**

## [Command2][ ][Set ID][ ][NG][Data][x]

The display responds with NG (error) acknowledgment in the format shown above after receiving abnormal data from non-viable functions or communication errors. The [Data] value in the response is the [Data] value that was sent in the acknowledged control command.

# **Reference: TLT Communication Parameters (Cont.)**

### **Data Conversion (Hexadecimal : Decimal)**

In cases where decimal values are shown in commands, refer to following conversion examples to enter the [Data] value in the terminal program as hexadecimal.

**Note:** The Channel Tune (ma) Command uses two-byte hexadecimal values ([Data]) to represent the channel number.

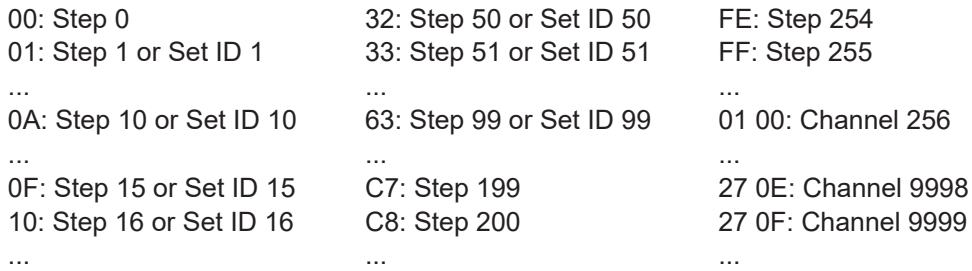

## **TLT Command Detailed Descriptions**

**Note:** Commands may work differently depending on model and signal.

- 01. Power (Command: k a)
	- To control TV power (ON/OFF).

Command (Control) Structure [k][a][ ][Set ID][ ][Data][CR]

Data 00: Power Off 01: Power On

Acknowledgment [a][ ][Set ID][ ][OK/NG][Data][x]

• To show TV power status (ON/OFF).  Command (Status) Structure \*

[k][a][ ][Set ID][ ][FF][Cr]

Acknowledgment

[a][ ][Set ID][ ][OK][Data][x]

\* Similarly, when Data [FF] is sent for other functions (based on this format), the Acknowledgment feedback returns status about each function.

<span id="page-77-0"></span>02. Aspect Ratio (Command: k c)

To adjust the aspect ratio.

Command Structure

[k][c][ ][Set ID][ ][Data][CR]

Data 01: Normal Screen (4:3) 02: Wide Screen(16:9) 04: Zoom 06: Set by Program/Original 09: Just Scan 10 to 1F: Cinema Zoom 1 to 16 0C: Cinemascope (21:9)

Acknowledgment

#### [c][ ][Set ID][ ][OK/NG][Data][x]

- Using the PC input, you can select either 16:9 or 4:3 screen aspect ratio.
- In DTV/HDMI/Component mode (high-definition), Just Scan is available.
- Full wide mode may work differently based on model and is supported for DTV fully and ATV / AV partially.
- 03. Screen Mute (Command: k d)

To control screen mute.

Command Structure

[k][d][ ][Set ID][ ][Data][CR]

Data 00: Screen Mute Off (Picture On) Video Mute Off 01: Screen Mute On (Picture Off) 10: Video Mute On \*

Acknowledgment

#### [d][ ][Set ID][ ][OK/NG][Data][x]

\* In case of Video Mute On only, the TV will show OSD. In case of Screen Mute On, the TV will not show OSD.

04. Volume Mute (Command: k e)

To control volume mute.

Command Structure

#### [k][e][ ][Set ID][ ][Data][CR]

Data 00: Volume Mute On (Volume Off) 01: Volume Mute Off (Volume On)

### Acknowledgment [e][ ][Set ID][ ][OK/NG][Data][x]

05. Volume Control (Command: k f) To adjust volume. Command Structure

> [k][f][ ][Set ID][ ][Data][CR] Data Min: 00 to Max: 64

Acknowledgment [f][ ][Set ID][ ][OK/NG][Data][x]

06. Contrast (Command: k g)

To adjust screen contrast. Command Structure [k][g][ ][Set ID][ ][Data][CR]

Data Min: 00 to Max: 64

Acknowledgment [g][ ][Set ID][ ][OK/NG][Data][x]

07. Brightness (Command: k h) To adjust screen brightness.

Command Structure

[k][h][ ][Set ID][ ][Data][CR]

Data Min: 00 to Max: 64

Acknowledgment [h][ ][Set ID][ ][OK/NG][Data][x]

08. Color (Command: k i)

To adjust the screen color. Command Structure

[k][i][ ][Set ID][ ][Data][CR]

Data Min: 00 to Max: 64

Acknowledgment [i][ ][Set ID][ ][OK/NG][Data][x]

09. Tint (Command: k j)

To adjust the screen tint.

Command Structure

[k][j][ ][Set ID][ ][Data][CR]

Data Red: 00 to Green: 64

Acknowledgment [j][ ][Set ID][ ][OK/NG][Data][x]

10. Sharpness (Command: k k) To adjust the screen sharpness. Command Structure [k][k][ ][Set ID][ ][Data][CR]

Data Min: 00 to Max: 32

Acknowledgment [k][ ][Set ID][ ][OK/NG][Data][x]

11. OSD Select (Command: k l) To select OSD (On Screen Display) status when controlling remotely.

Command Structure

[k][l][ ][Set ID][ ][Data][CR] Data 00: OSD Off 01: OSD On

Acknowledgment [l][ ][Set ID][ ][OK/NG][Data][x]

12. Remote Control Lock Mode (Command: k m)

To lock both the display panel button functions and remote control IR features.

Command Structure [k][m][ ][Set ID][ ][Data][CR] Data 00: Lock Off 01: Lock On

**Acknowledgment** 

[m][ ][Set ID][ ][OK/NG][Data][x]

- If the TV is turned OFF by Off timer or "ka" or "mc" command) while Remote Control Lock Mode is on, it is not possible to turn the TV back ON via the POWER key on the display panel or the remote control.
- When the TV's AC power is removed/disconnected and then reapplied, Remote Control Lock is released.
- 13. Balance (Command: k t)

To adjust sound balance.

Command Structure

[k][t][ ][Set ID][ ][Data][CR]

Data Min: 00 to Max: 64

Acknowledgment [t][ ][Set ID][ ][OK/NG][Data][x]

# **Reference: TLT Communication Parameters (Cont.)**

14. Color Temperature (Command: x u)

To adjust color temperature.

Command Structure

[x][u][ ][Set ID][ ][Data][CR]

Data Min: 00 to Max: 64

Acknowledgment [u][ ][Set ID][ ][OK/NG][Data][x]

<span id="page-79-0"></span>15. Equalizer (Command: j v)

To adjust EQ of the TV.

Command Structure

[j][v][ ][Set ID][ ][Data][CR]

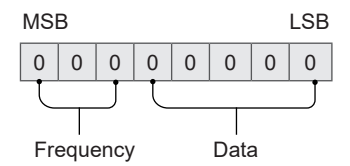

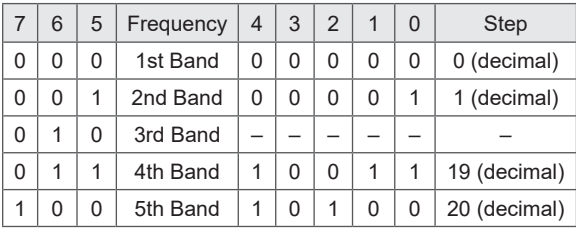

### Acknowledgment

[v][ ][Set ID][ ][OK/NG][Data][x]

Depends on model and can be adjusted when sound mode is EQ adjustable value.

<span id="page-79-1"></span>16. Tune Command (Command: m a)

To tune the channel to the following Physical Major/ Minor Channel number. 

Command Structure

[m][a][ ][Set ID][ ][Data0][ ][Data1]

[ ][Data2][ ][Data3][ ][Data4][ ][Data5][CR]

- Analog Antenna/Cable [Data0]: Physical Channel number − Antenna (ATV): 02 – 45 (Decimal: 2 – 69)
	- − Cable (CATV): 01 – 7D (Decimal: 1 – 125)

[Data1-4]: Major/Minor Channel number

- − Data1 & Data2: xx (Don't care)
- − Data3 & Data4: xx (Don't care)

[Data5]: Input Source (Analog)

- − 00: Antenna TV (ATV)
- − 01: Cable (CATV)
- Digital Antenna/Cable

[Data0]: Physical Channel number\*

- − Antenna (DTV): 02 – 45 (Decimal: 2 – 69)
- − Cable (CADTV): 01 – 87 (Decimal: 1 – 135)
- \* When [Data5] is 22 or 26 (see below), use 00 for [Data0].
- [Data1][Data2]: Major Channel number
- − Data1: High byte Channel Data
- − Data2: Low byte Channel Data 00 01 – 27 0F (Decimal: 1 – 9999)

[Data3][Data4]: Minor Channel number

- − Data3: High byte channel data
- − Data4: Low byte channel data 00 00 – 03 E7 (Decimal: 0 – 999)

[Data5]: Input Source (Digital)

- − 02: Antenna TV (DTV), Use Physical Channel number
- − 06: Cable TV (CADTV), Use Physical Channel number
- − 22: Antenna TV (DTV), Do not use Physical Channel number (see also [Data0] \* above)
- − 26: Cable TV (CADTV), Do not use Physical Channel number (see also [Data0] \* above)
- − 46: Cable TV (CADTV), Use Physical Major Channel number only (One Part Channel)
- − 66: Cable TV (CADTV), Use Major Channel number only (One Part Channel)

Two bytes are available for each Major and Minor Channel number. The high byte is 00 unless the channel number exceeds 255.

#### *Tune Command Examples:*

*Example 1: Tune to analog (NTSC) channel 35 Set ID = All = 00 Data0 = Channel Data is 35 = 23 Data1 & Data2 = No Major = 00 00 Data3 & Data4 = No Minor = 00 00 Data5 = Analog Cable TV = 01 Total = ma 00 23 00 00 00 00 01 Example 2: Tune to digital (ATSC) channel 30-3 Set ID = All = 00 Data0 = Don't know Physical = 00 Data1 & Data2 = Major is 30 = 00 1E Data3 & Data4 = Minor is 3 = 00 03*

*Data5 = Digital Antenna TV = 22 Total = ma 00 00 00 1E 00 03 22*

# **Reference: TLT Communication Parameters (Cont.)**

Acknowledgment [a][ ][Set ID][ ][OK][Data 0][Data1] [Data2][Data3][Data4][Data5] [x][a][ ][Set ID][ ][NG][Data0][x]

17. Channel Add/Delete (NTSC) (Command: m b) To set the saved channel status. Command Structure [m][b][ ][Set ID][ ][Data][CR]

Data 00: Delete 01: Add

Acknowledgment [b][ ][Set ID][ ][OK/NG][Data][x]

<span id="page-80-0"></span>18. Key (Command: m c)

To send IR remote key code.

Command Structure

[m][c][ ][Set ID][ ][Data][CR]

Data Key code. See Key Codes table on page [82](#page-81-0).

### Acknowledgment [c][ ][Set ID][ ][OK/NG][Data][x]

19. Control Backlight (Command: m g)

To control the backlight.

Command Structure

[m][g][ ][Set ID][ ][Data][CR]

Data Min: 00 to Max: 64

Acknowledgment

[g][ ][Set ID][ ][OK/NG][Data][x]

<span id="page-80-1"></span>20. Input select (Command: x b) To select input source for main picture. \* Command Structure [x][b][ ][Set ID][ ][Data][CR]

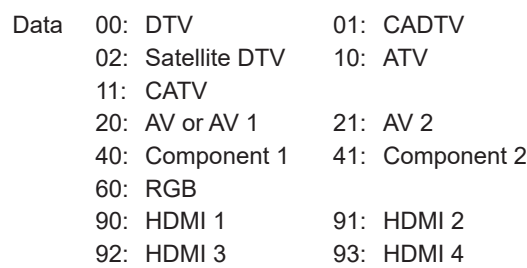

#### Acknowledgment

[b][ ][Set ID][ ][OK/NG][Data][x]

\* This function depends on model and signal.

# <span id="page-81-0"></span>**Key Codes**

The following table provides key codes for a typical LG Installer Remote. **Note:** Some keys are not applicable to all models.

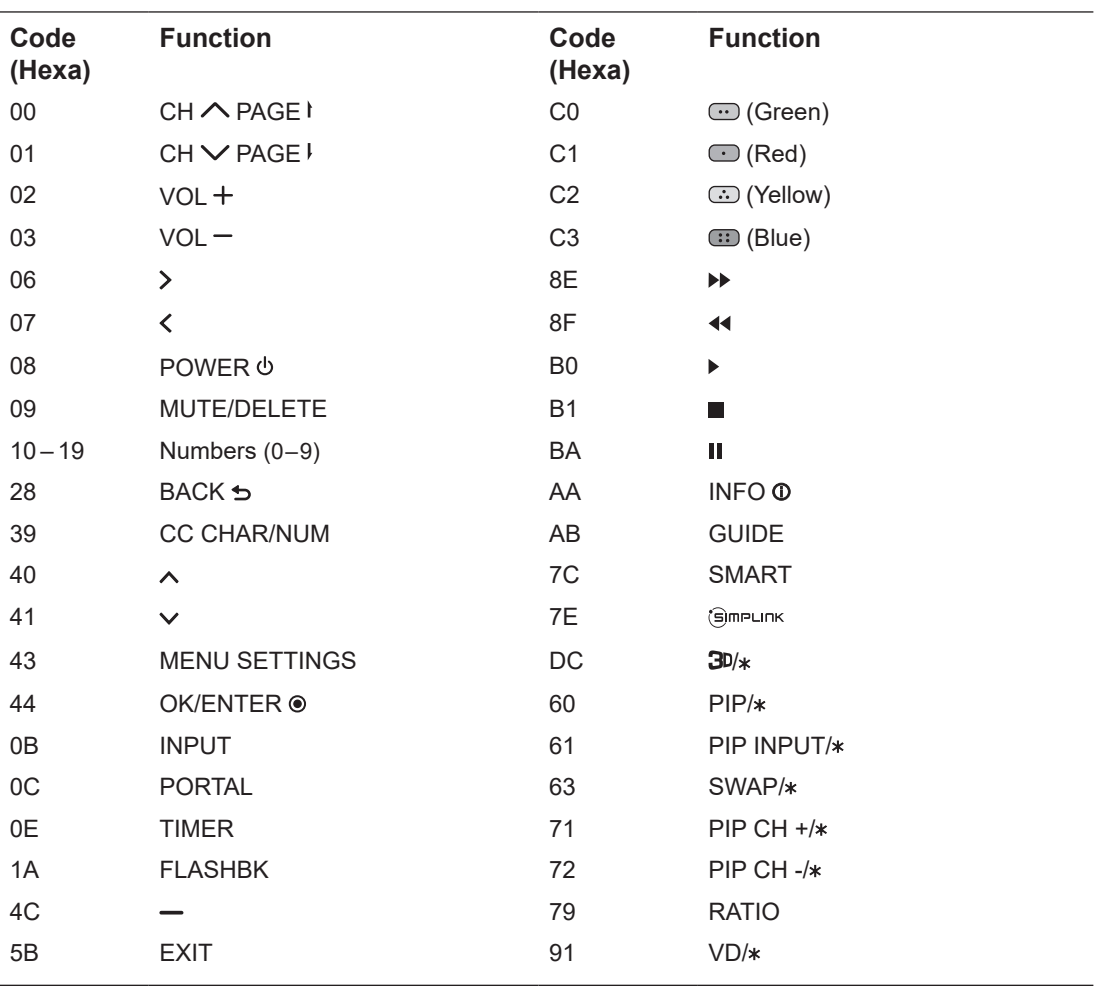

# Some Quick and Easy Tips for Resolving Problems

### **Installation**

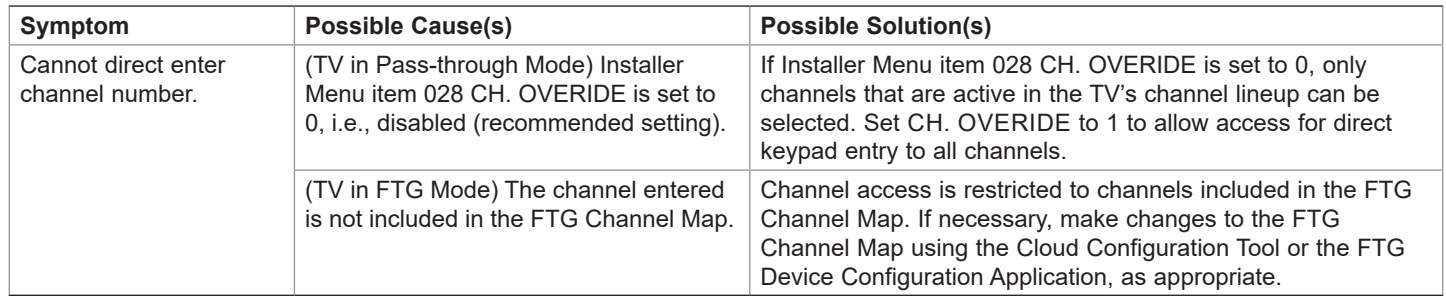

### **Picture Reception and Sound**

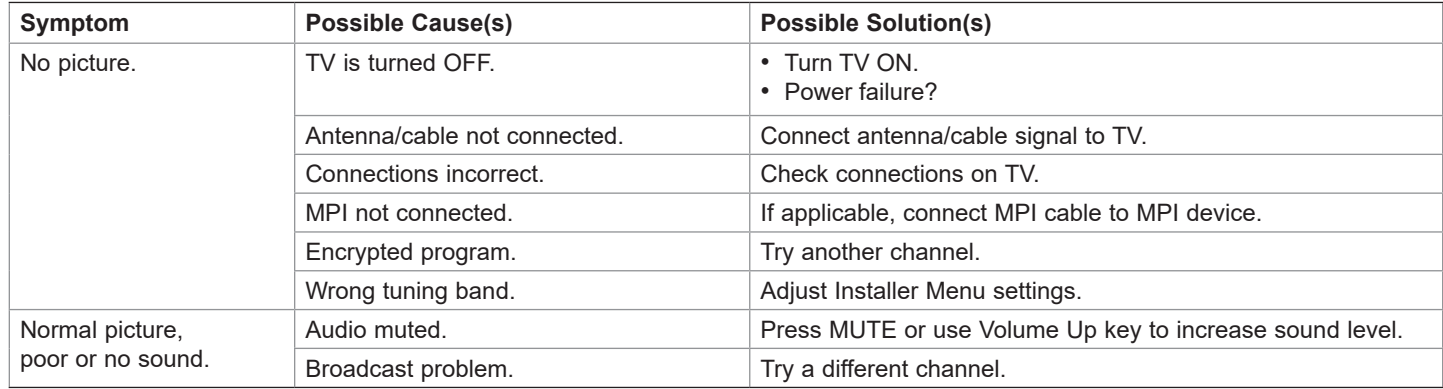

## **Erratic Operation**

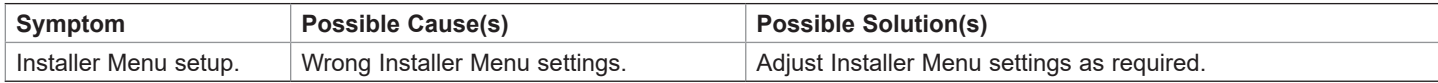

### **Installer Remote**

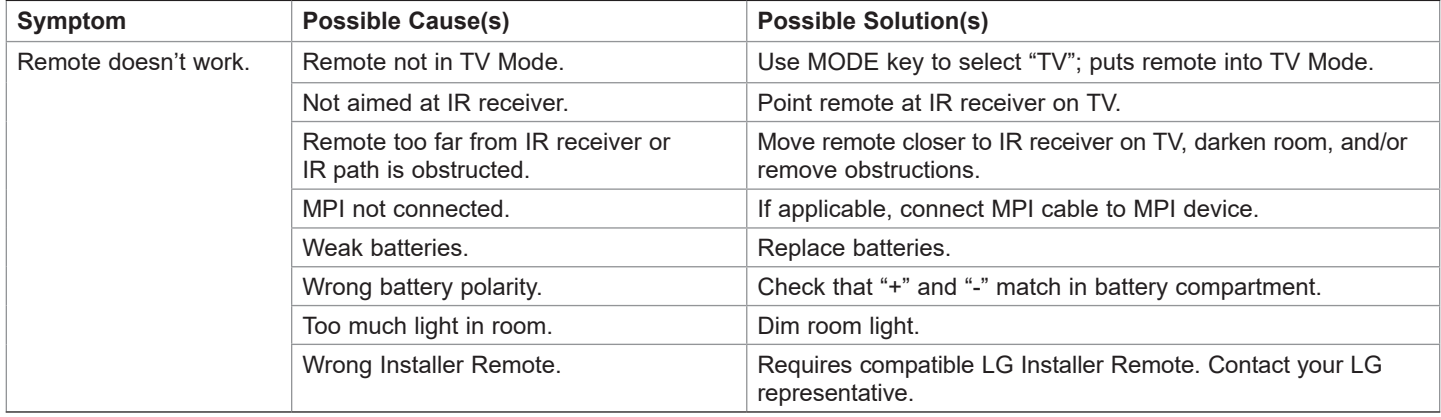

# **Troubleshooting (Cont.)**

# **Commercial Mode Check / FTG Operation Troubleshooting**

# **Commercial Mode Check**

Use this flowchart to determine whether the TV is currently in Commercial Mode.

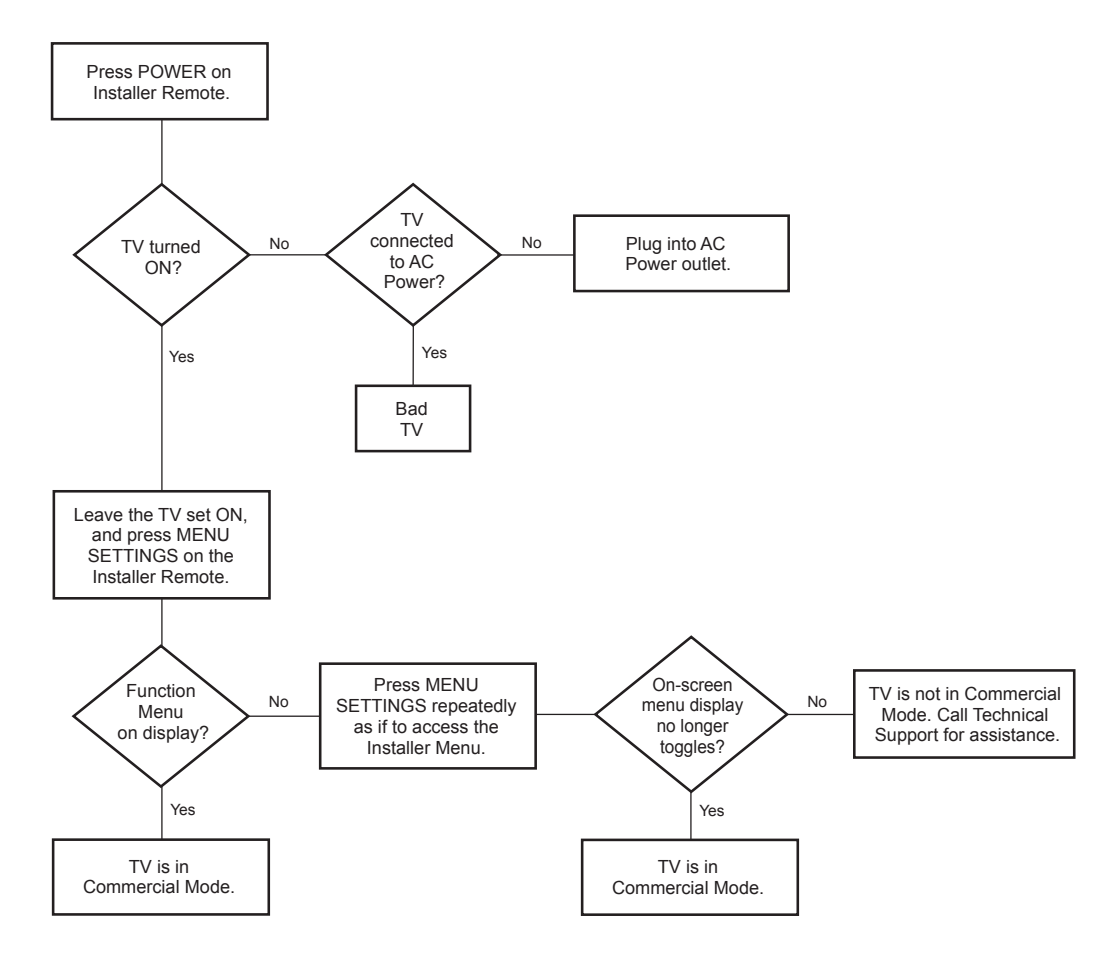

# **FTG Operation Troubleshooting**

The following table provides troubleshooting information for when the EBL is configured for FTG Mode operation.

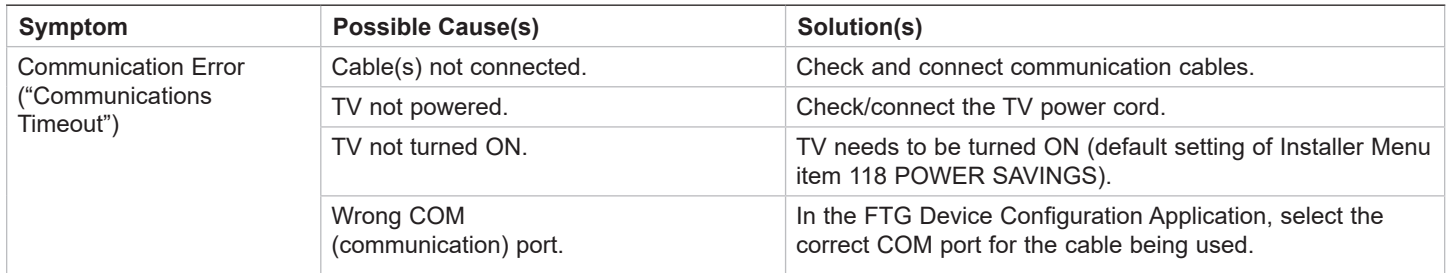

### *b***-LAN**

SONIFI Solutions, Inc. proprietary RF communication system used to configure/ control TV via RF distribution system.

#### **Channel Lineup**

Channels set in the TV memory, via Auto Tuning/manual editing.

#### **Channel Map**

Typically refers to a logical channel mapping of physical channels (for example, an FTG Channel Map). This allows digital channels, like analog channels, to be tuned without requiring the dash key. Also, channels (analog or digital) can be arranged in any order that seems logical for customer tuning/viewing.

#### **Cloning**

The process of capturing a Master TV Setup and transferring it to a Target TV using a USB memory device.

#### **Commercial Mode**

A mode of operation that provides a broad range of commercial TV features based on control (settings) provided by the PTC and/ or an MPI control device.

### **CPU**

The TV's Central Processing Unit. Responsible for the presentation of video and audio from content received via the TV's tuner or Aux inputs.

#### **EBL**

Embedded *b*-LAN module. See also *b*-LAN.

#### **E-Z Installation**

Enables boot logo image, TV configuration, and software file downloads to selected TV models from a Pro:Centric server. Managed and administered via the Pro:Centric Admin Client.

#### **EZ-Manager Wizard**

Lodging model TV configuration wizard that provides configuration options for Pro:Centric operation as well as an option for using a USB memory device to configure a TV.

#### **FTG Mode**

LG commercial TV mode that enables decryption of Pro:Idiom encrypted channels and logical channel mapping. Implementation and TV operation is based on the "owner" of the FTG Channel Map—the CPU or the EBL. TVs may be configured locally using LG's proprietary applications or remotely using an applicable head end device.

#### **Function Menu**

Available via Installer Remote "MENU" key. Indicates the TV is not in Pass-through Mode. Restricts menu options to a subset of the TV setup menus, allowing users to retain functional control, while disabling setup options.

#### **Installer Menu**

Defines commercial TV functionality based on the parameters set.

#### **LG Free-To-Guest (FTG)**

Refers to a particular commercial mode of operation within an LG TV. See also FTG Mode.

#### **Logical Channel Number**

A number assigned to either a physical or virtual channel number in a Logical Channel Map.

#### **Major Channel Number**

Typically, the RF channel number assigned to a digital video stream.

#### **Master TV**

A TV whose Channel Map and Installer Menu and TV setup menu settings have been configured as a Master TV Setup for cloning purposes.

#### **Minor Channel Number**

A sub-channel or program number assigned to the content embedded in the digital video stream.

#### **MPI**

Multiple Protocol Interface. An MPI port or, for some TV models, an MPI card slot provides external control options for solution providers.

#### **Pass-through Mode**

The TV's factory default mode of operation. TVs can be configured for stand-alone use or as Master TVs for cloning purposes, and/ or TVs may be controlled externally in this mode.

#### **Physical Channel Number**

The major channel number assigned to represent a specific 6 MHz RF band as specified by either the broadcast or CATV channel plan. See CEA (formerly EIA) or NCTA specifications for further information.

#### **Pro:Centric Application**

LG content delivery and communication interface powered by a Pro:Centric server, that provides interactive entertainment, weather, amenities, etc. information for end users.

#### **Pro:Centric Admin Client**

Web editor/content wizard provided for service provider and customer configuration of Pro:Centric application and management elements.

#### **Pro:Idiom**

Zenith proprietary security software that unlocks access to premium content to help assure rapid, broad deployment of HDTV and other high-value digital content.

#### **PTC**

Protocol Translation Controller. The commercial controller (microprocessor) of the commercial TV.

#### **Target TV**

A TV to which a Master TV Setup will be transferred.

#### **TV Setup Menus**

Available via Installer Remote "MENU" key in Pass-through Mode only. Menus provide access to TV setup and functional features.

#### **USB Memory Device**

A USB flash drive or USB storage device, etc. that can be used for TV configuration purposes (typically cloning or FTG Mode via CPU configuration) or for updating TV software.

#### **Virtual Channel Number**

An alias (virtual) channel number provided in the data stream, by the broadcaster, of a digital broadcast channel to be displayed by consumer TVs in place of the physical channel number. The major number is the same as the original analog channel number and the minor number is the nth program available in that digital video stream.

## **Document Revision History**

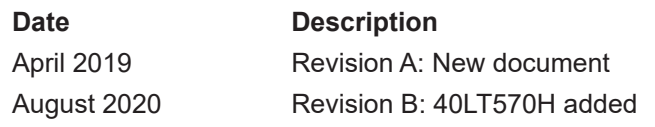

Product documentation is available online at: **www.lg.com/us/business**.

# **Open Source Software Notice**

To obtain the source code under GPL, LGPL, MPL and other open source licenses, that is contained in this product, please visit http://opensource.lge.com. In addition to the source code, all referenced license terms, warranty disclaimers and copyright notices are available for download. LG Electronics will also provide open source code to you on CD-ROM for a charge covering the cost of performing such distribution (such as the cost of media, shipping and handling) upon e-mail request to opensource@ lge.com. This offer is valid for three (3) years from the date on which you purchased the product.

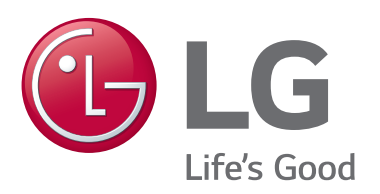

For Customer Support/Service, please call:

# **1-888-865-3026**

www.lg.com/us/business

Pro:Idiom is a registered trademark of Zenith Electronics LLC. Pro:Centric and the "LG" logo are registered trademarks of LG Electronics Inc. *b*-LAN is a trademark of SONIFI Solutions, Inc. All other trademarks or registered trademarks are the property of their respective owners.

© Copyright 2020 LG Electronics U.S.A., Inc.

206-4340<br>Revision B